# ADERP ISUPPLIER PORTAL USER MANUAL

VERSION 1.2

# **Document Control**

### **Change Record**

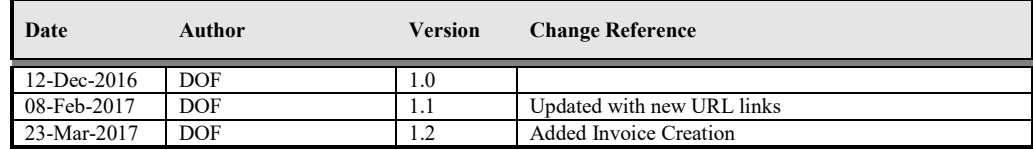

### **Reviewers**

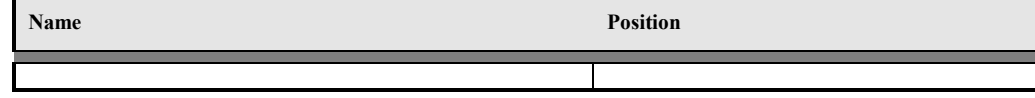

### **Distribution**

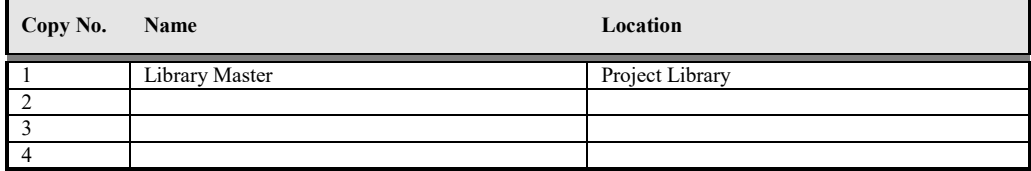

#### **Contents**

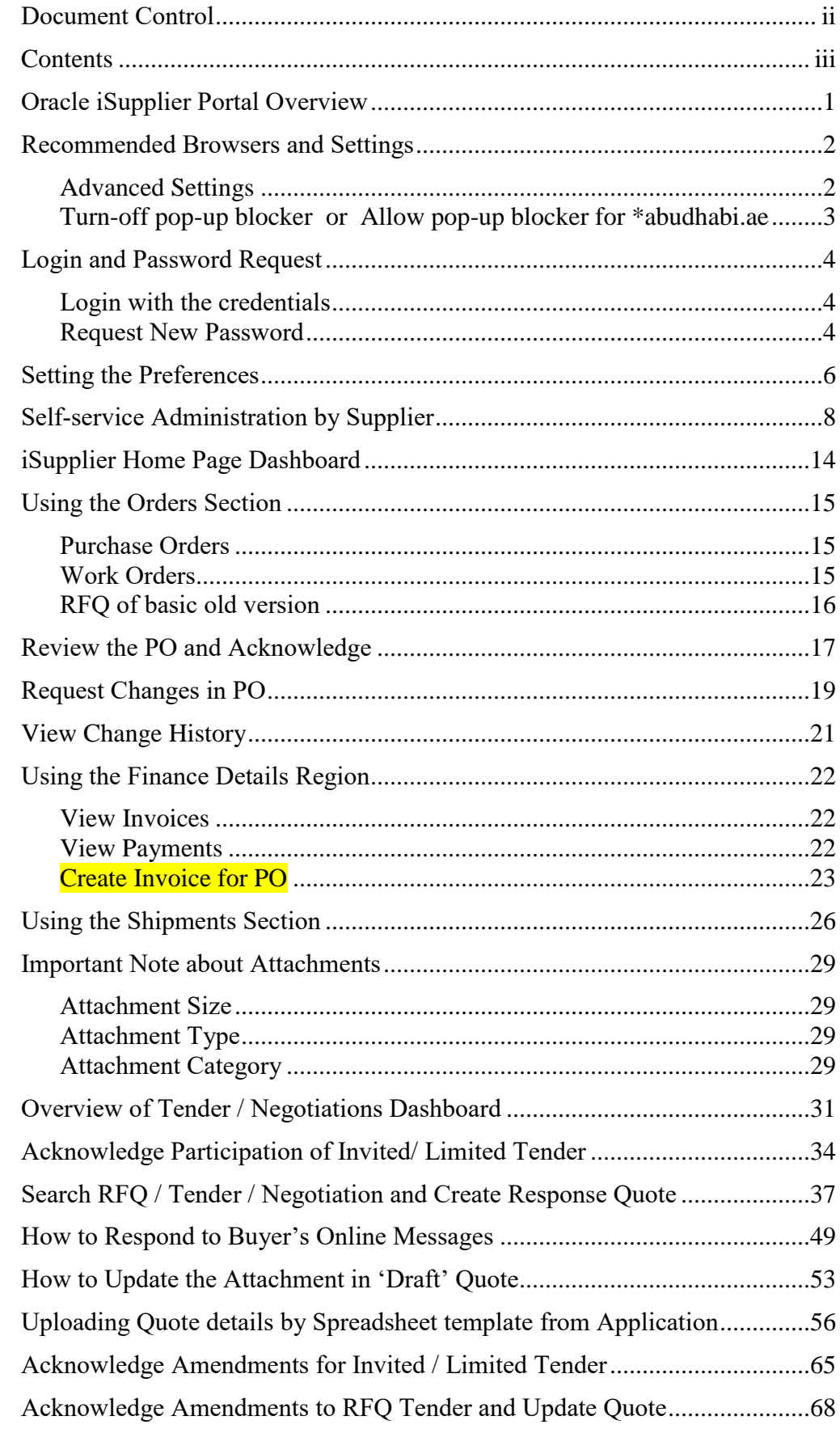

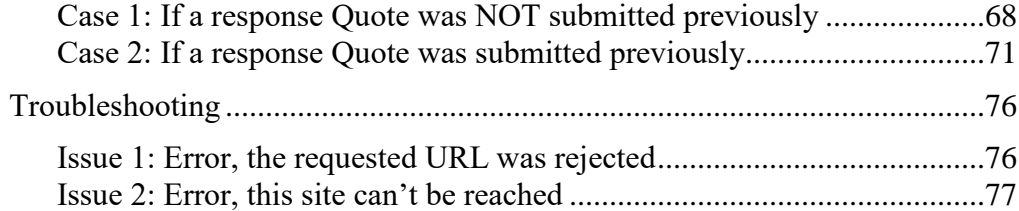

# **Oracle iSupplier Portal Overview**

Oracle iSupplier Portal enables the registered supplier in ADERP to communicate key information including the procure-to-pay online. Based on a web browser client, the iSupplier Portal is accessible from browser connected to internet.

The iSupplier Portal provides you with the features to efficiently perform these 'enabled tasks' online:

- View the Purchase Orders and Agreements
- View Receipts and Work Confirmations
- View the Invoices and Payments
- View the RFI, RFQ, Auctions
- Create a Response Quote / Bid
- Communicate with Buyer from within the Tender / RFQ / Negotiation
- Add and maintain the supplier online users and contact information

Also note that some of the creation activities like creation Advance Shipment & Billing Notices, Work Confirmation, Time Cards are not enabled currently.

#### **Online Notifications**

FYI Notifications: Notifications that **do not** require a response but are For Your Information only

Notifications requiring you action / acknowledgement: Rest of the notifications require an acknowledgement and or response

# **Recommended Browsers and Settings**

The *latest version* of **Internet Explorer** or **Google Chrome** support all major features and are recommended.

### **Advanced Settings**

*Internet Explorer > Tools > Internet Options > Advanced Settings*

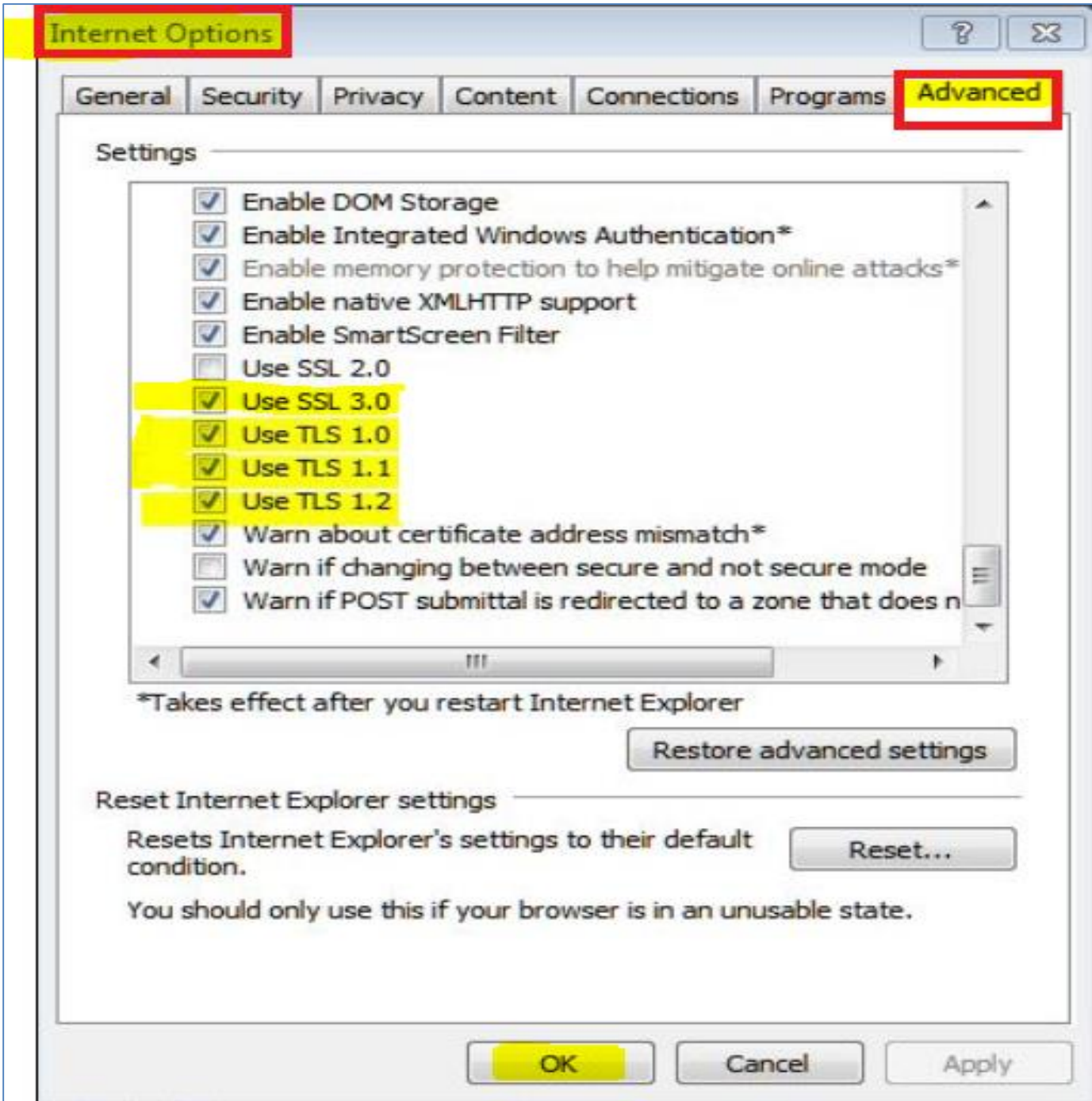

# **Turn-off pop-up blocker or Allow pop-up blocker for \*abudhabi.ae**

# *Internet Explorer > Tools > Pop-up Blocker > Pop-up Blocker settings*

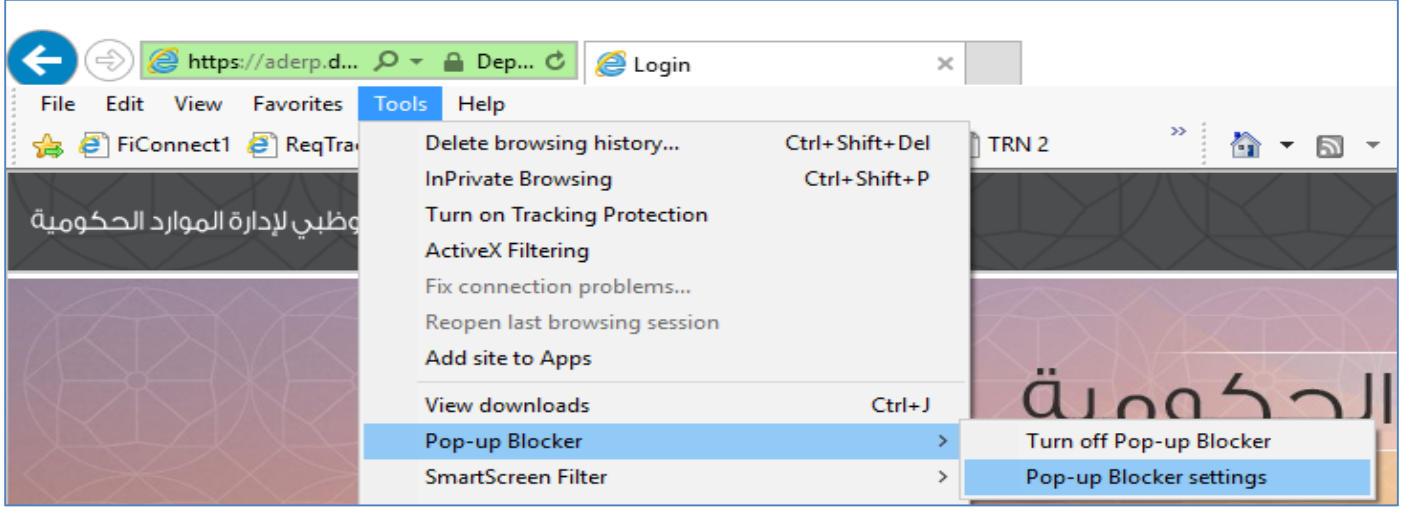

*Enter* **\*.abudhabi.ae** *and click Add*

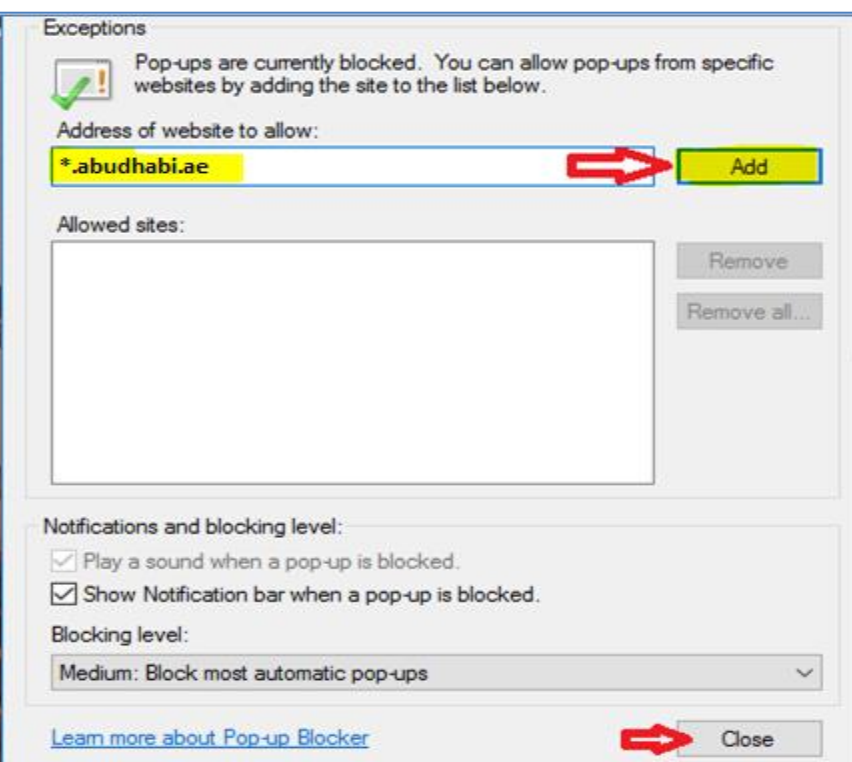

# **Login and Password Request**

Access the application by clicking this link or copy-pasting in the Internet Explorer or Google Chrome

<https://aderp.abudhabi.ae/>

After your registration, an email bearing your login credentials will be sent.

### **Login with the credentials**

Enter your User Name in upper or lower case. This is usually your registered email with ADERP Enter your Password case-sensitive and considering the keyboard language

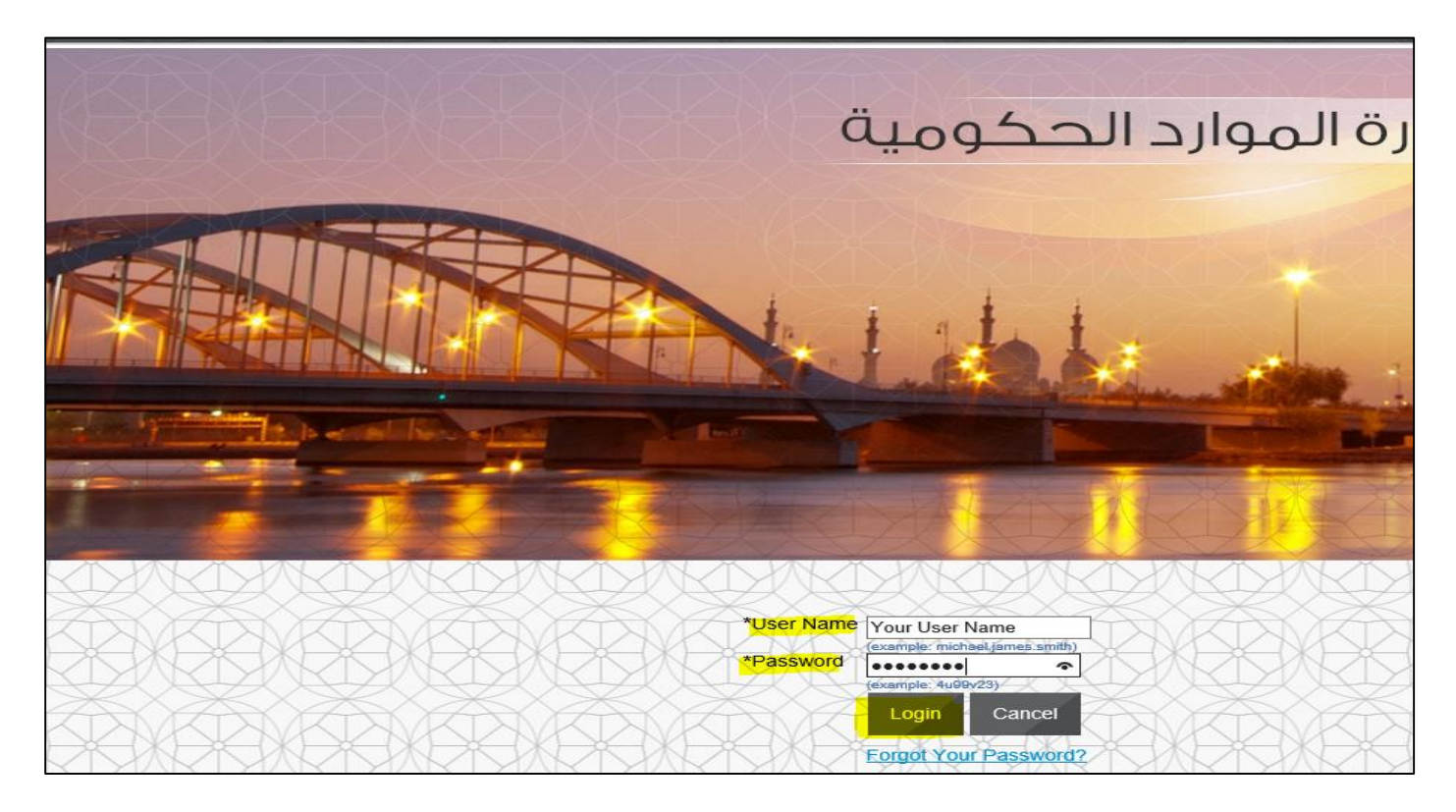

### **Request New Password**

In case you have forgotten the password or keyed-in incorrect password **three times**, then the account will get locked.

You may request a new password by email provided your email is valid and registered in as supplier contact user.

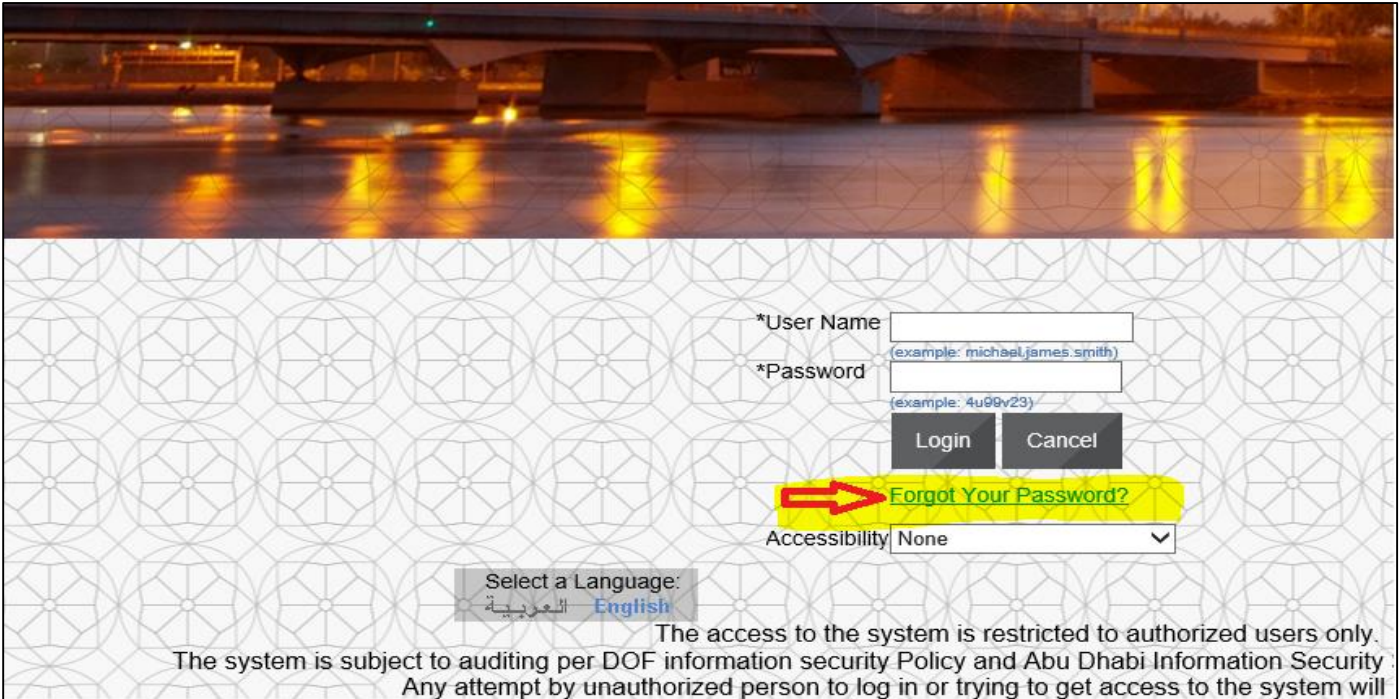

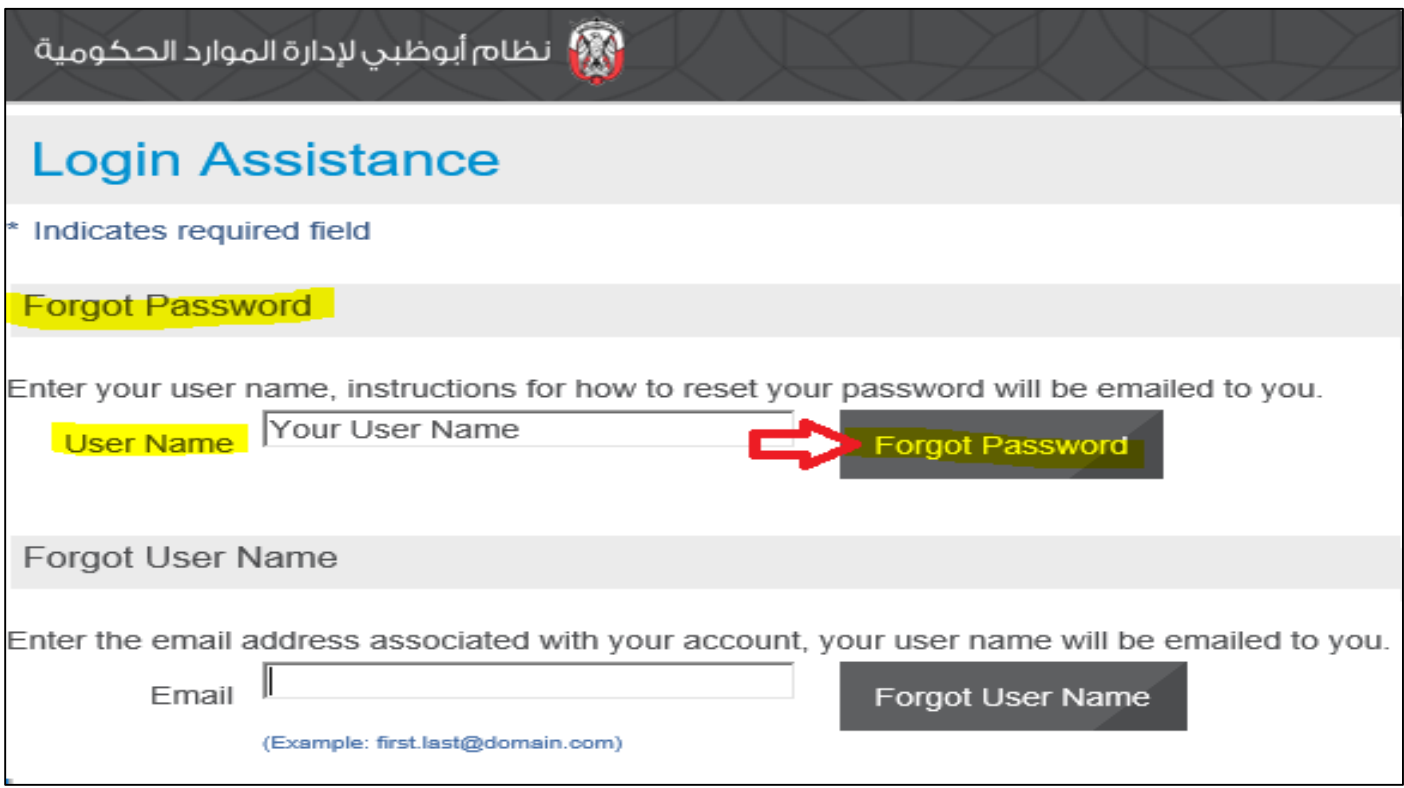

A new password should arrive in your email within 10 minutes.

Please check your **junk mail folder** and settings to **mark mails from [wffmsr12@dof.abudhabi.ae](mailto:wffmsr12@dof.abudhabi.ae) as NOT spam**

# **Setting the Preferences**

Some of the preferences can be set to suit your convenience.

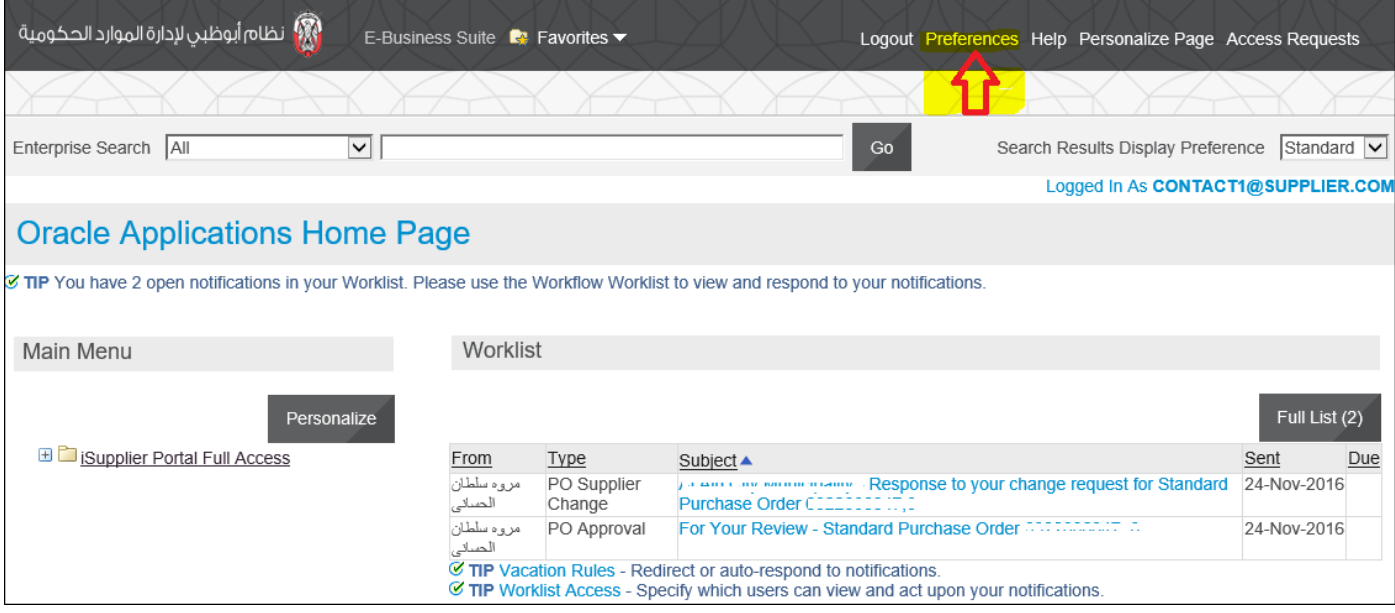

- 1. Click the Preferences link at the top of the page
- 2. Review the details and change only if the details are incorrect.
- 3. Change the following display preference fields, as needed:
	- Current Session Language
	- Default Application Language
	- Accessibility Features Select Screen Reader Optimized, as needed (for blind/low vision users).
	- Territory
	- Date Format
	- Time zone
	- Number Format
	- Currency
	- Client Character Encoding
- 4. Complete the following fields to change your password, as needed:
	- Known As Change your display name, as needed.
	- Old Password Type your old password.
	- New Password Type your new password.
	- Repeat Password Type your new password again.
- 5. Review and change the following Start Page and Notification fields, as needed:
	- Responsibility Select a role from the drop-down list, if any roles are available to you.
	- Page Select the start page for the role you selected.

 Email Style – Select "HTML mail with attachments" for notification emails generated from the ADERP application and sent to you.

6. Click Apply to save your changes.

A confirmation message displays in the upper left corner of the screen.

The changes will be effective after your next login. Hence, you must logout and login again.

7. Click Cancel to return to the iSupplier Portal Home Page.

8. In case you want to reset all the preferences to the default value click on "Reset to Default" button.

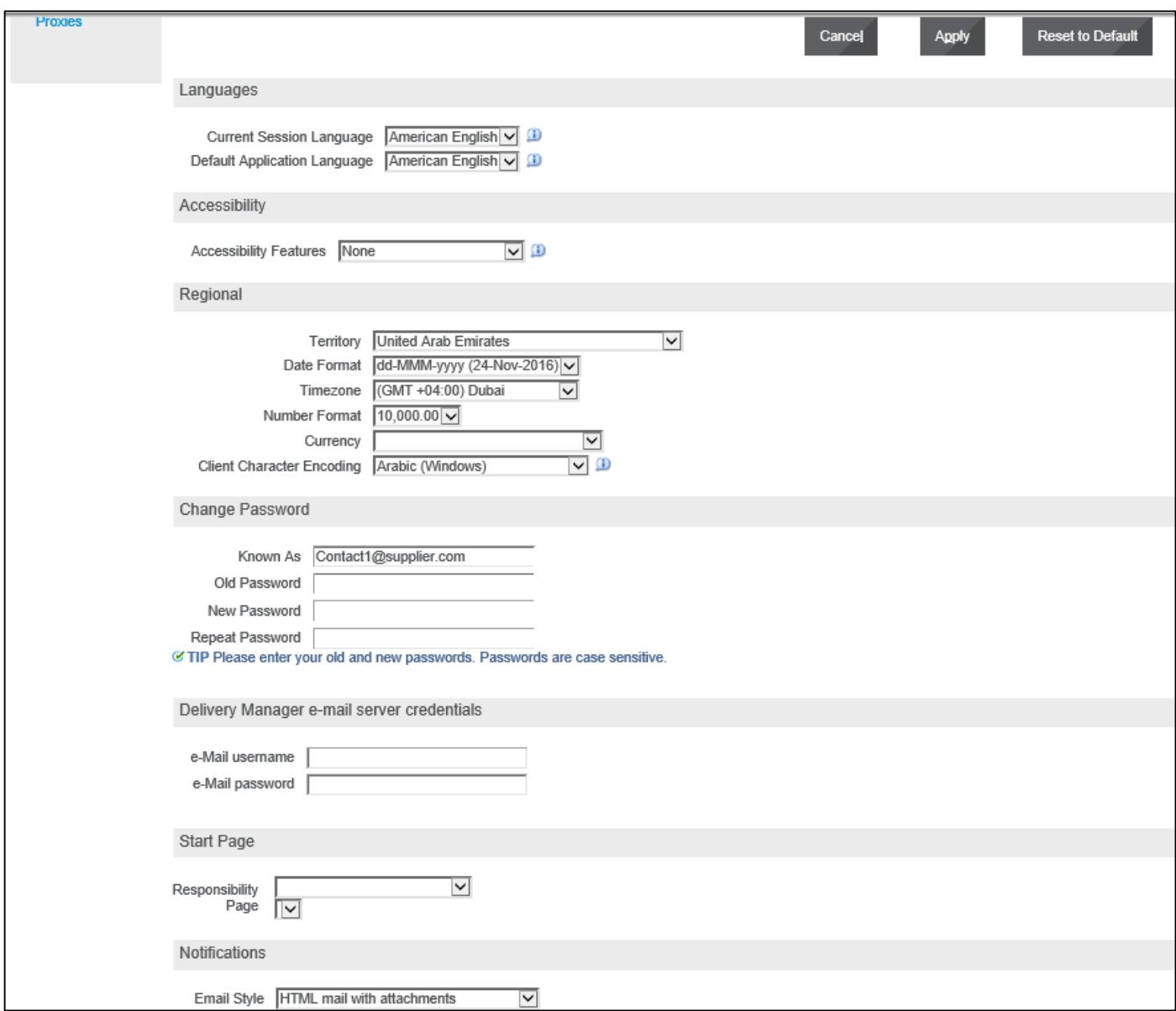

# **Self-service Administration by Supplier**

The Supplier user can maintain the Supplier Profile to the allowed extent.

**Important Note:** It is recommended to immediately update your organization information, banking details, online users and contact details if there is any change. This helps you in avoiding transaction errors, loss of communication/access to iSupplier Portal.

All updates will be effective only after Approval by Buyer Entity.

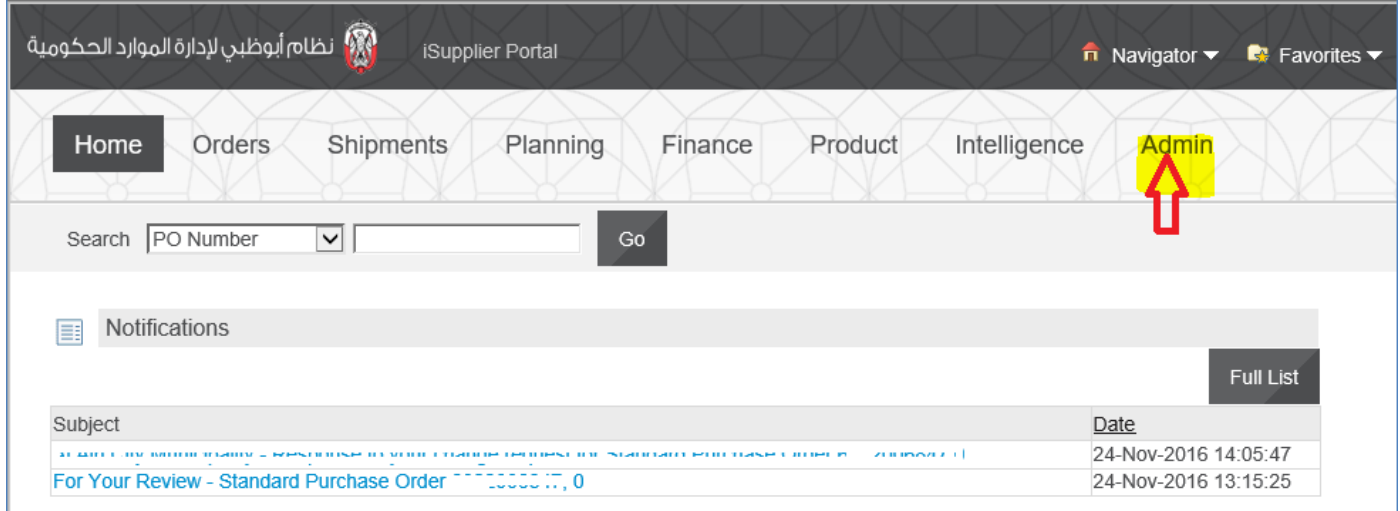

### **Maintain Supplier General Company Information**

View the general information and Add new attachments about your organization.

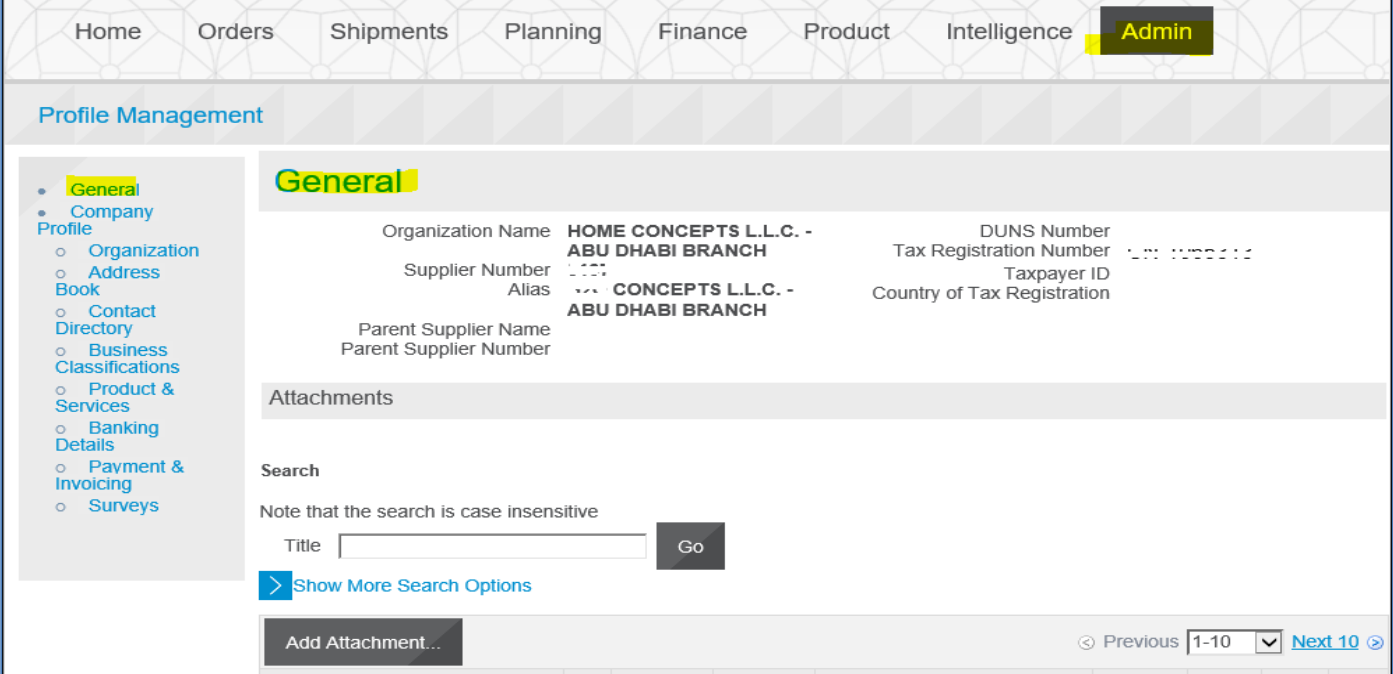

# **Maintain Supplier Organization Profile**

Update Organization information.

The entity specific 'additional information' can also be updated if applicable.

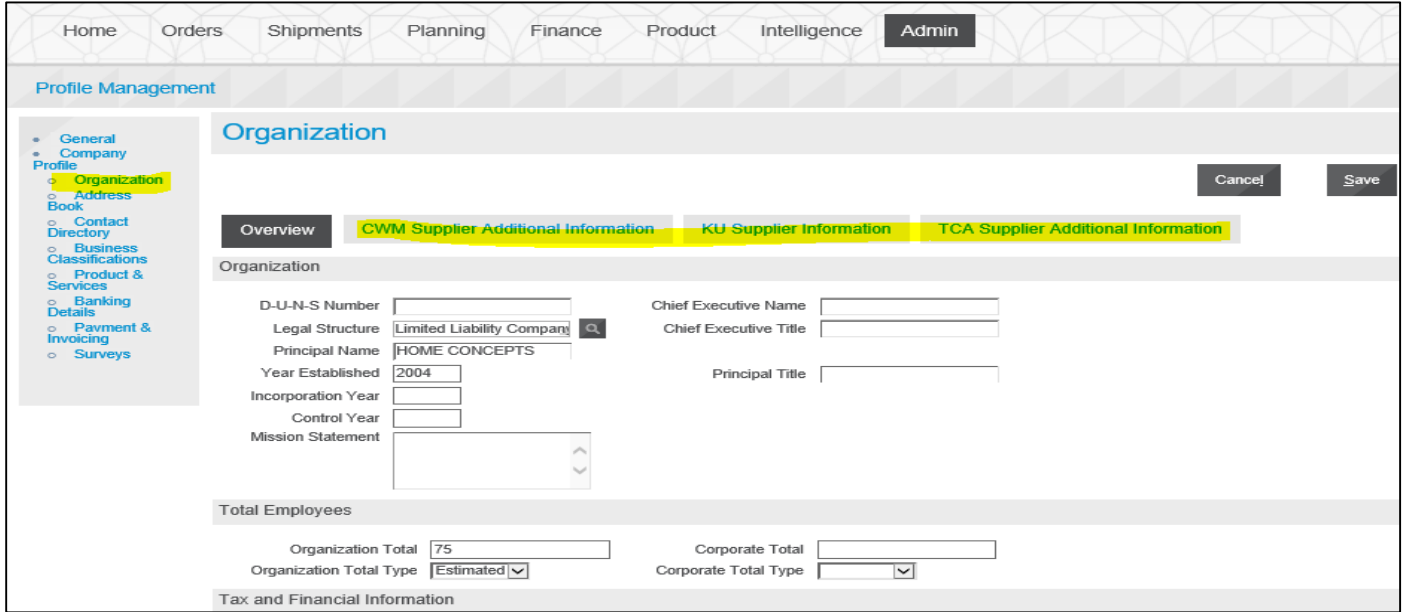

# **Maintain Supplier Address Book**

Update *the existing address* or create a new address if moved to a new city

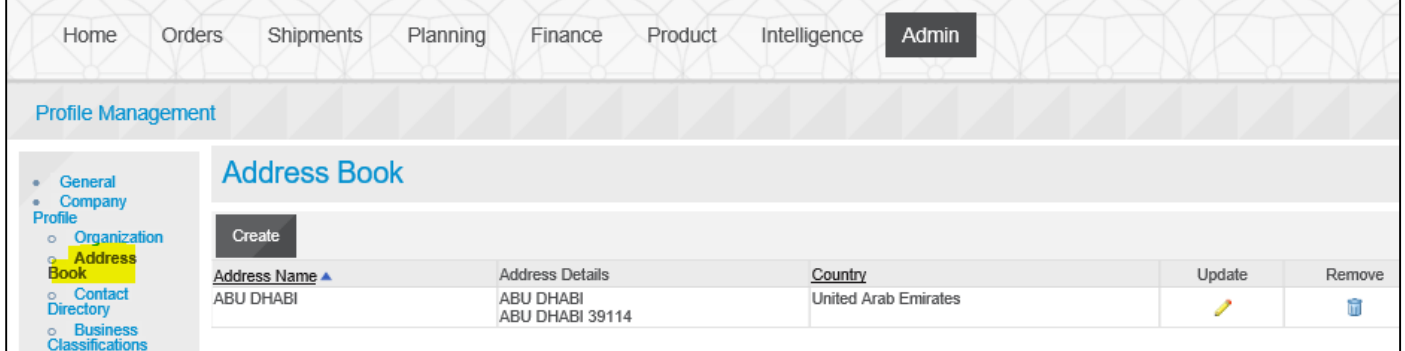

Optionally, add a note about this address

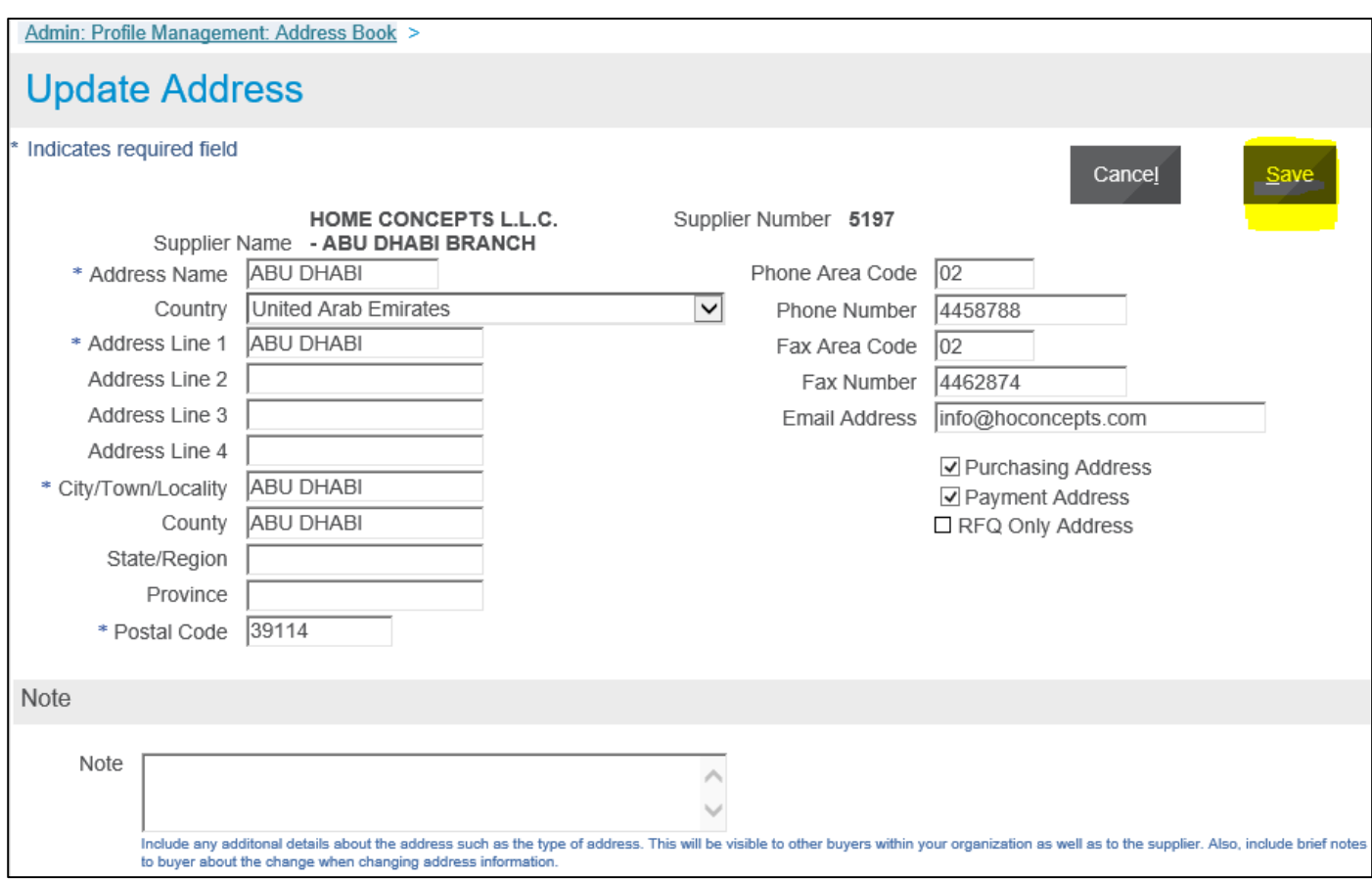

# **Maintain Supplier Contact Directory**

# Update or create a new contact person

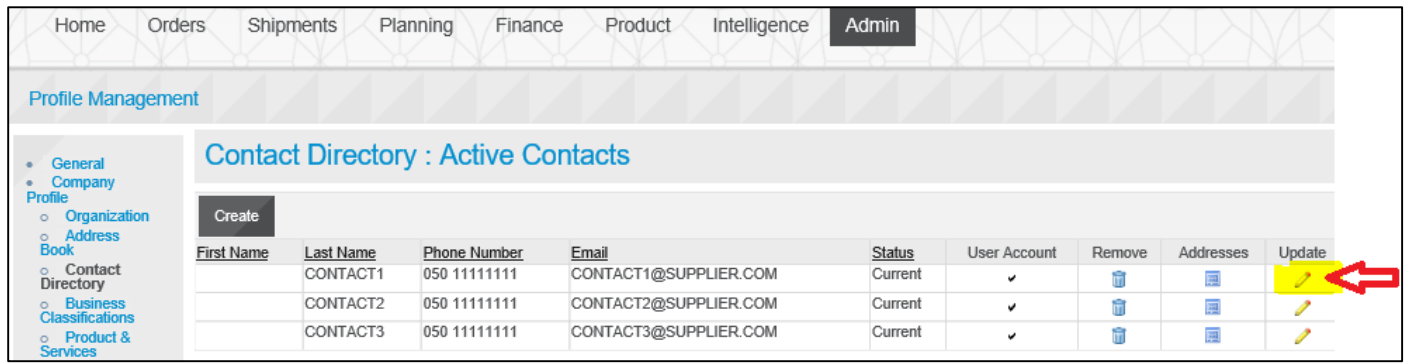

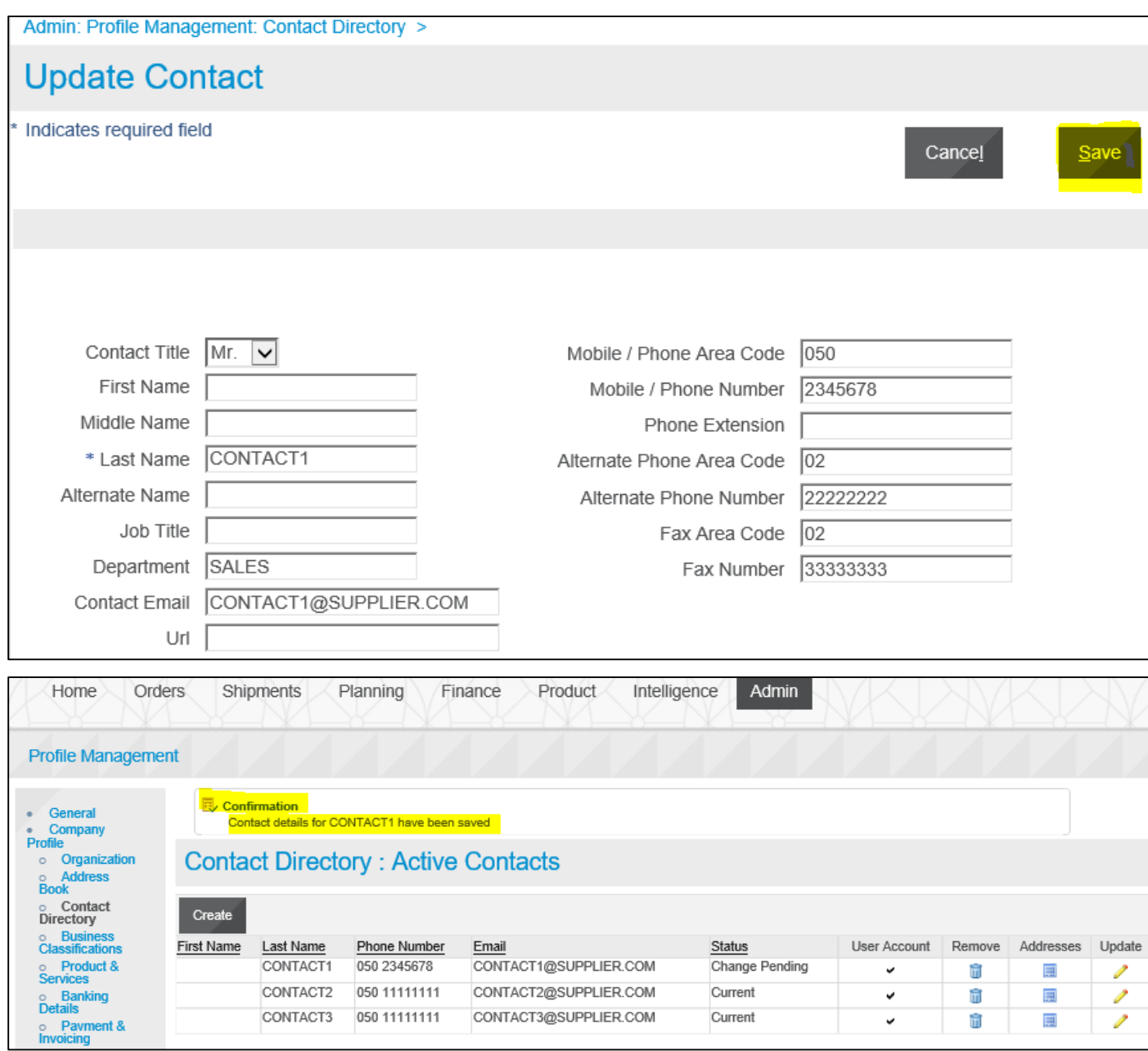

NOTE: In case of **change in email**, contact the Helpdesk / Supplier Administration team to update your user login also.

# **Maintain Business Classifications**

Update your business classification including the licensing details.

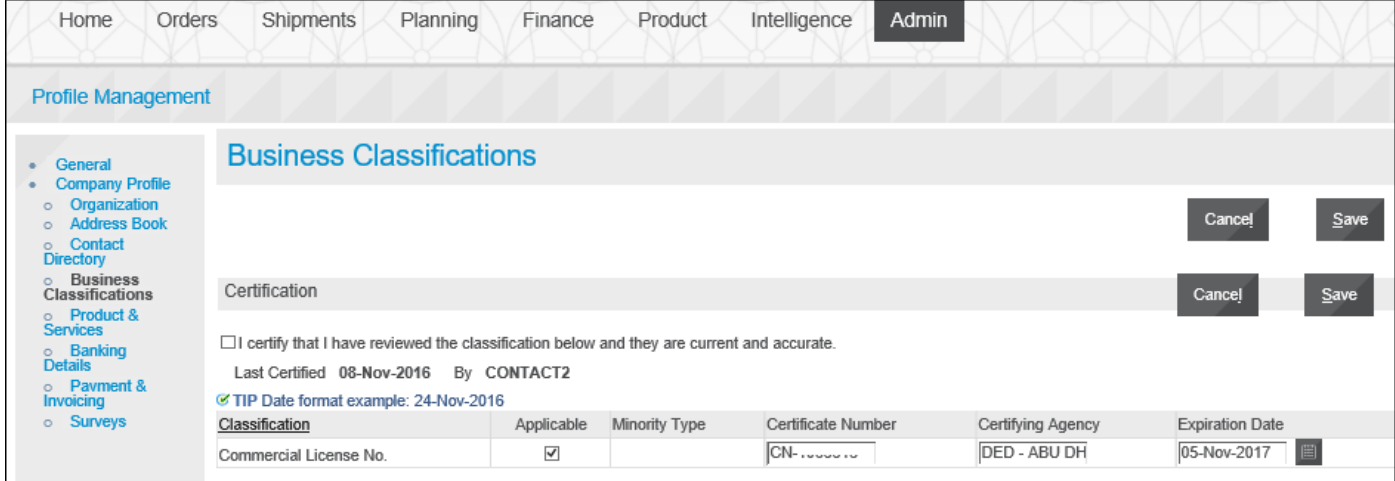

### **Maintain Product & Services**

# Add or Remove your Products & Services for accurate searching by the Buyer

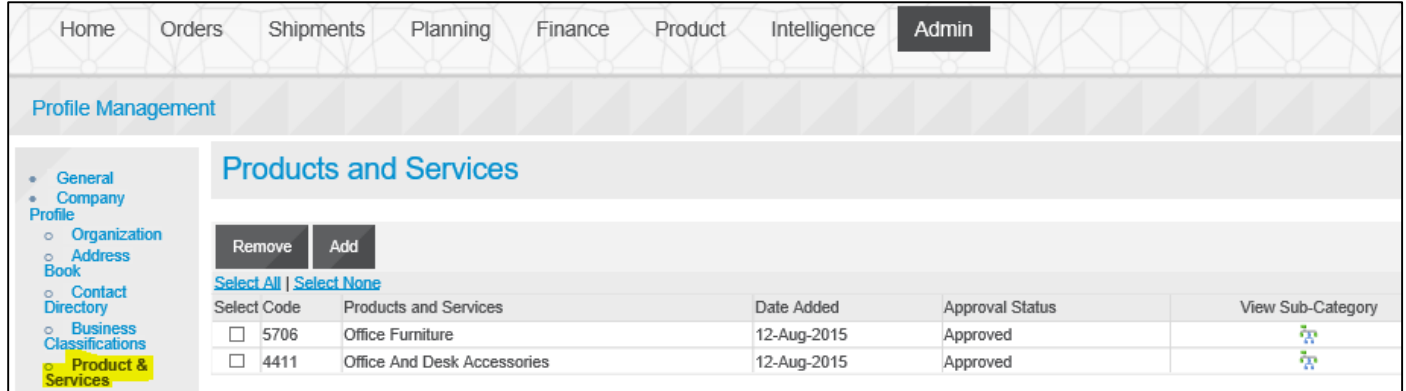

### **View Banking Details**

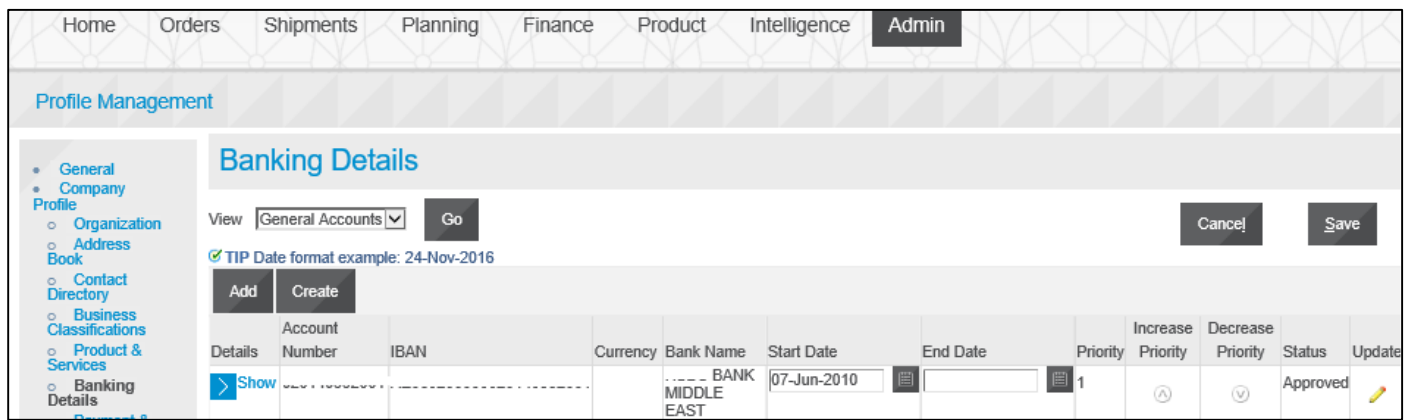

### **Payment & Invoicing**

Optionally, set Preferences for Payment & Invoicing Press the **Go** button to display all the available address

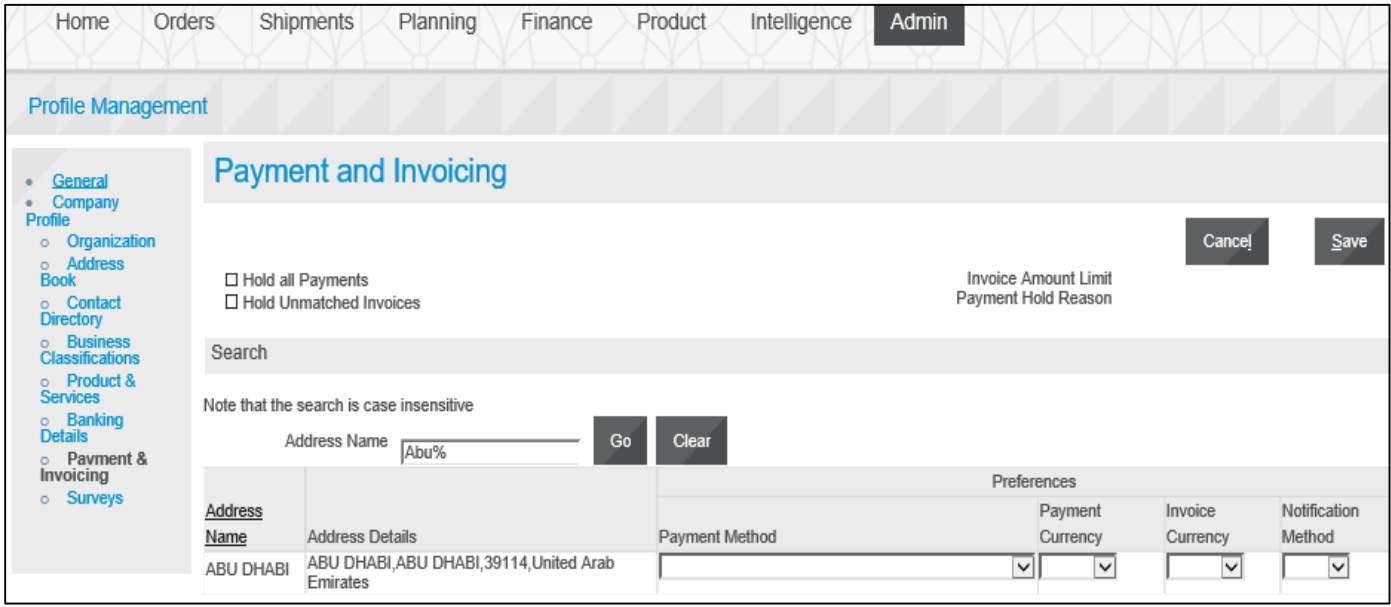

# **View Surveys from Buyer Organization**

Periodically, the Buyer may send you surveys / RFI Questionnaires which can be found in

this section.

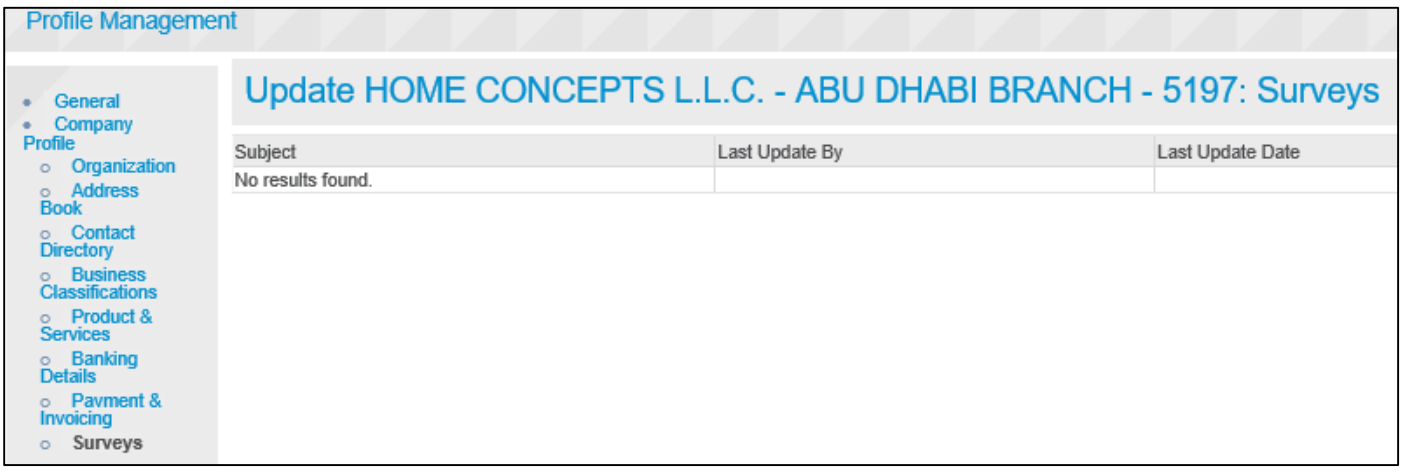

# **iSupplier Home Page Dashboard**

The iSupplier Home dashboard provides quick access to the different sections like Planning, Orders, Shipments, Receipts, Invoices and Payments.

*Navigation: iSupplier Portal Full Access> Supplier Home Page* 

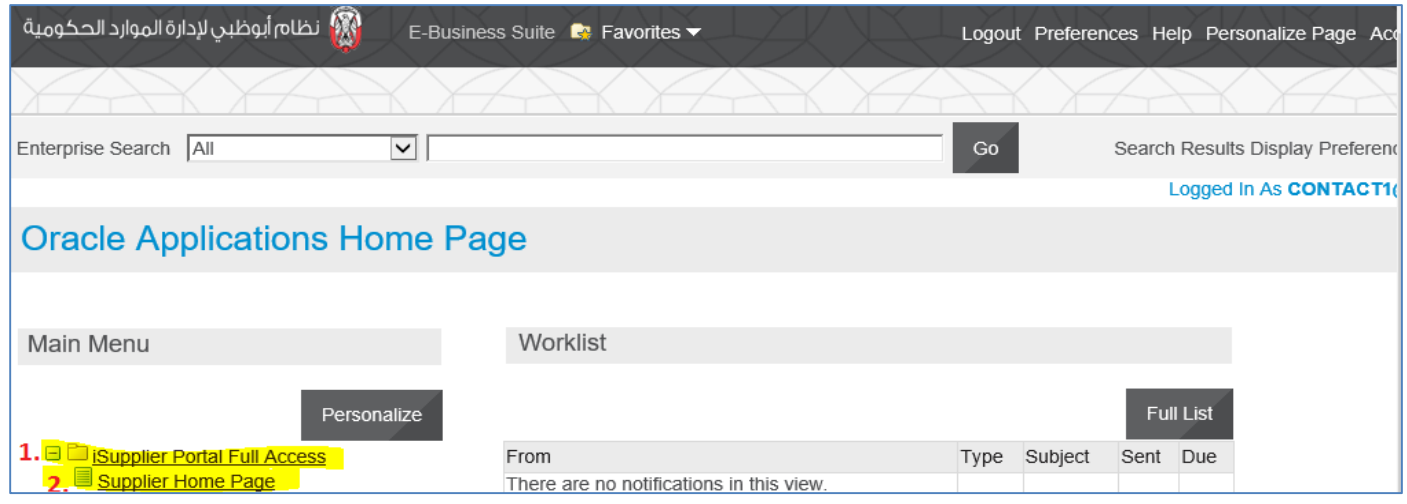

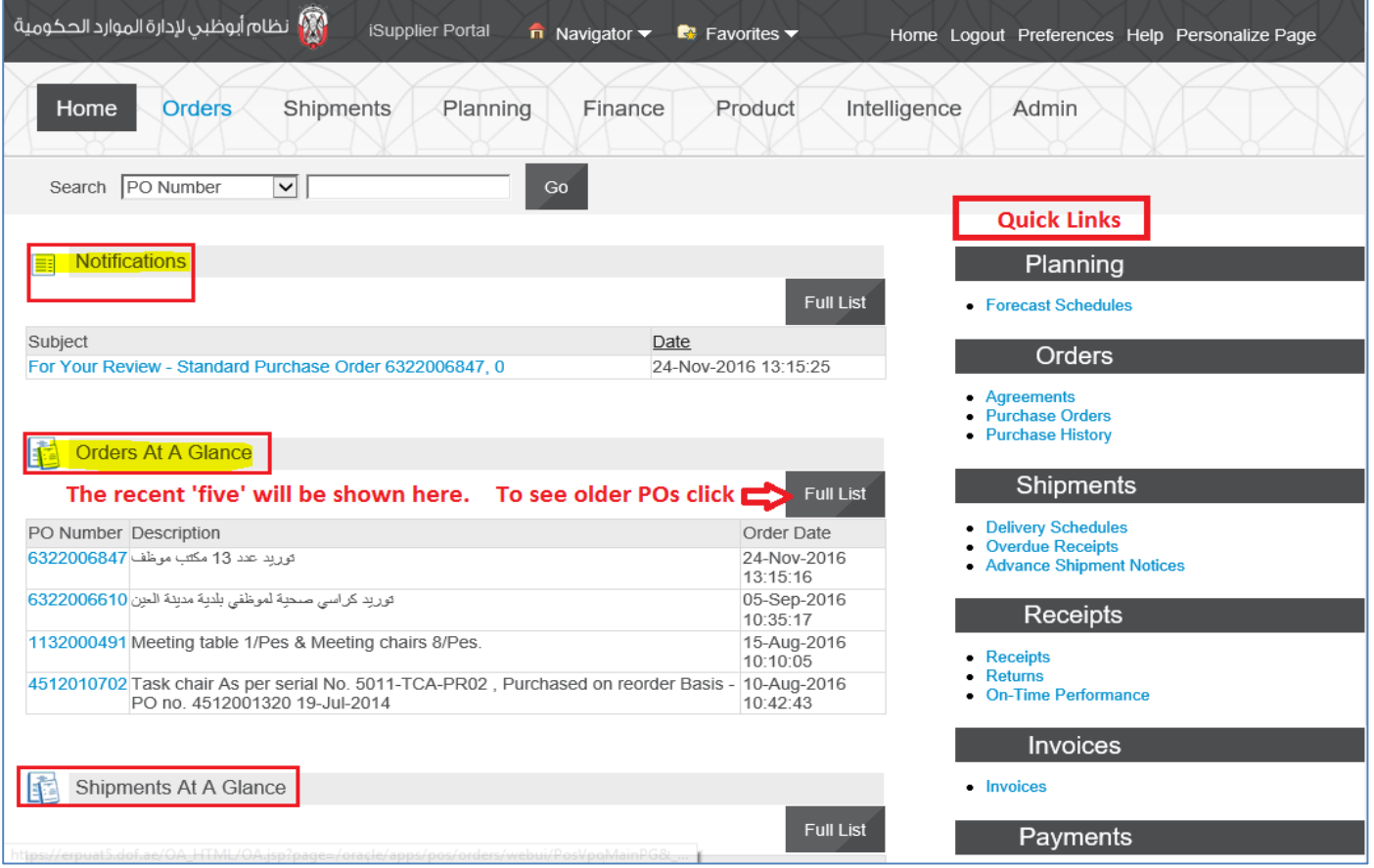

# **Using the Orders Section**

### *Navigation: iSupplier Portal Full Access> Supplier Home Page > Orders*

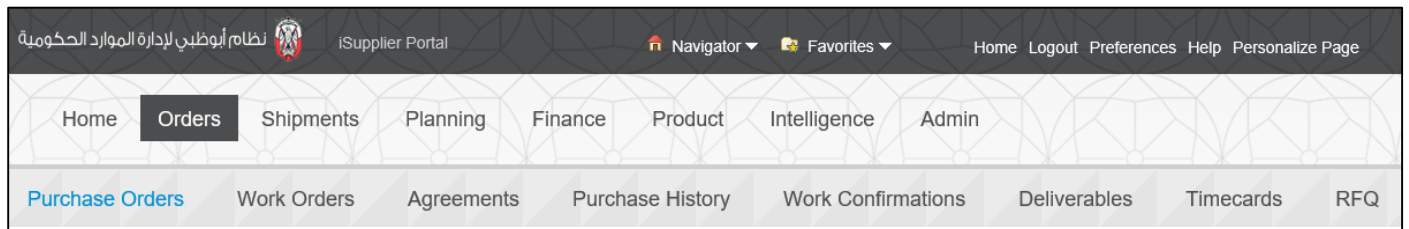

### **Purchase Orders**

This section allows you to

- View Purchase Orders
- Request Changes
- Request Cancellation
- View History including the Revisions of Purchase Orders

### **Work Orders**

View work orders to check the status of third-party (outside processing) orders or shipment plans.

#### *Agreements*

View Blanket Purchase Agreements and Contract Purchase Agreements. Also supplier may Request Changes to thse

### *Purchase History*

View the Purchase History.

### *Work Confirmation*

View the Work Confirmation created against complex PO

### *Deliverables*

View the deliverables to be provided by the responsible party. This will be enabled only if the deliverables are requested in the Purchasing Order or Agreement or Contract.

### **RFQ of basic old version**

This old version of basic RFQ is not used by many entities.

If you want to search for advanced Sourcing RFQ Tender go to: iSupplier Portal Full Access> Tenders and Auctions

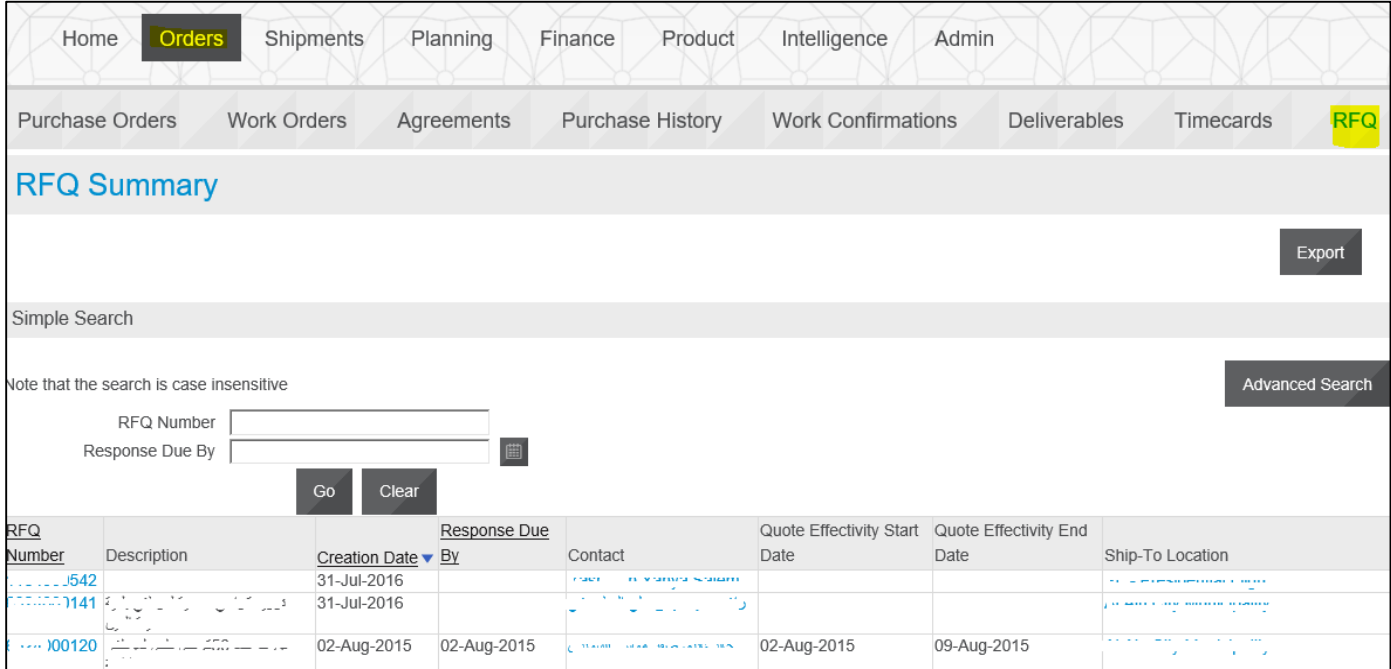

# **Review the PO and Acknowledge**

It is recommended to review the PO and acknowledge if Buyer has requested acknowledgement.

*Navigation: iSupplier Portal Full Access> Supplier Home Page* 

| لا الطام أبوظبي لإدارة الموارد الحكومية <mark>ال</mark><br>iSupplier Portal                                                                 | $\overline{\mathsf{n}}$ Navigator $\overline{\mathsf{v}}$<br>$\blacksquare$ Favorites $\blacktriangledown$ |                  | Home Logout Preferences Help                                            |  |
|----------------------------------------------------------------------------------------------------|----------------------------------------------------------------------------------------------------|------------------|-------------------------------------------------------------------------|--|
| Home<br><b>Orders</b><br>Shipments<br>Planning                                                                                              | Product<br>Finance                                                                                         | Intelligence     | Admin                                                                   |  |
| Search   PO Number<br>$\check{~}$                                                                                                    | Go                                                                                                    |                  |                                                                         |  |
| Notifications<br>E                                                                                                    |                                                                                                    |                  | Planning                                                                |  |
| Subject                                                                                                    | Date                                                                                                    | <b>Full List</b> | • Forecast Schedules                                                    |  |
| For Your Review - Standard Purchase Order ~~~~ 06847.0                                                                                      | 24-Nov-2016 13:15:25                                                                                       |                  | <b>Orders</b>                                                           |  |
|                                                                                                    |                                                                                                    |                  | • Agreements<br>• Purchase Orders<br>• Purchase History                 |  |
| Orders At A Glance<br>Ħ                                                                                                    |                                                                                                    |                  |                                                                         |  |
|                                                                                                    |                                                                                                    | <b>Full List</b> | <b>Shipments</b>                                                        |  |
| PO Number Description                                                                                                    |                                                                                                    | Order Date       | • Delivery Schedules<br>• Overdue Receipts<br>• Advance Shipment Notice |  |
| - تورید عدد 13 مکتب موظف 06847 -                                                                                                    | 13:15:16                                                                                                   | 24-Nov-2016      |                                                                         |  |
| توريد كراسى صحية لموظفى بلدية مدينة الحين <mark>06610</mark> `                                                                              | 10:35:17                                                                                                   | 05-Sep-2016      | <b>Receipts</b>                                                         |  |
| .: 222.00491 Meeting table 1/Pes & Meeting chairs 8/Pes.                                                                                    | 10:10:05                                                                                                   | 15-Aug-2016      | • Receipts<br><b>Returns</b>                                            |  |
| 010702 Task chair As per serial No. 5011-71. [71] Purchased on reorder Basis - 10-Aug-2016<br>a caracter<br>PO no. $1214.01320$ 19-Jul-2014 | 10:42:43                                                                                                   |                  | • On-Time Performance                                                   |  |

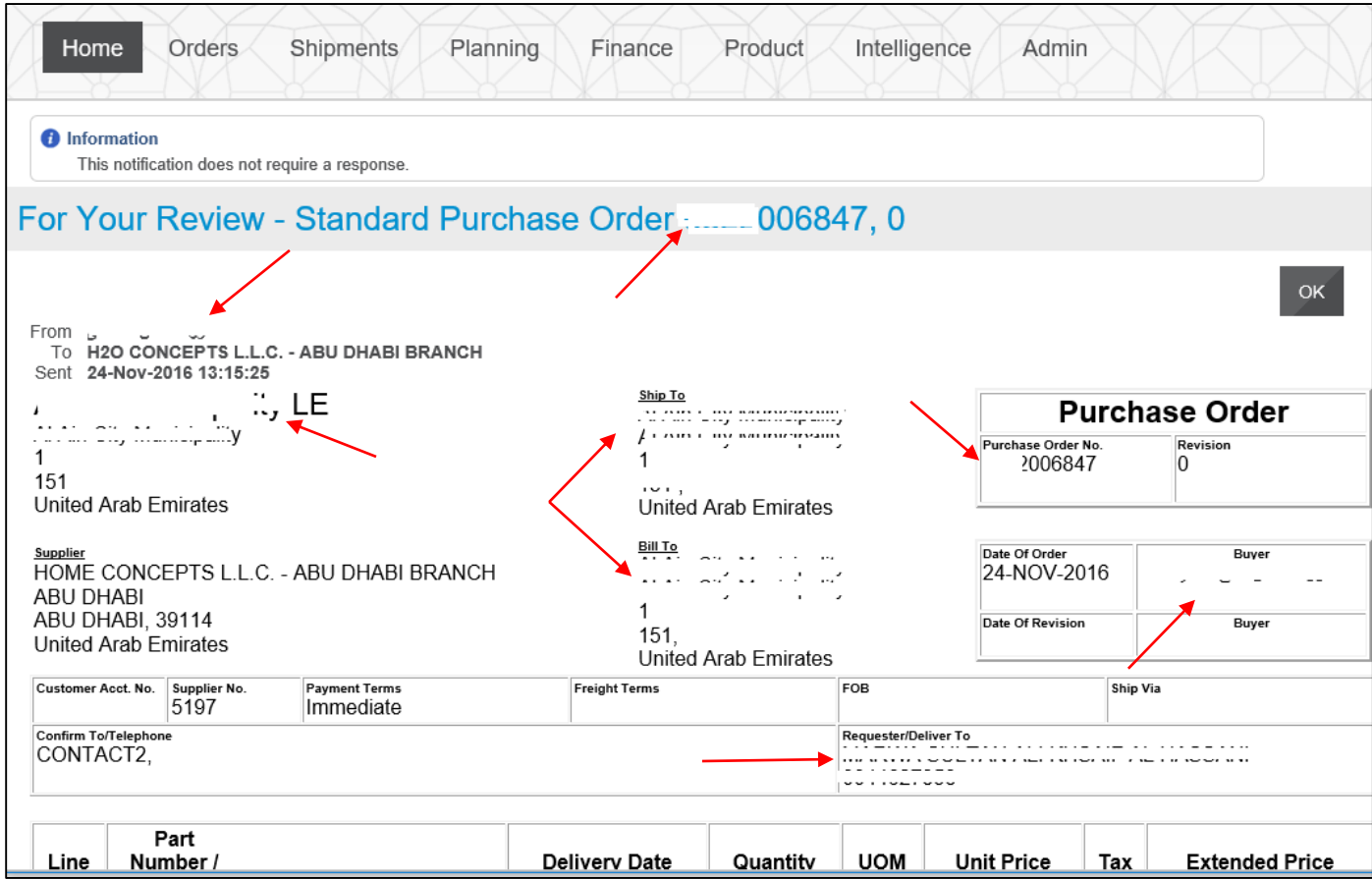

Only if the buyer has specifically requested for acknowledgement, you may acknowledge.

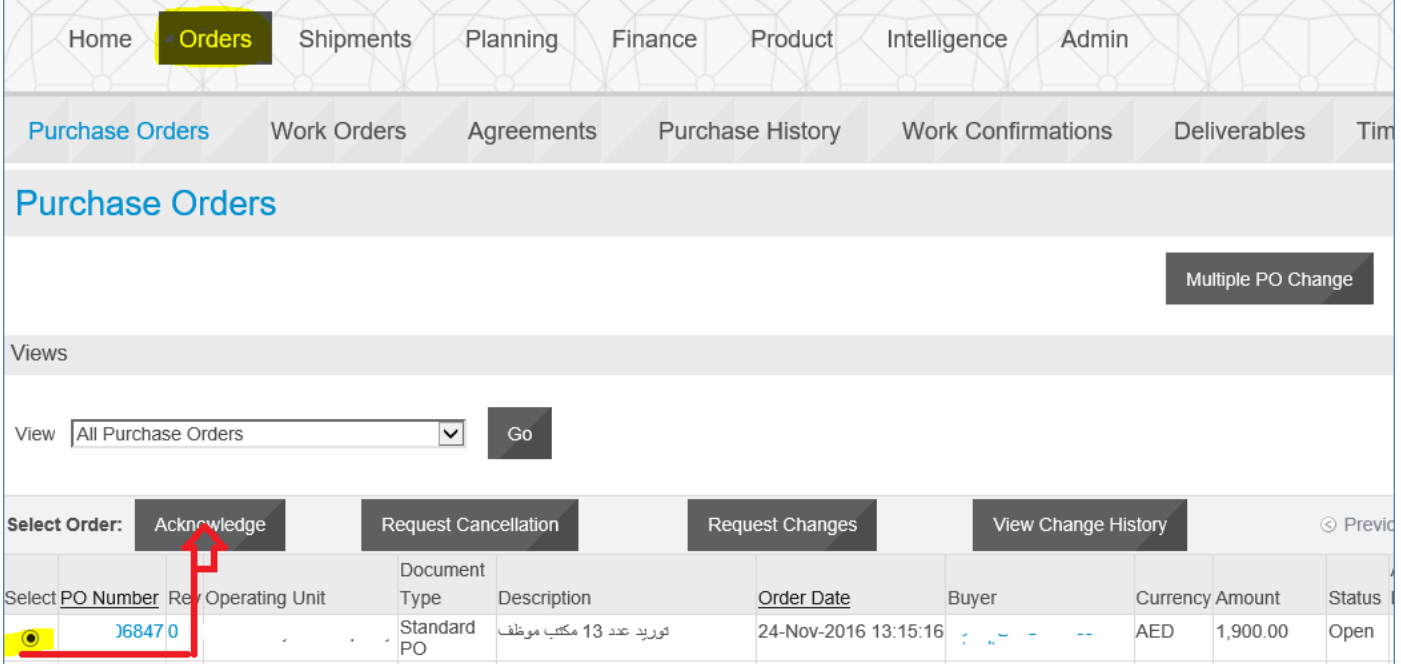

# **Request Changes in PO**

You can also communicate any requests for change from your side to the Buyer.

# *Navigation: iSupplier Portal Full Access> Supplier Home Page > Orders*

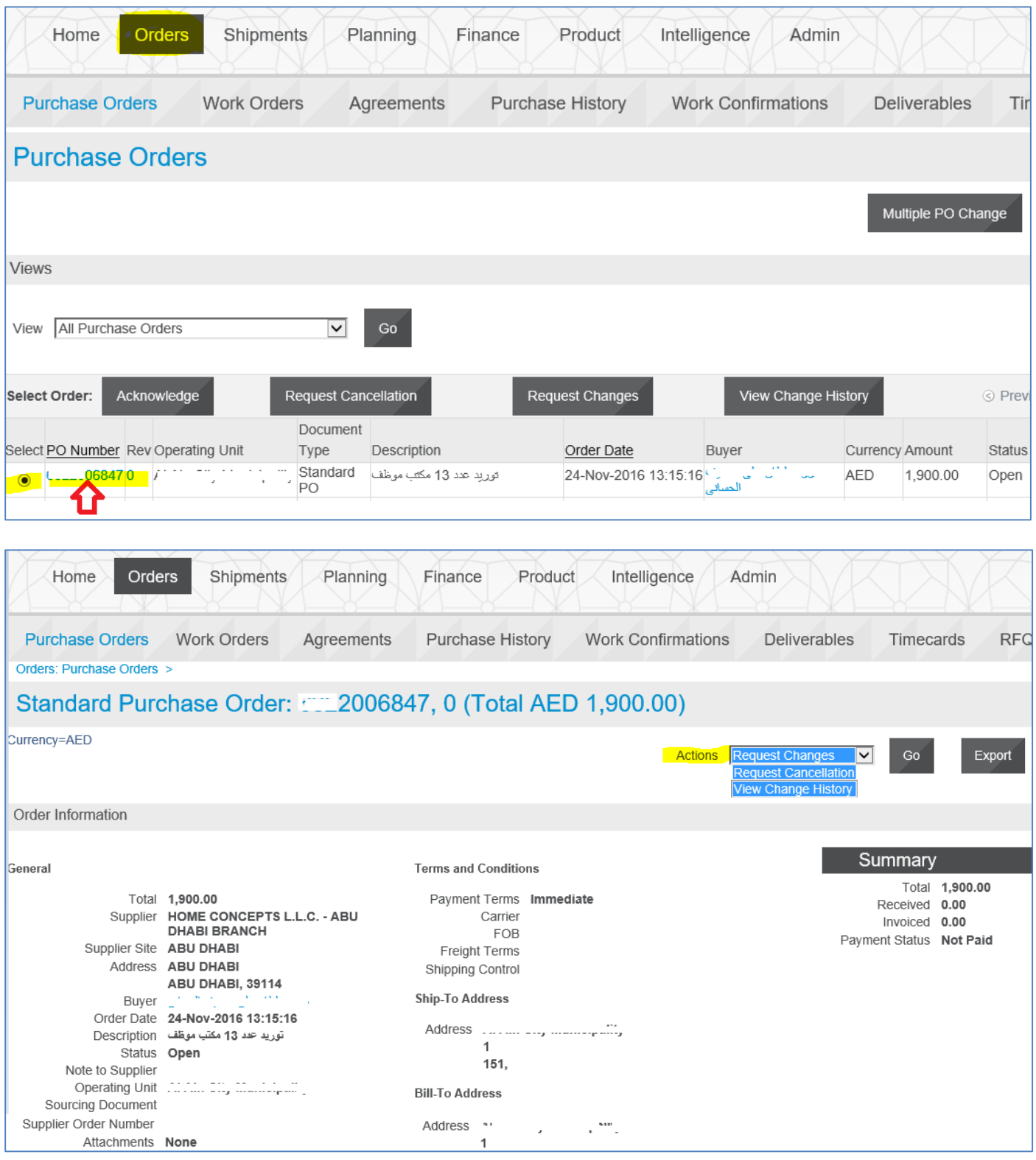

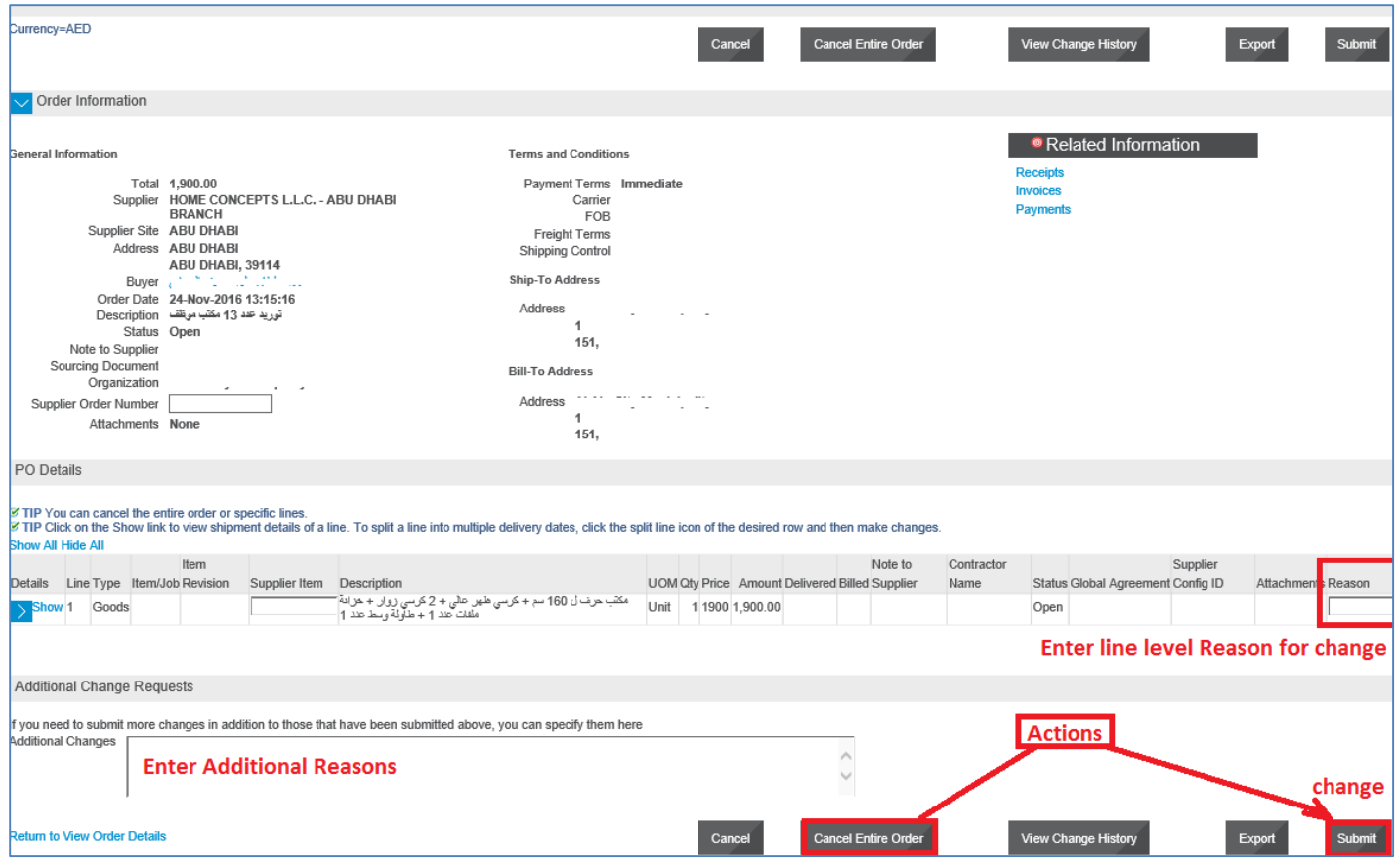

# You will be notified of the action taken by Buyer about your change request

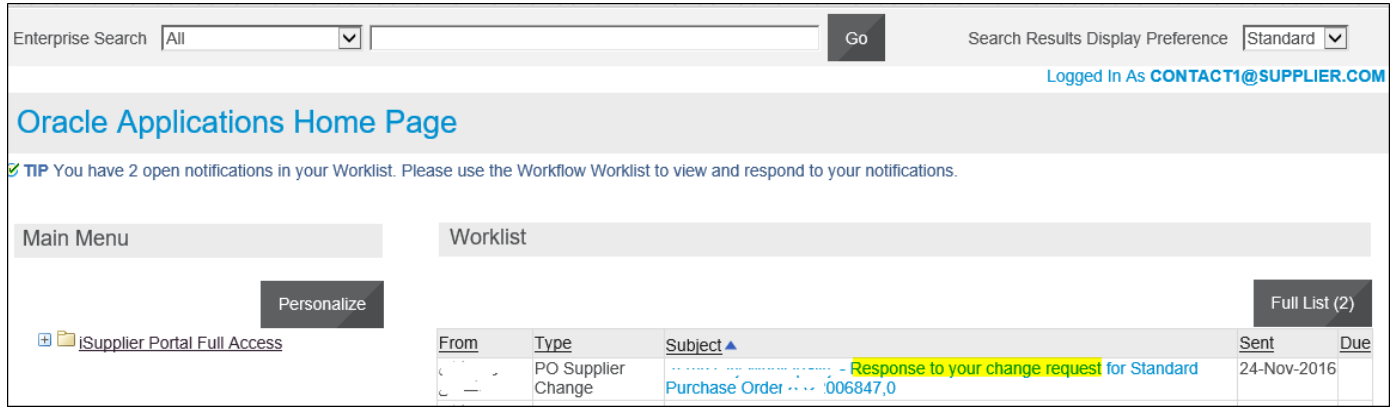

Alternatively, you may view the history and status of Changes

# **View Change History**

You can view the history of Change of the Purchase Orders

### *Navigation: iSupplier Portal Full Access> Supplier Home Page > Orders > Search and Select PO*

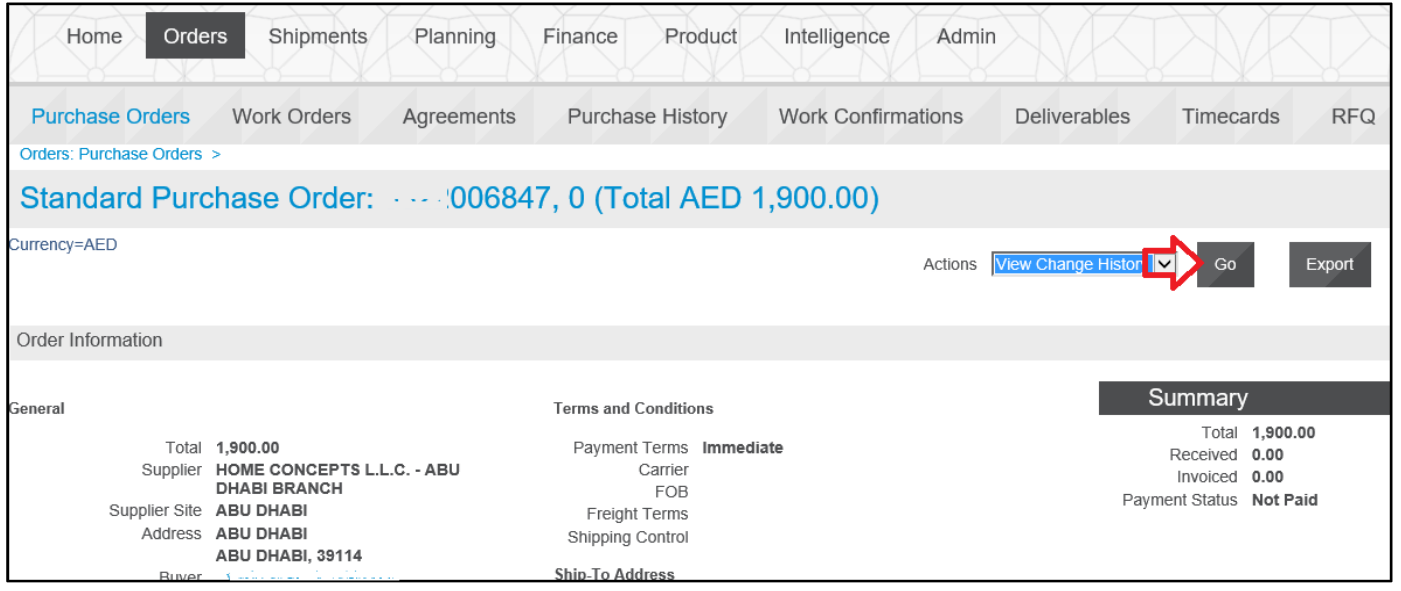

From Actions field select **View Change History** and click **Go** button

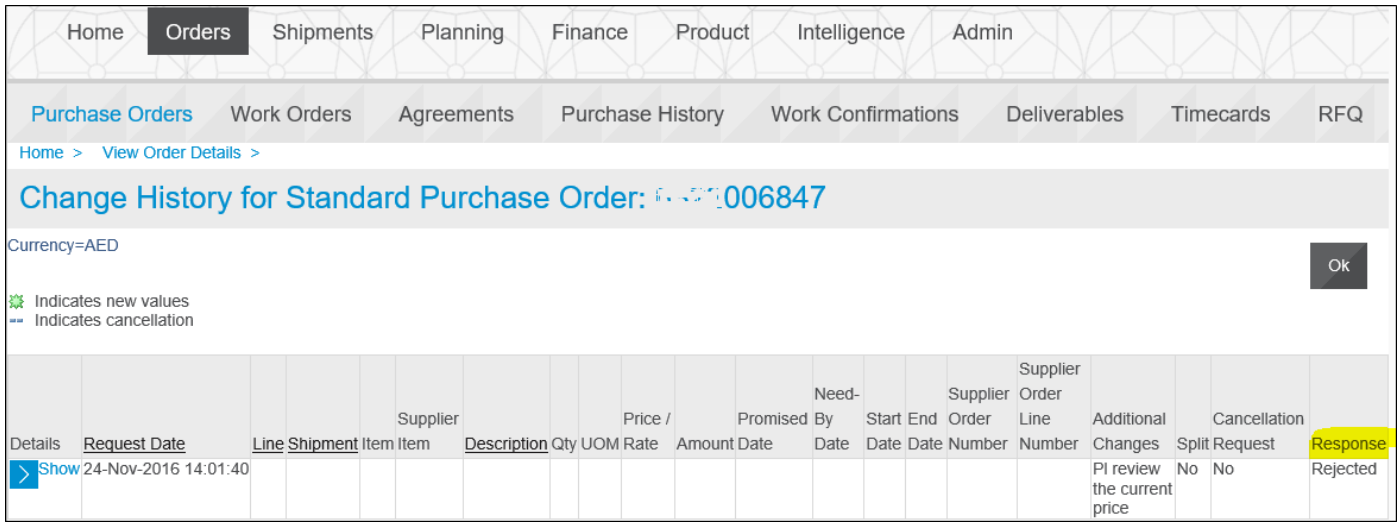

View the **Response**

# **Using the Finance Details Region**

From the Finance section,

• Invoice and Payment details can be viewed. For the PO Receipt, Supplier can create an Invoice.

### *Navigation: iSupplier Portal Full Access> Supplier Home Page > Finance Tab*

### **View Invoices**

Enter the search criteria or simply click Go Button

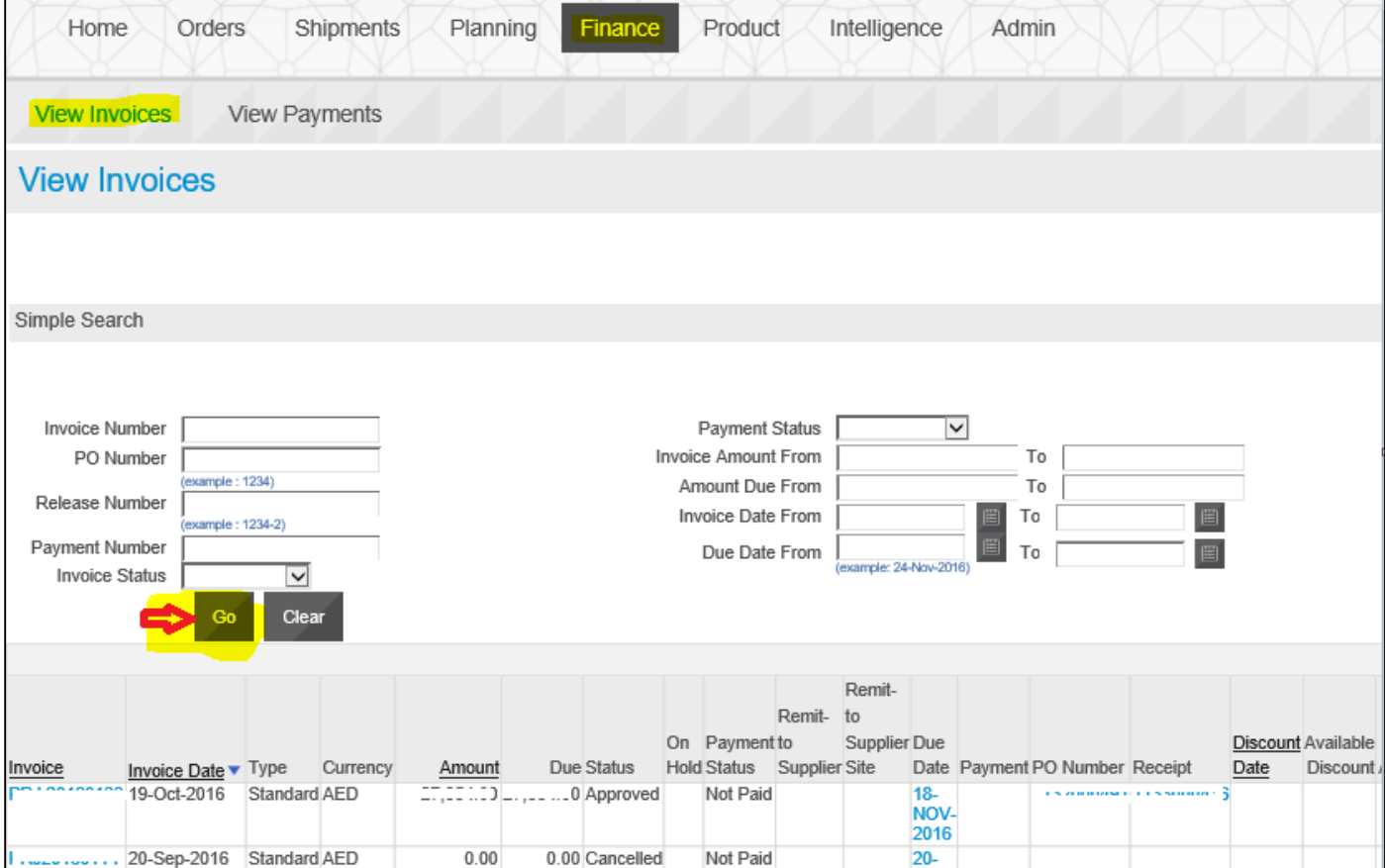

# **View Payments**

Enter the search criteria or simply click Go Button

#### ADERP iSupplier Portal User Manual V1.2

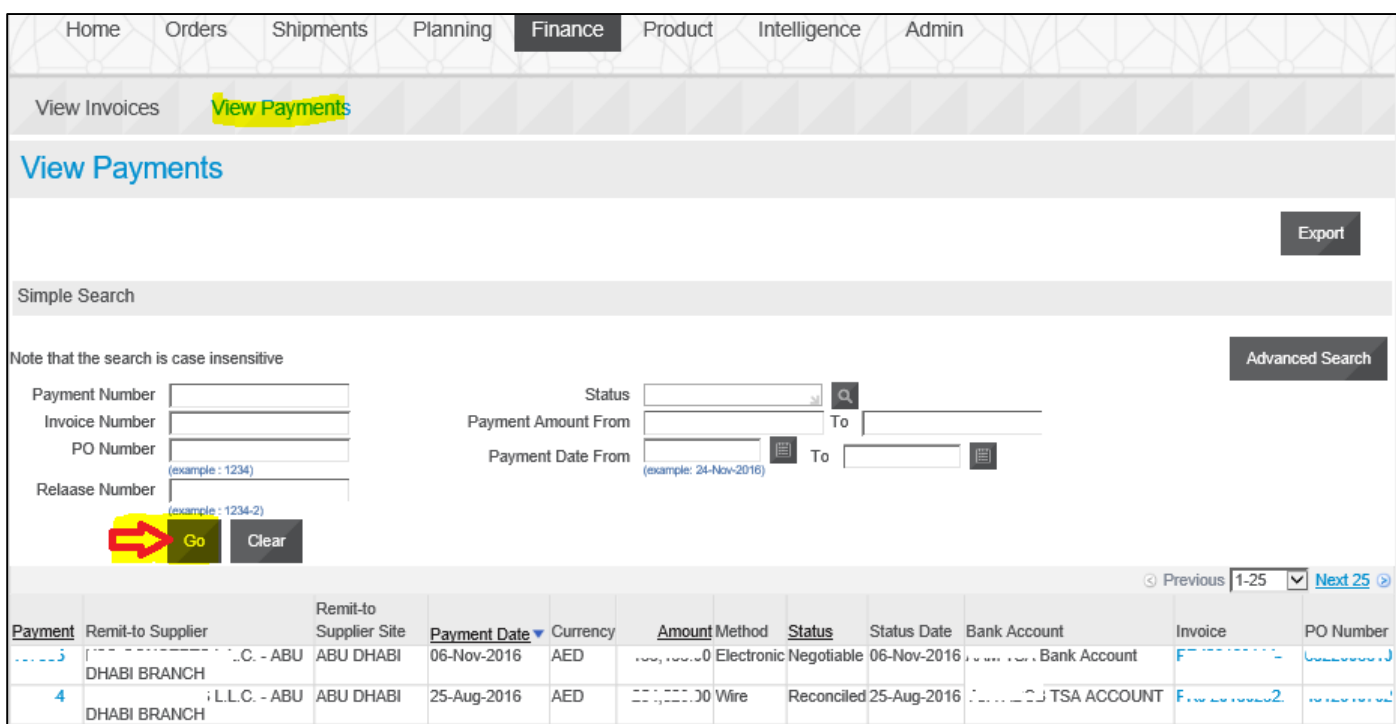

Note: You may use the Export button to send the details to spreadsheet and save as supported file format like TSV, CSV or Notepad. Further using this file, you may import the data into an Excel spreadsheet

# **Create Invoice for PO**

The Supplier is allowed to create an Invoice against the selected PO.

#### *Navigation: iSupplier Portal Full Access> Supplier Home Page > Finance Tab > Create Invoice*

Enter the search criteria or simply click Go Button

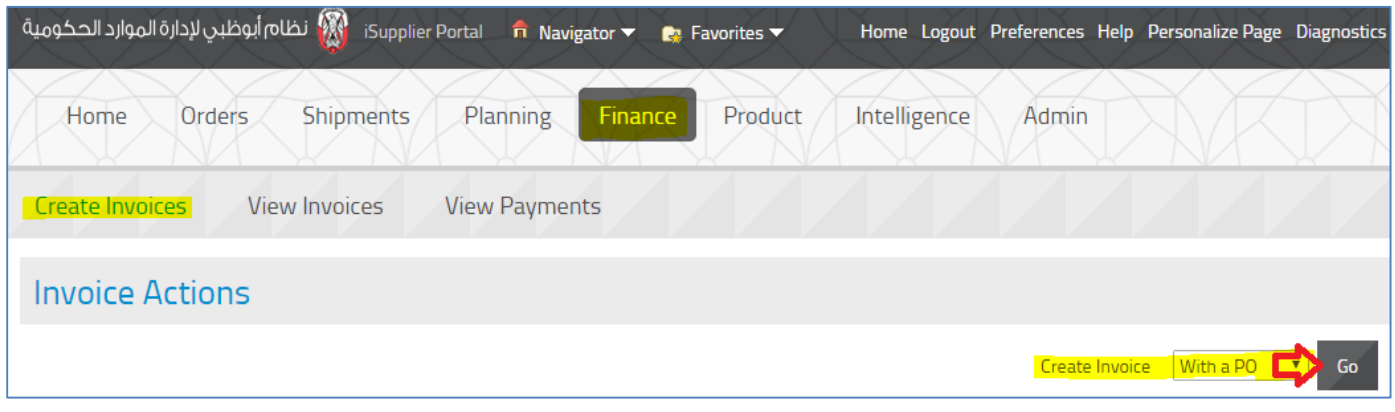

Enter the **PO Number** or Buying Organization and click **Go** button

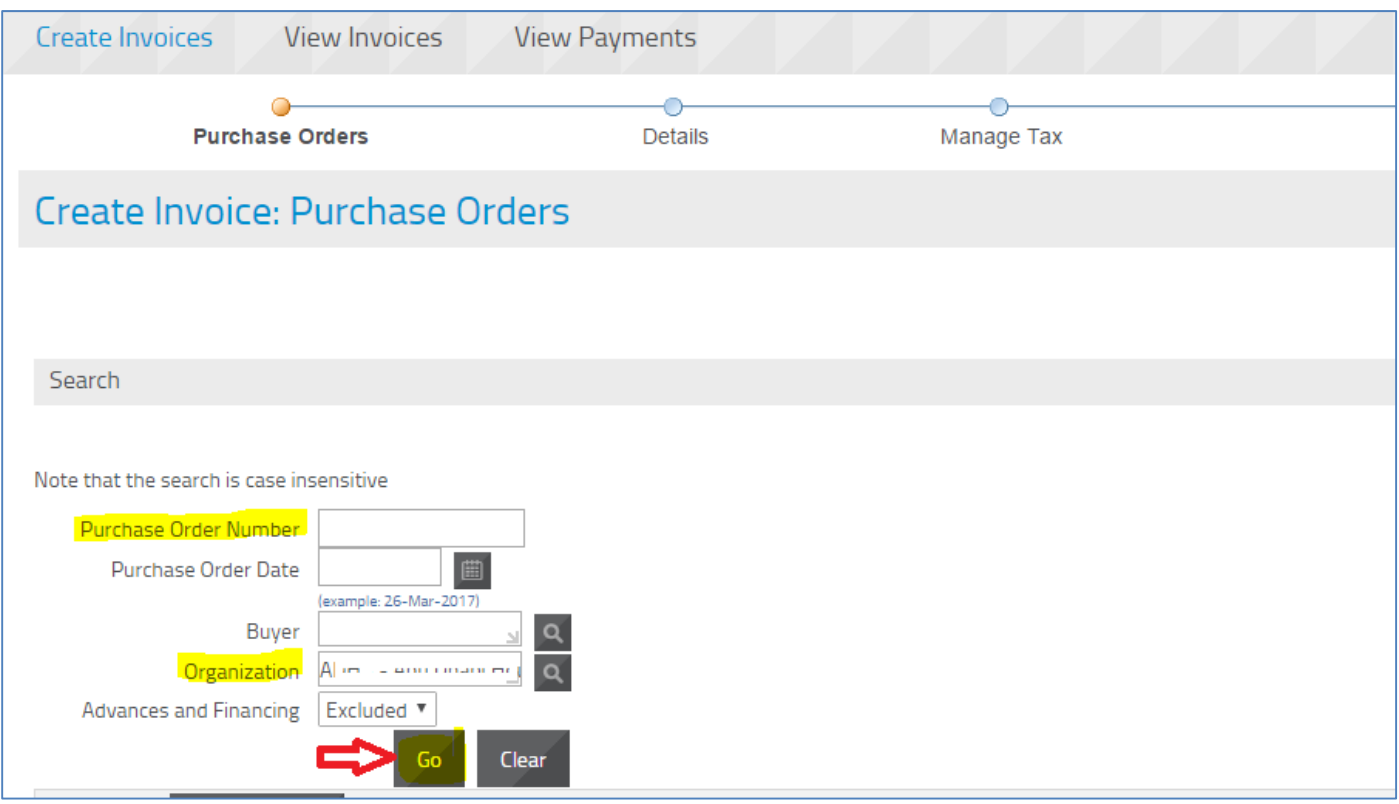

(Note : Though the application allows to select multiple PO, it is suggested to maintain one-to-one relationship for simplicity.)

**Select** the PO number and click Step 1 of 4 **Next** button.

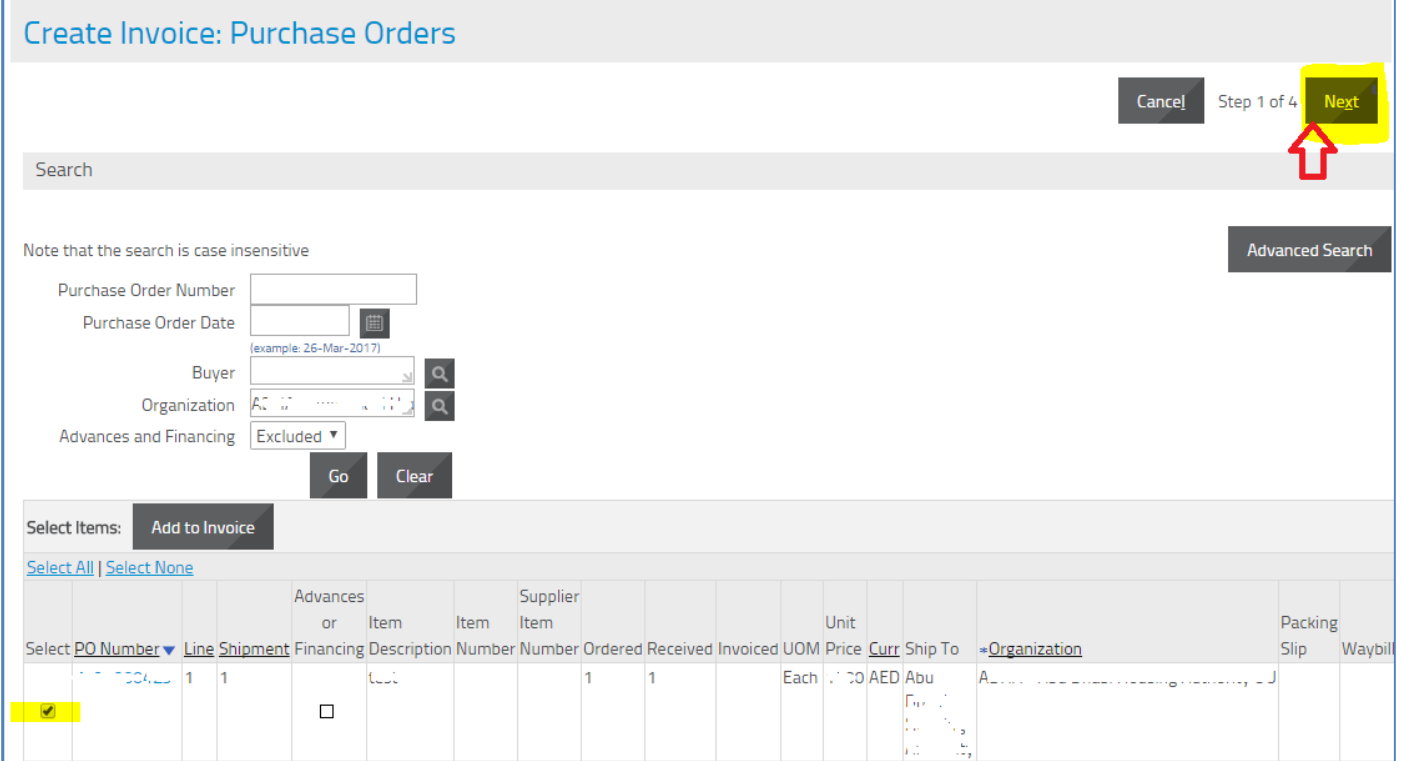

### Enter the Invoice Number, Select the Invoice Type, Add Attachments up to 15 MB per file. Enter the line quantity / Amount for Invoice

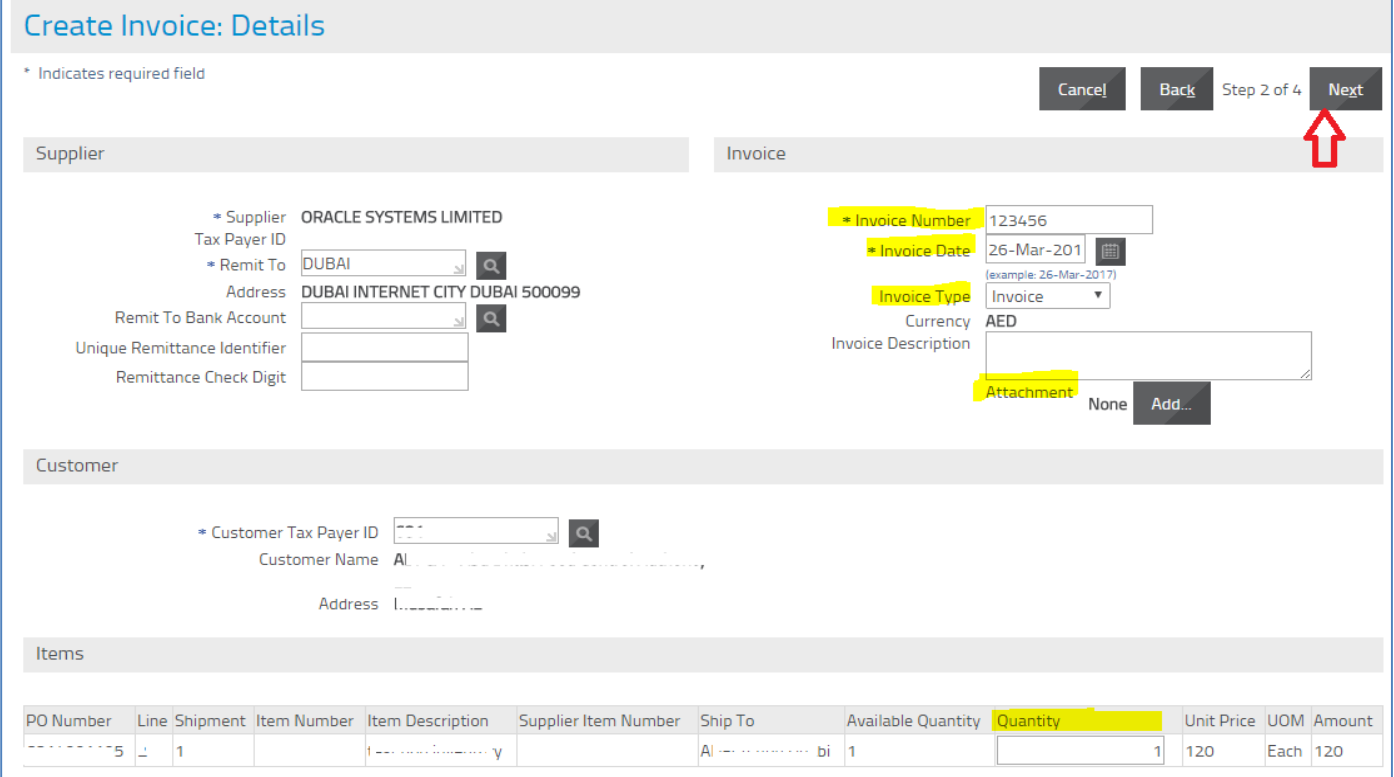

### Click the Step 2 of 4 **Next** button

### No action required in the Manage Tax page, for now. Click the **Submit** button

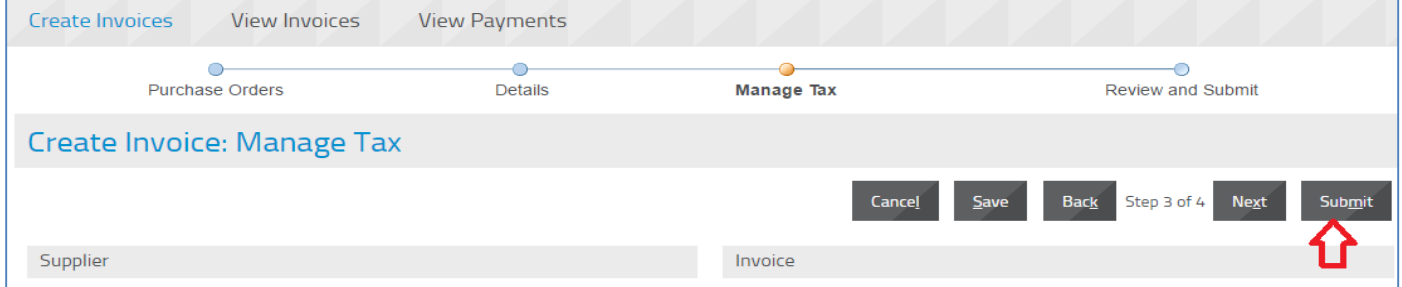

#### A confirmation message will be displayed.

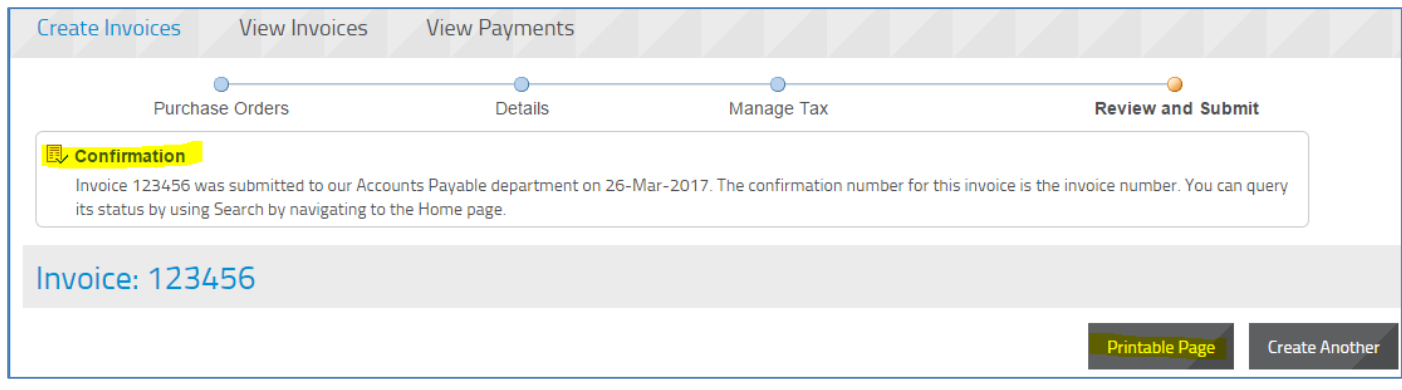

# **Using the Shipments Section**

The shipment schedules, Receipts, Returns, Overdue-shipment details can be viewed from the shipments section

### *Navigation: iSupplier Portal Full Access> Supplier Home Page > S***hipments**

### **View Delivery Schedules**

Enter the search criteria of PO number or Promised Date or Need-by-Date and click on Go Button. If you click the Go button without any criteria, all the open shipment delivery schedules will be displayed.

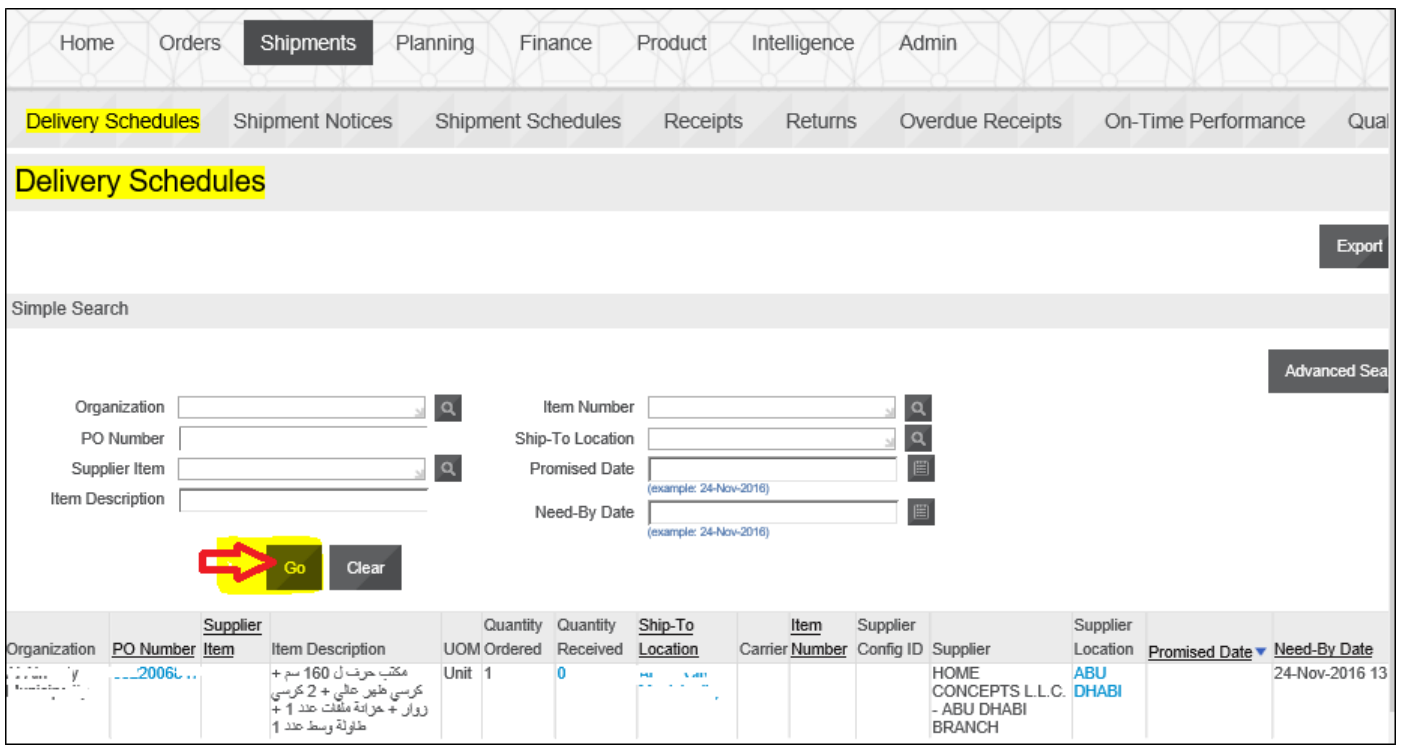

### **View Receipts**

Enter the search criteria of PO number or Receipt Number and click on Go Button. If you click the Go button without any criteria, all the Receipt details will be displayed.

#### ADERP iSupplier Portal User Manual V1.2

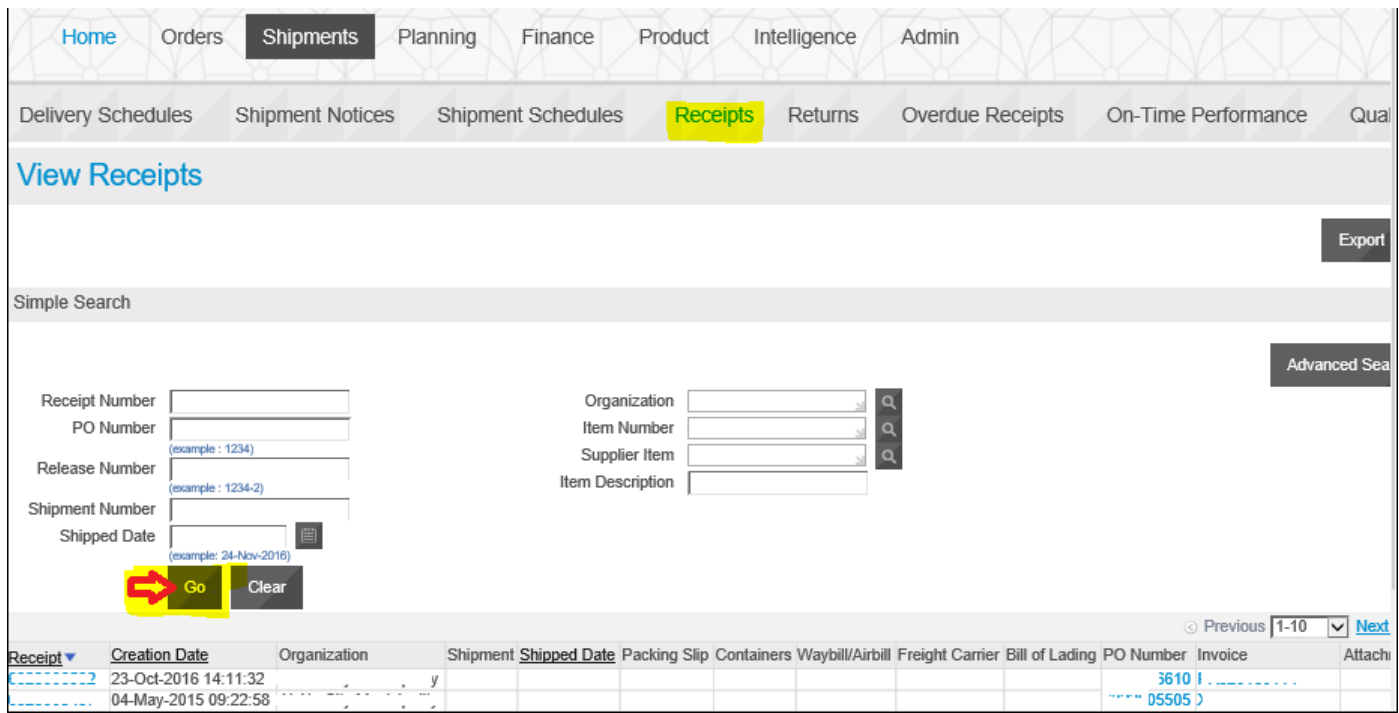

### **Similarly, you may find the Returned Goods/Services from the 'Returns' section.**

Enter the search criteria of PO number or Receipt Number and click on Go Button. If you click the Go button without any criteria, all the Receipt details will be displayed.

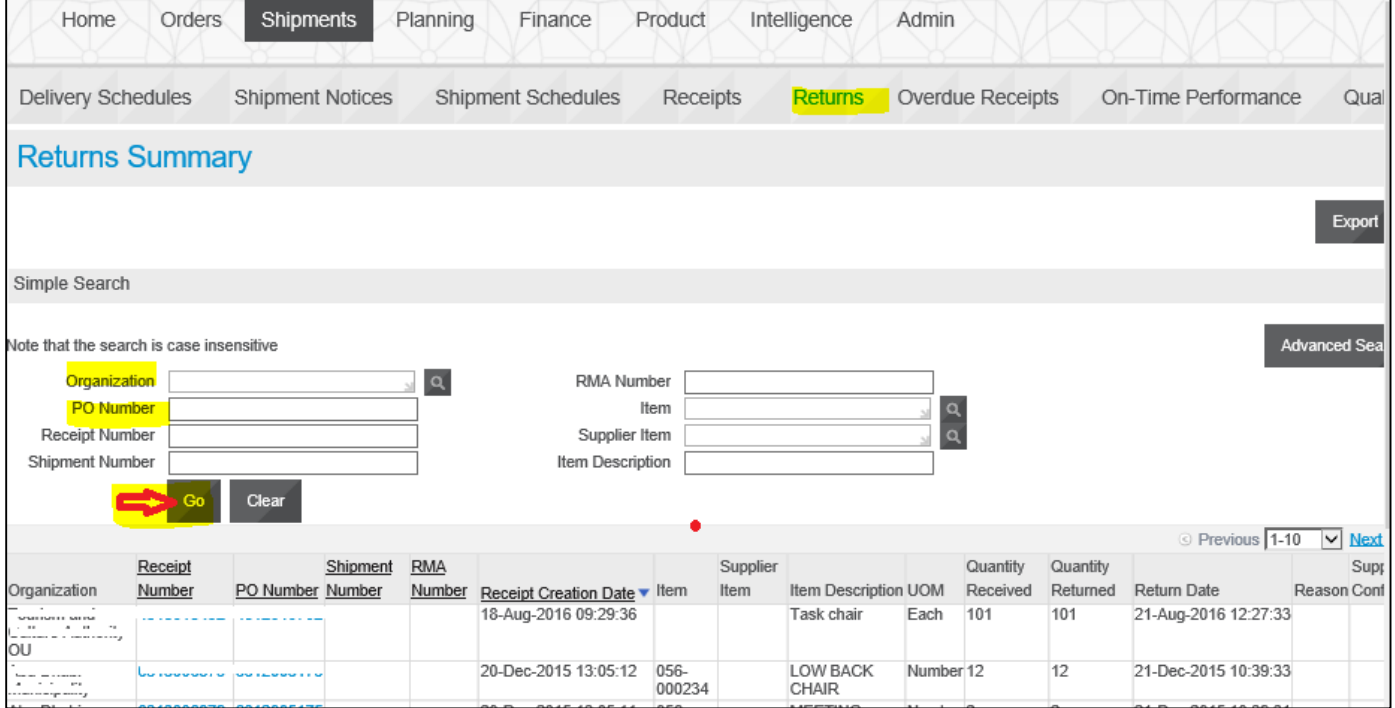

You may find the **Overdue Receipts** that are past the promised date

Enter the search criteria of Organization or PO number or Due Date and click on Go Button. If you click the Go button without any criteria, all the Receipt details will be displayed.

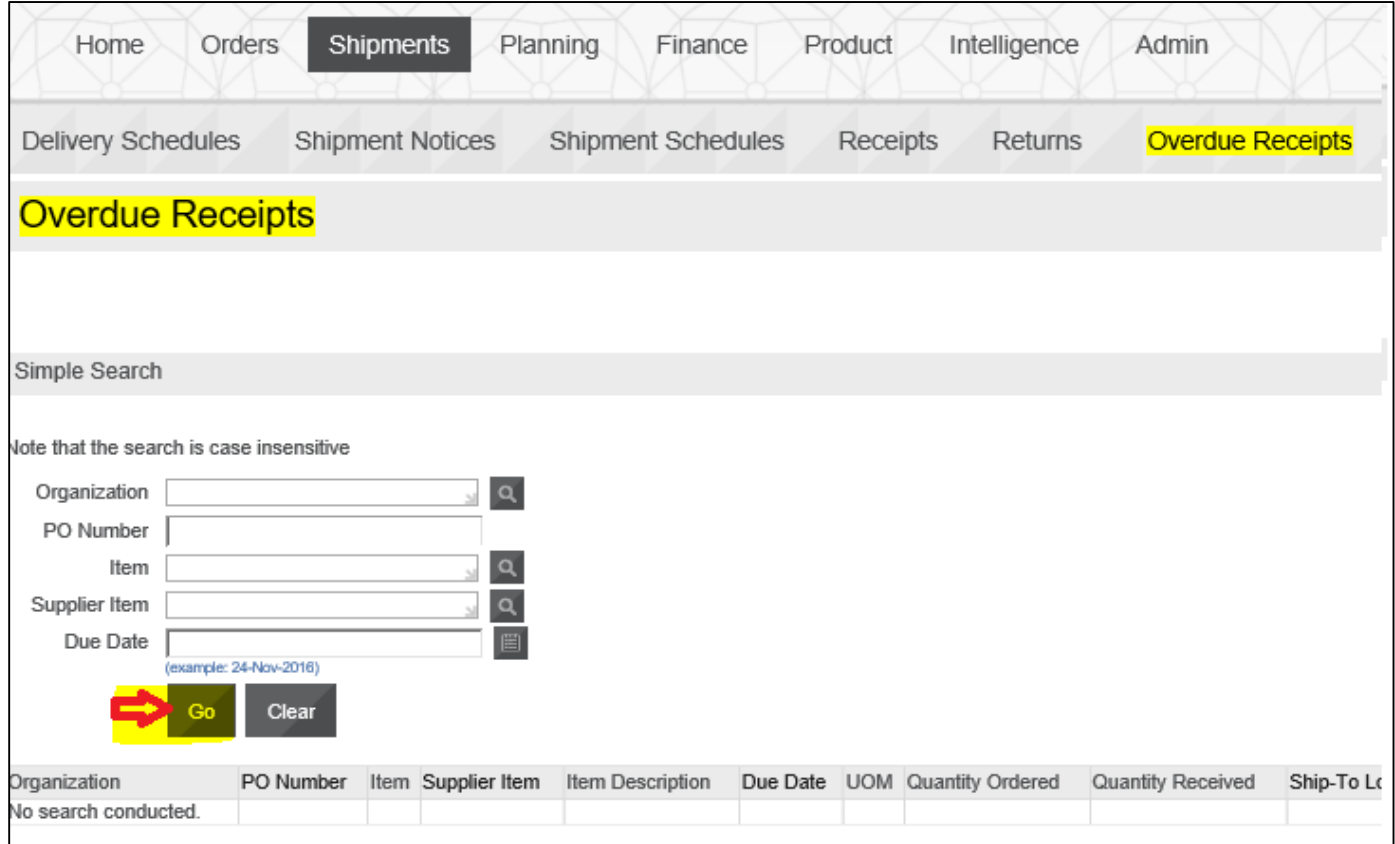

In the On-time Performance region you can review the details of delivery performance Enter the search criteria of Organization or PO number or Receipt Number or Delivery Status and click on Go Button. If you click the Go button without any criteria, all the Receipt details will be displayed

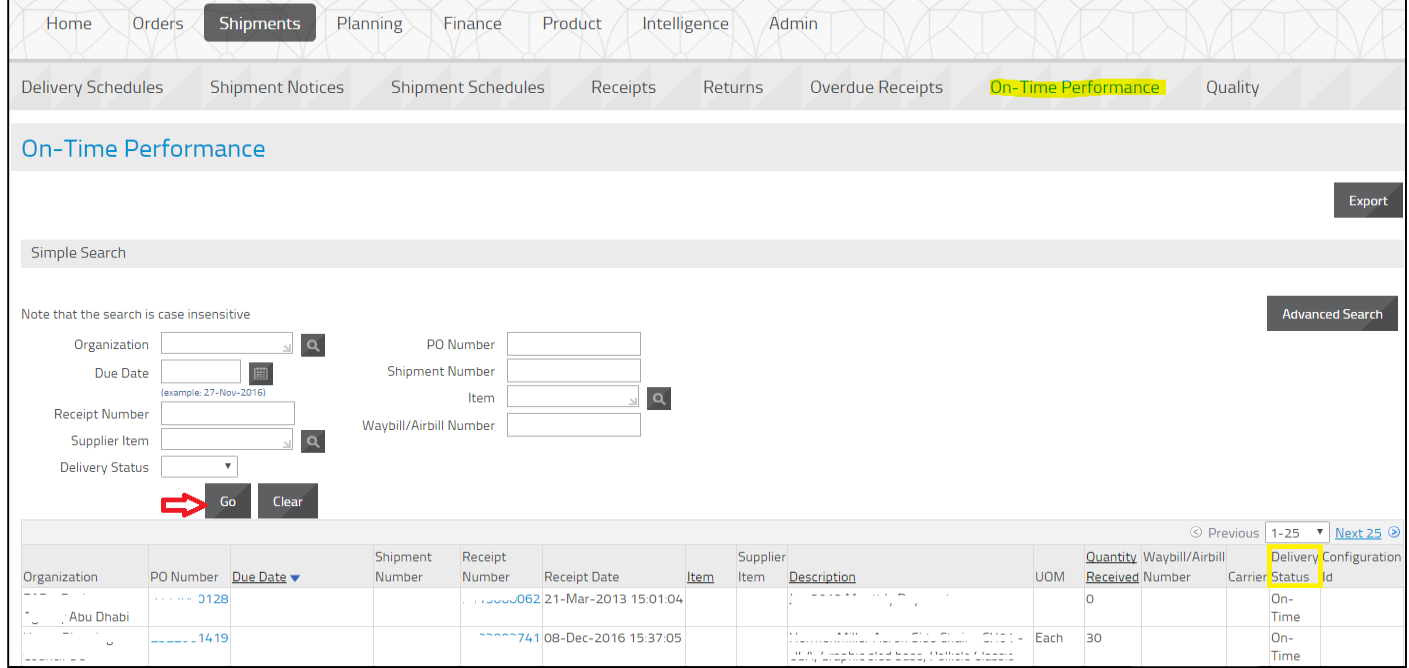

Note: Creation of Shipment Notices & Tracking Schedules, and Quality Collection Plans are not enabled currently

# **Important Note about Attachments**

### **Attachment Size**

Due to network / application restrictions, the maximum file size per attachment is **15 MB only.**

TIP: If you have a big file to be attached, you may split the large file into smaller files and attach as many as required.

If you don't want to split the files you can attach your files on online hosting services such as Dropbox (which is free). And generate the share link then attach it to the Tender. Also consider the time limit which is provided by the host before deleting your files from their website.

If an attachment exceeds 15 MB, you will not be able to process further due to error from controls.

### **Attachment Type**

### FILE

Various file type are supported below 15 MB for each file.

### URL

Contact buyer to check if such URLs are acceptable or not. Attachment URL should be not be from your local computer but accessible over the internet.

### **TEXT**

Text attachment is entered in the same text box and generally used for additional notes.

### **Attachment Category**

While creating Quote against active RFQ and depending on the stages of RFQ specified by buyer in the entity, the attachment category must be selected correctly:

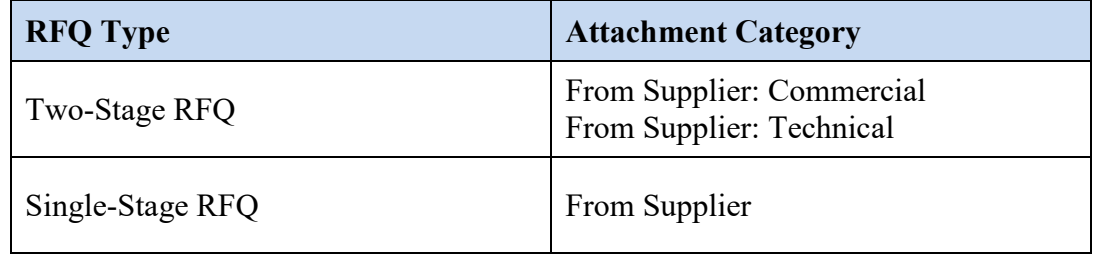

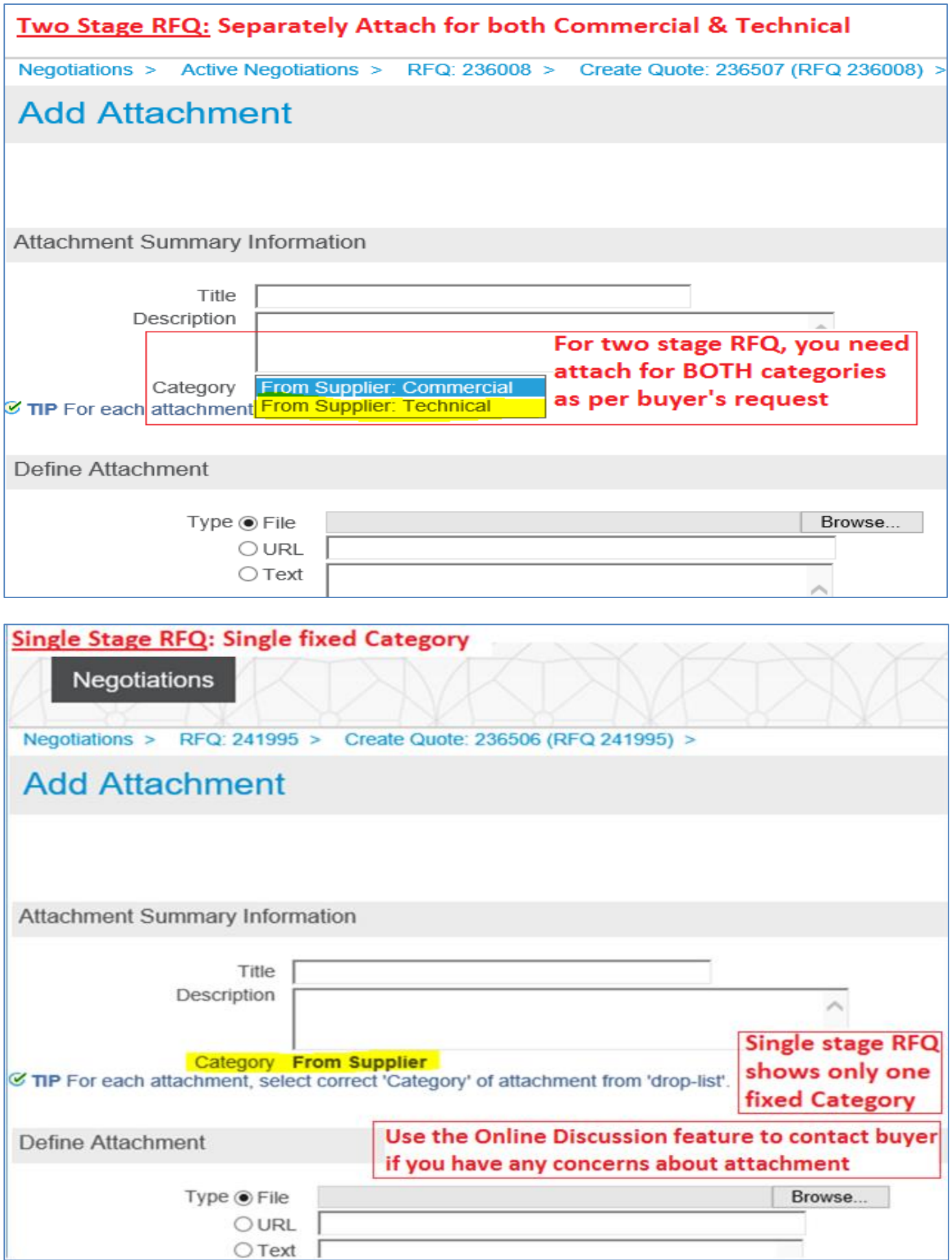

# **Overview of Tender / Negotiations Dashboard**

The advanced Sourcing RFQ / Tender/ RFI / Auctions / Surveys are collectively & commonly termed as 'Negotiations' and these are accessible from the *Tenders and Auctions* function*.*

*Navigation: iSupplier Portal Full Access> Tenders and Auctions*

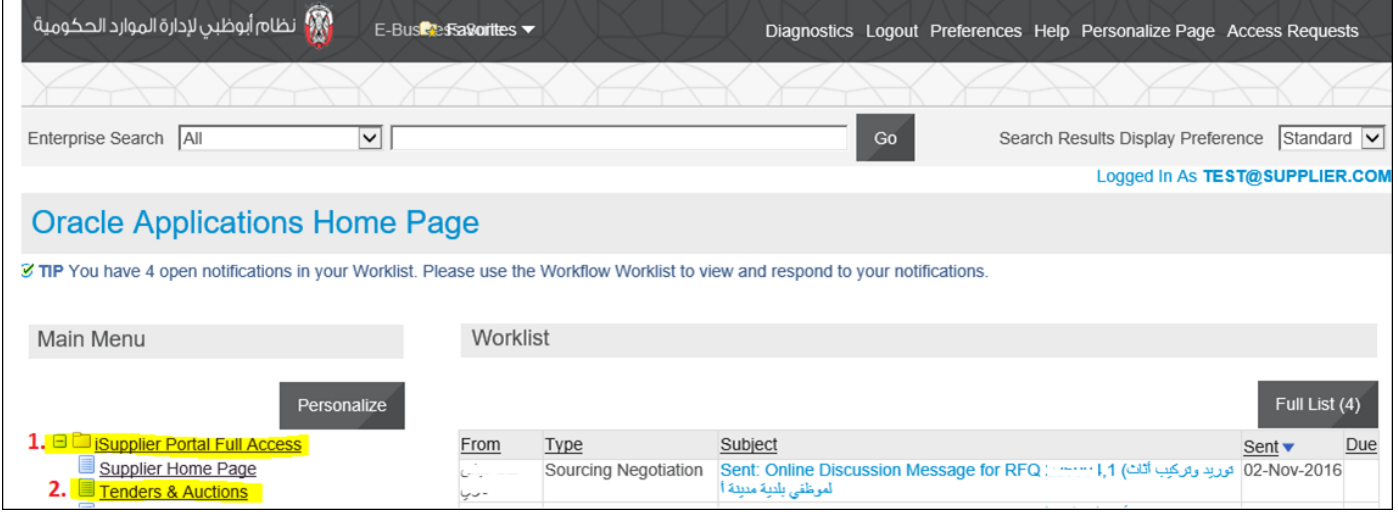

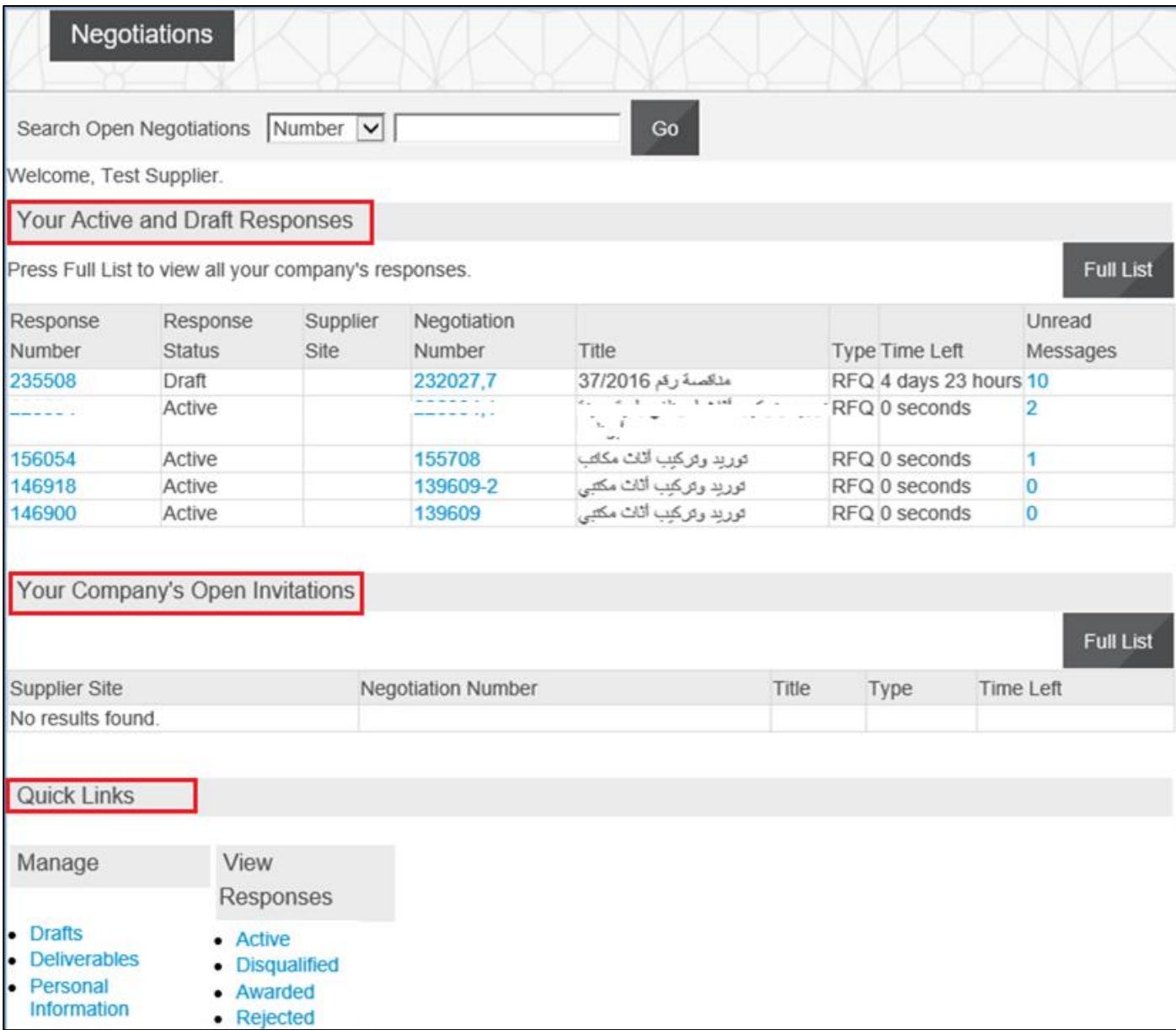

### **Your Active and Draft Negotiations**

This block shows the recent five Negotiations and you may click Full List to view others.

# **Your Company's Open Invitations**

This block shows recent five Invitations for RFQ Tender and you may click Full List to view others

# **Quick Links**

Quick Links region contains the shortcut for the following:
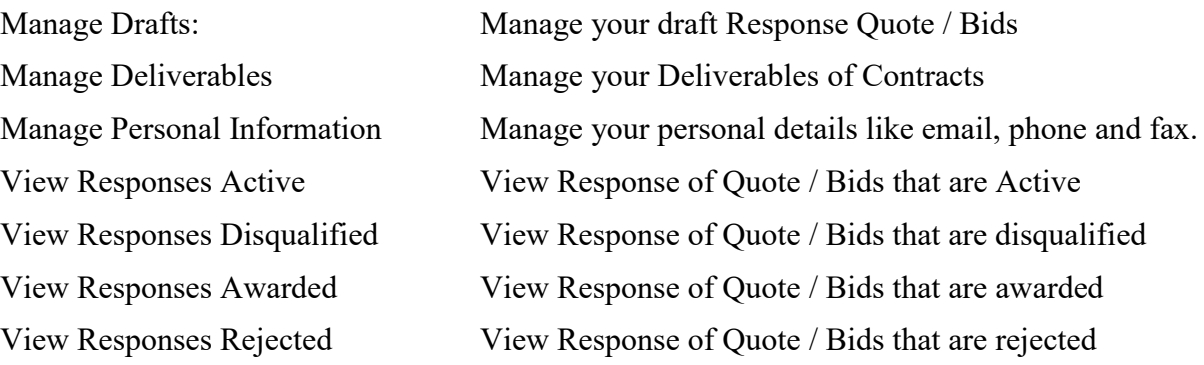

## **Acknowledge Participation of Invited/ Limited Tender**

If the Tender is limited to Invited suppliers, and if you are among the invited suppliers, only then a notification will be sent.

**It is very important to acknowledge your intent to participate, if you company is specifically invited. This helps the buyer have a good overview of the RFQ / Tender participants and helps your company in getting good Key Performance Indicators w.r.t supplier communication factors.**

*Navigation: Worklist*

*Or iSupplier Portal Full Access> Tenders and Auctions > Your Open Invitations*

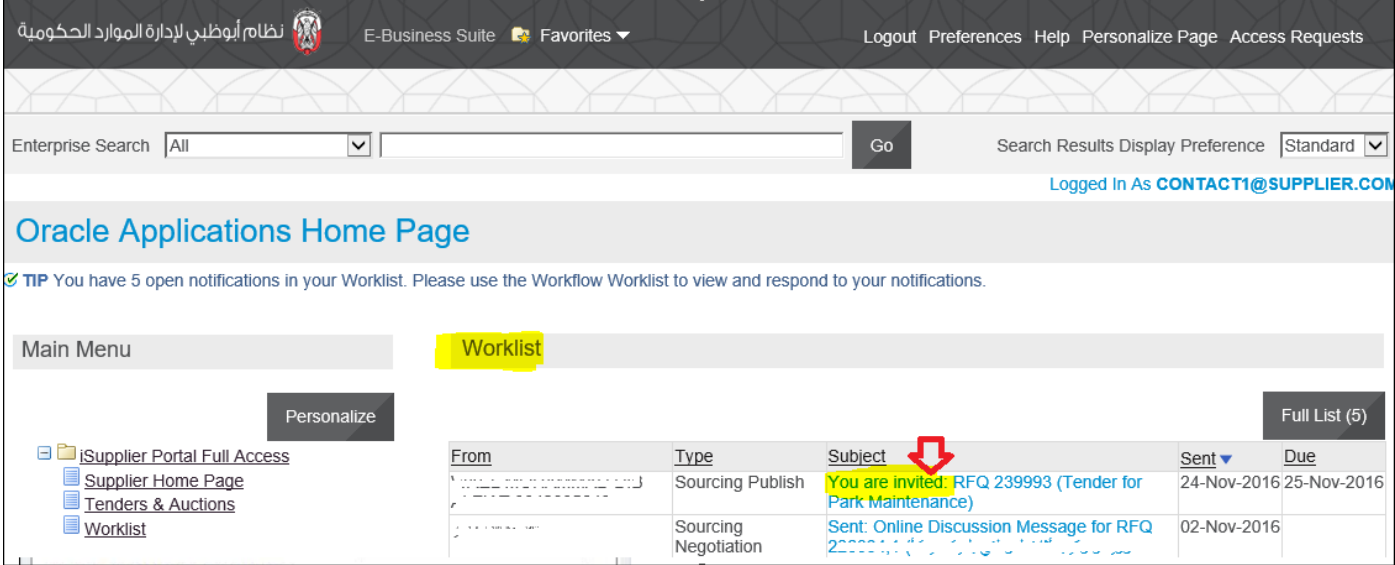

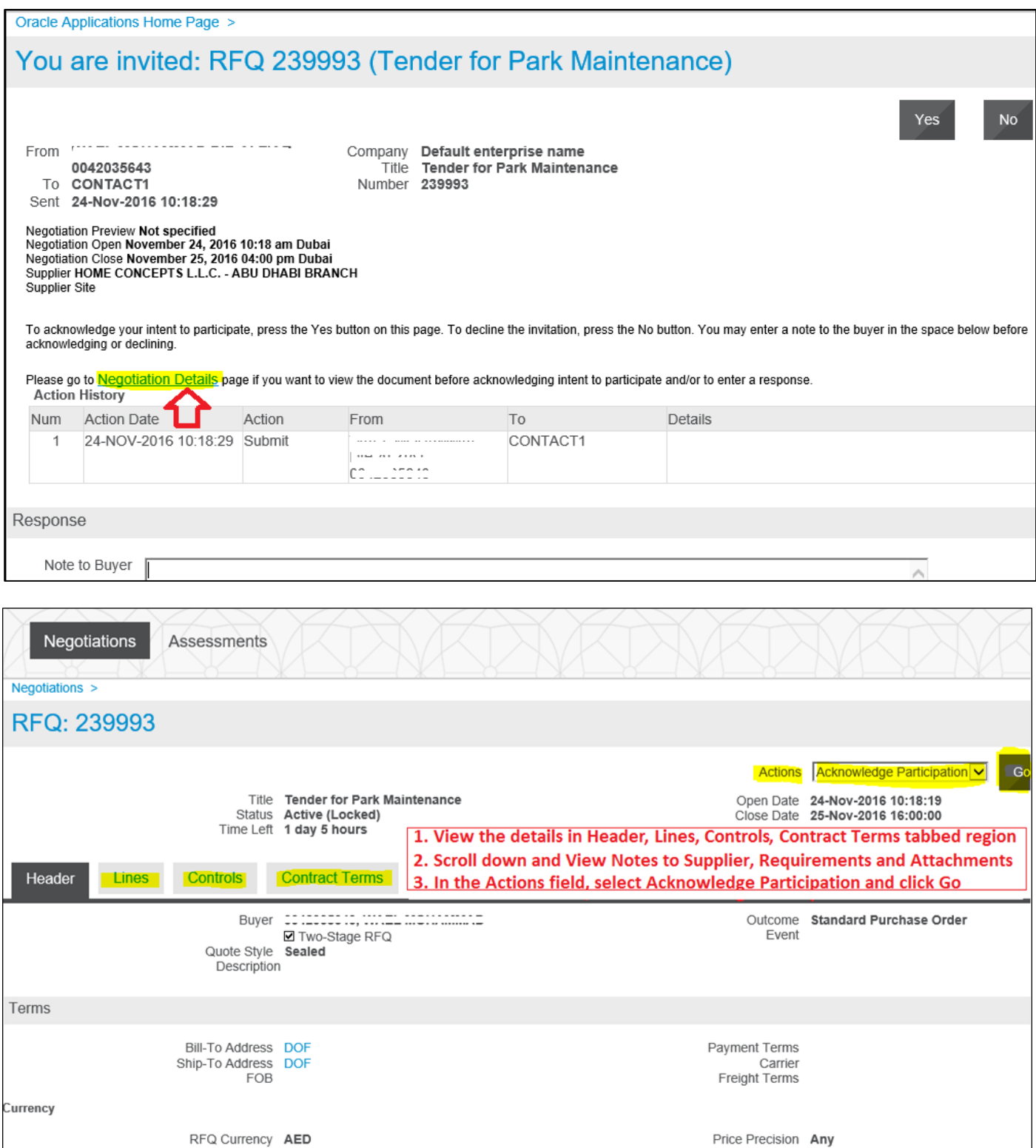

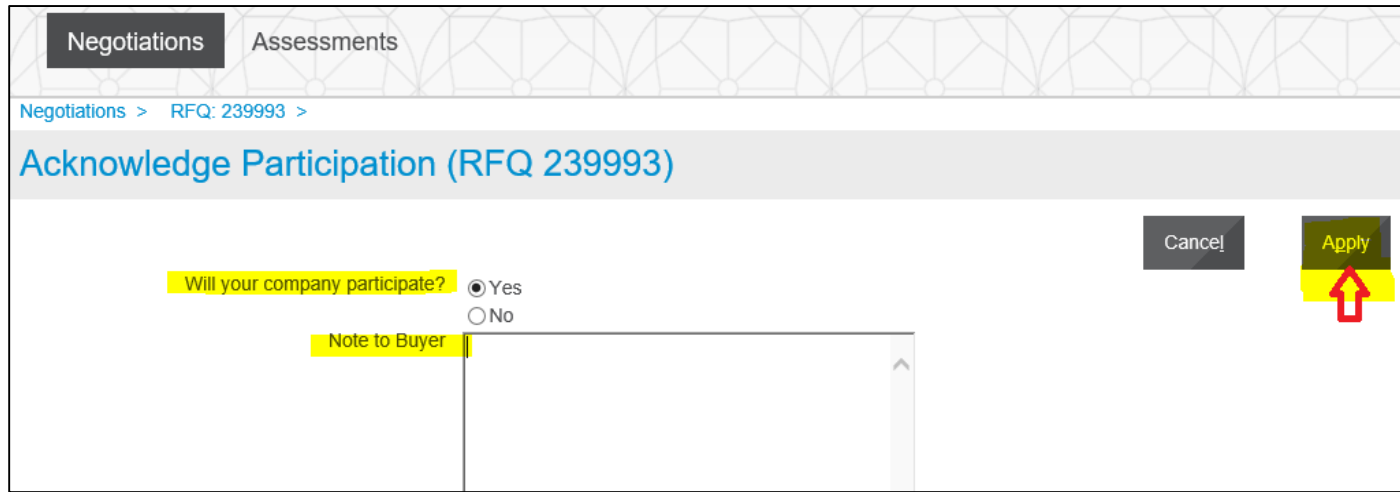

The application takes you back to the RFQ header from where you may choose to create quote:

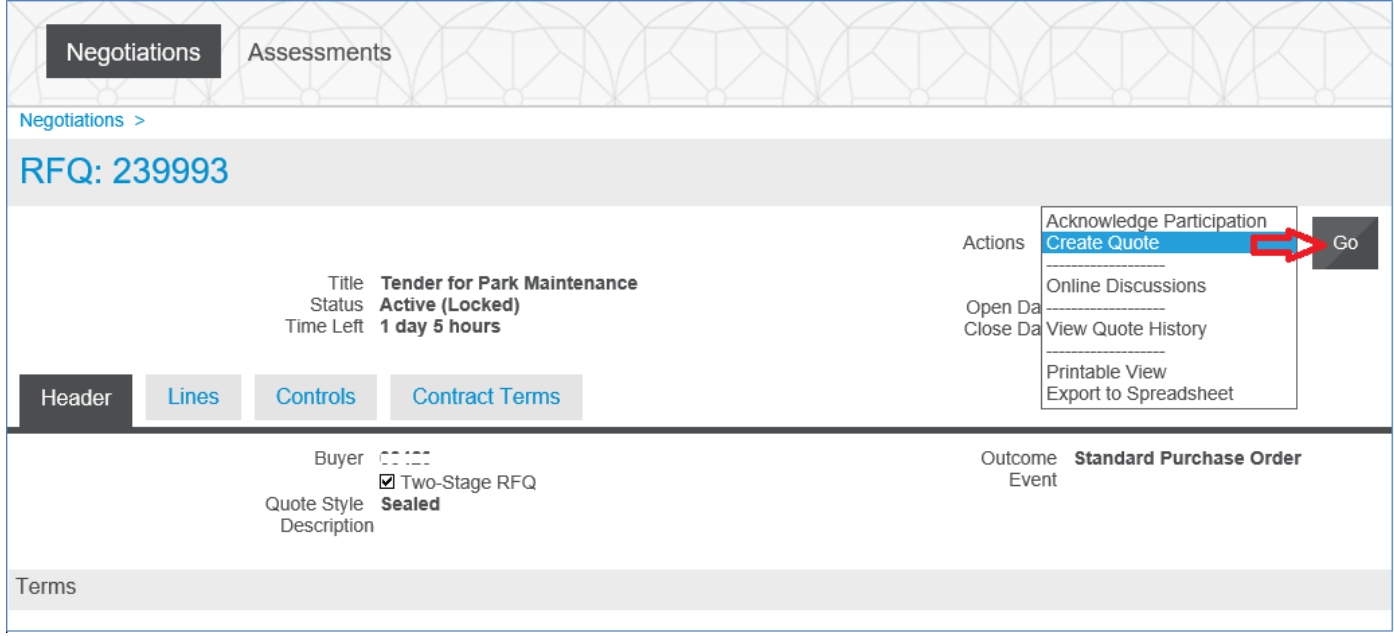

If you decide to create the Quote later, you may do so if the Tender / RFQ is still 'Active'. Refer to the "Search RFQ / Tender / Negotiation and Create Response Quote" chapter.

# **Search RFQ / Tender / Negotiation and Create Response Quote**

If the Tender is of '**Open**' type, an invitation to participate will NOT be sent.

Hence, the supplier may refer to the Buying entity's website for the publication of Open Tenders to get the RFQ Tender **Title** or through Abu Dhabi eGovernment Gateway website www.abudhabi.ae, at the end of the page under "Business" title click on "Public Tenders". Click on search to show all the open Public Tenders for AD entities.

Alternatively, the supplier can **search for the Open** Tender / RFQ / Negotiation within **iSupplier Portal** as shown below.

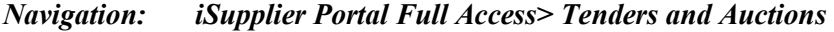

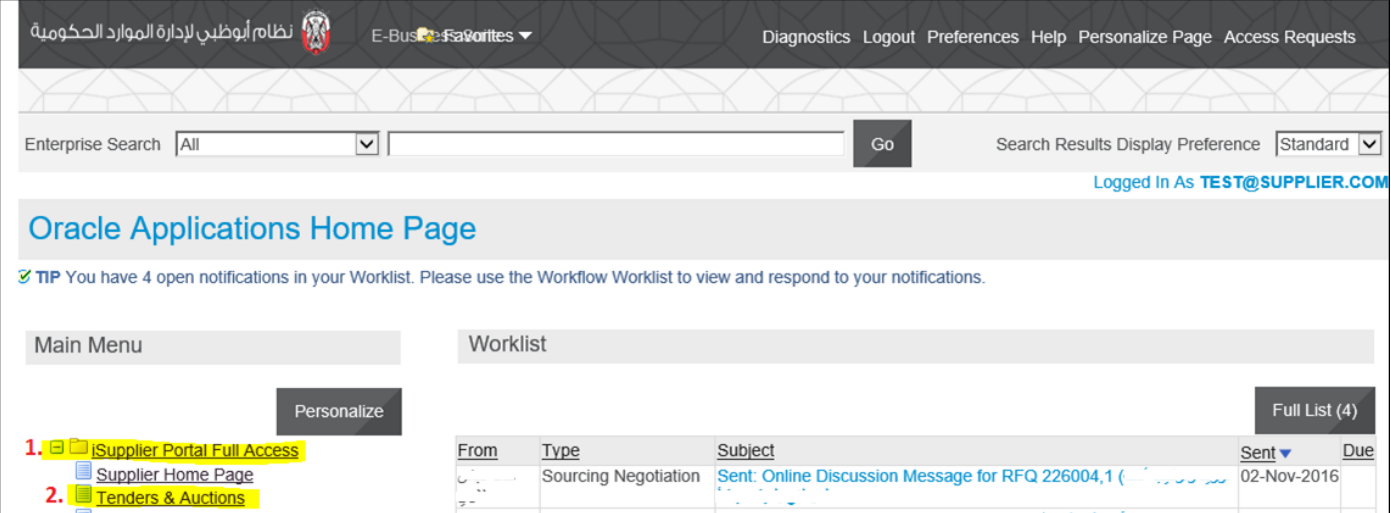

If you know the RFQ Tender enter the Title in the **Title** field and click **Go** button

If you do not know the RFQ / Tender number, enter 2% or 3% or 4% in the **Number** field and click the **Go** button

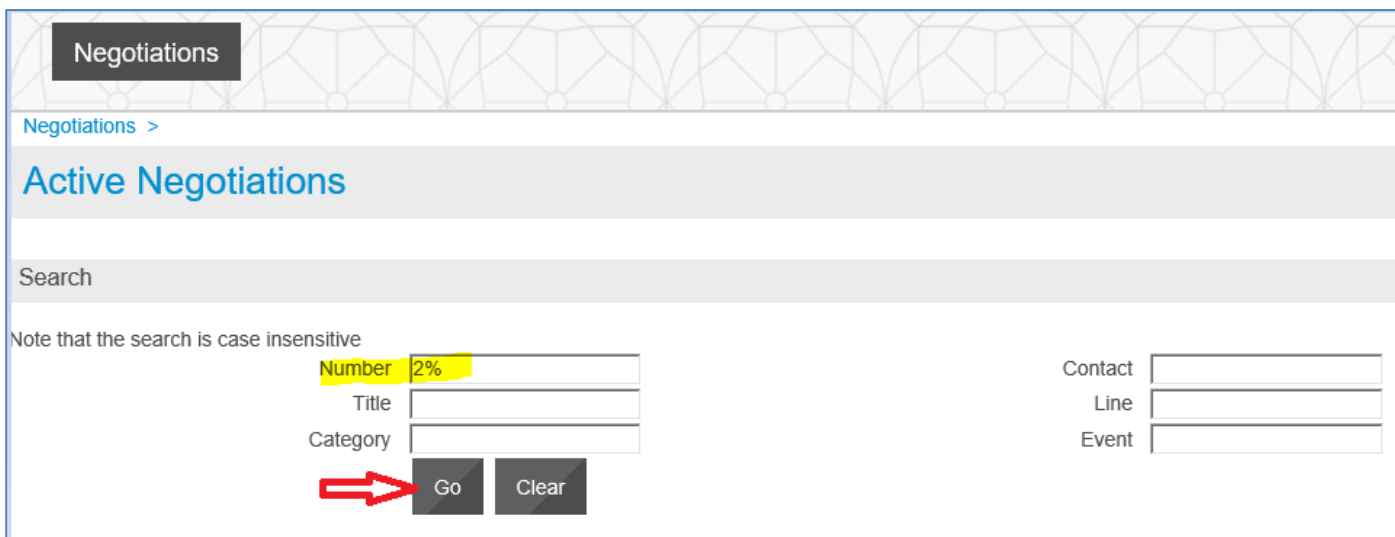

The matching RFQ Tenders will be displayed.

(If you already know the details of RFQ, **Select** the 'radio button' for the interested Tender and click **Respond)**

If you want to view the details first, click the **RFQ Number link** to view the details of RFQ.

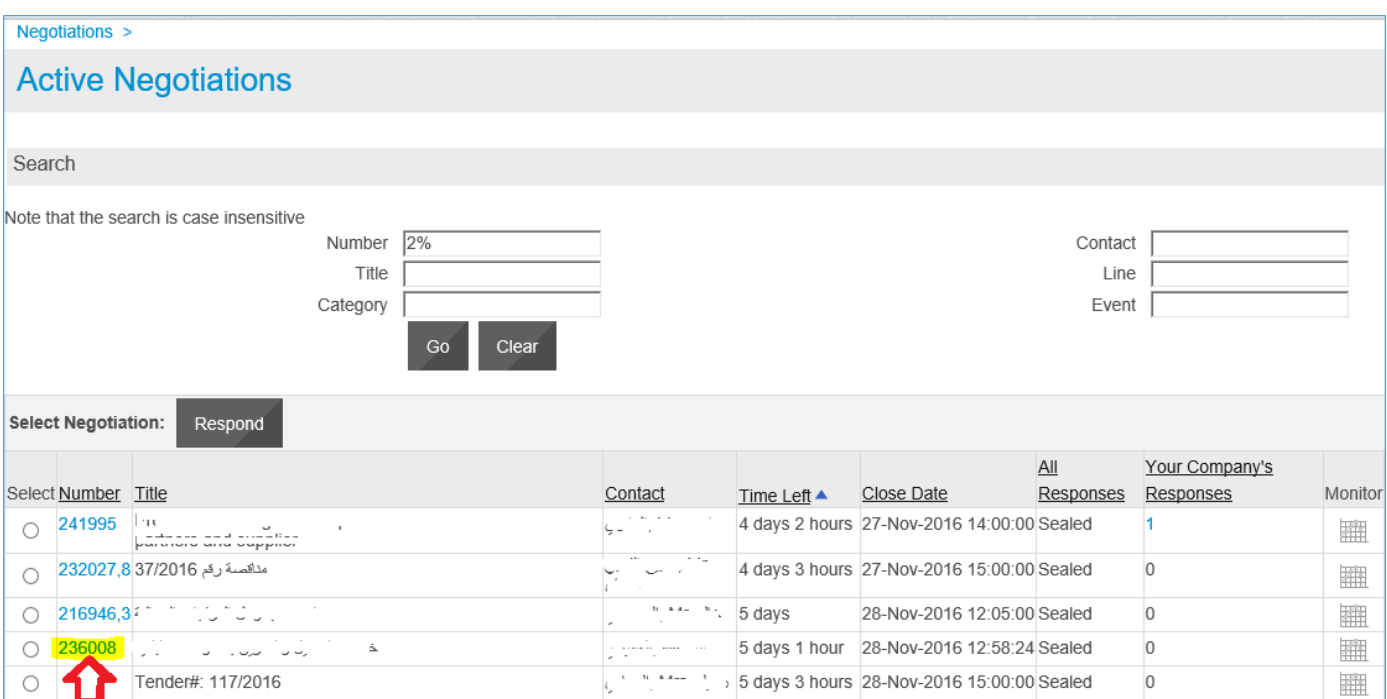

View the details in Header, Lines, Controls, Contract Terms tabbed region

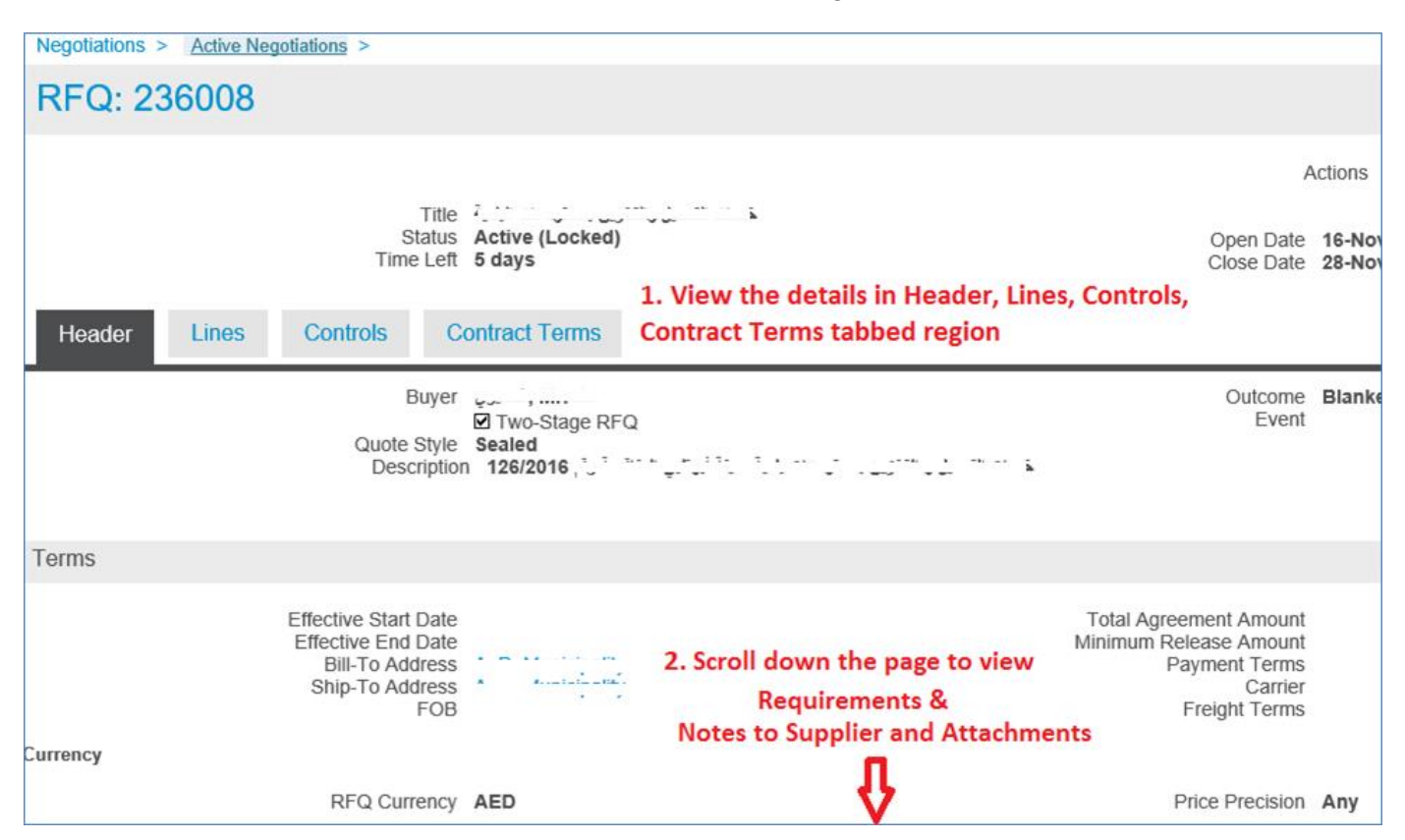

Scroll down and view Notes to Supplier, Requirements and Attachments

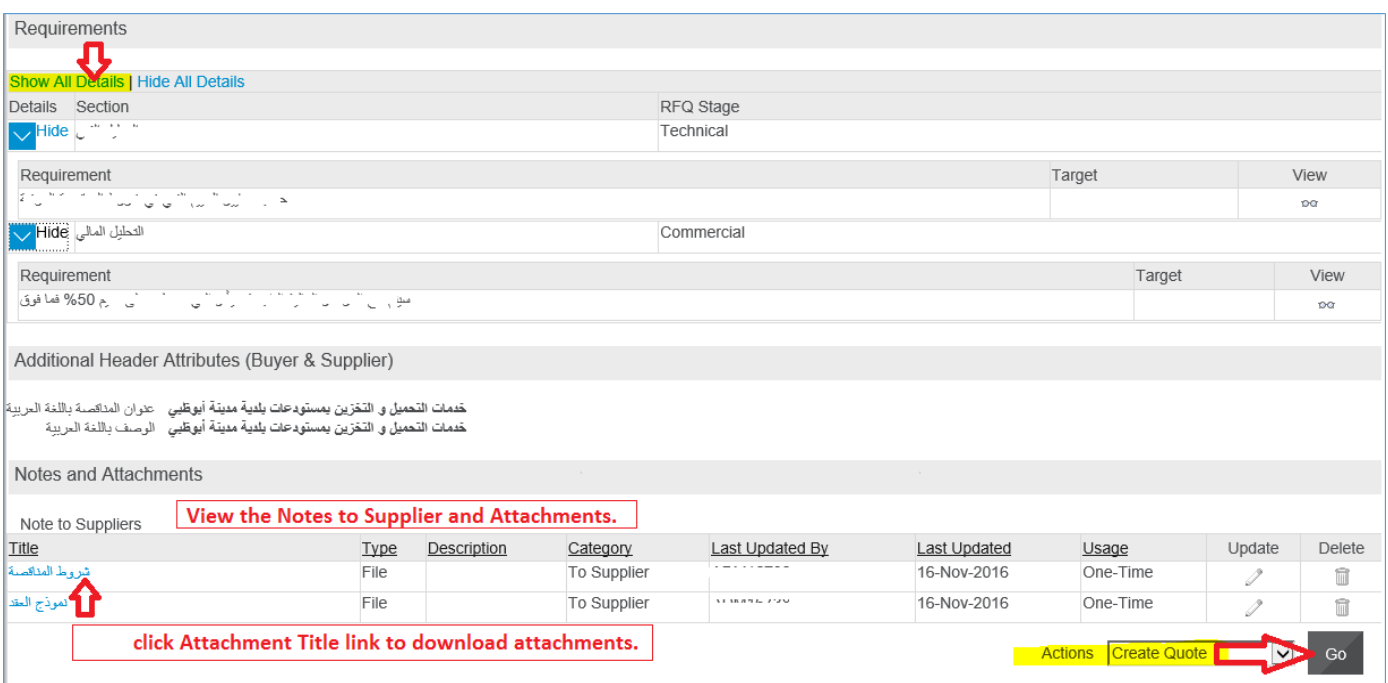

From the **Actions** field, **Create Quote** will be the first action and you may click **Go** button to create your Quote.

The *Terms and Conditions* of RFQ Tender will be displayed.

Review the Terms and Conditions.

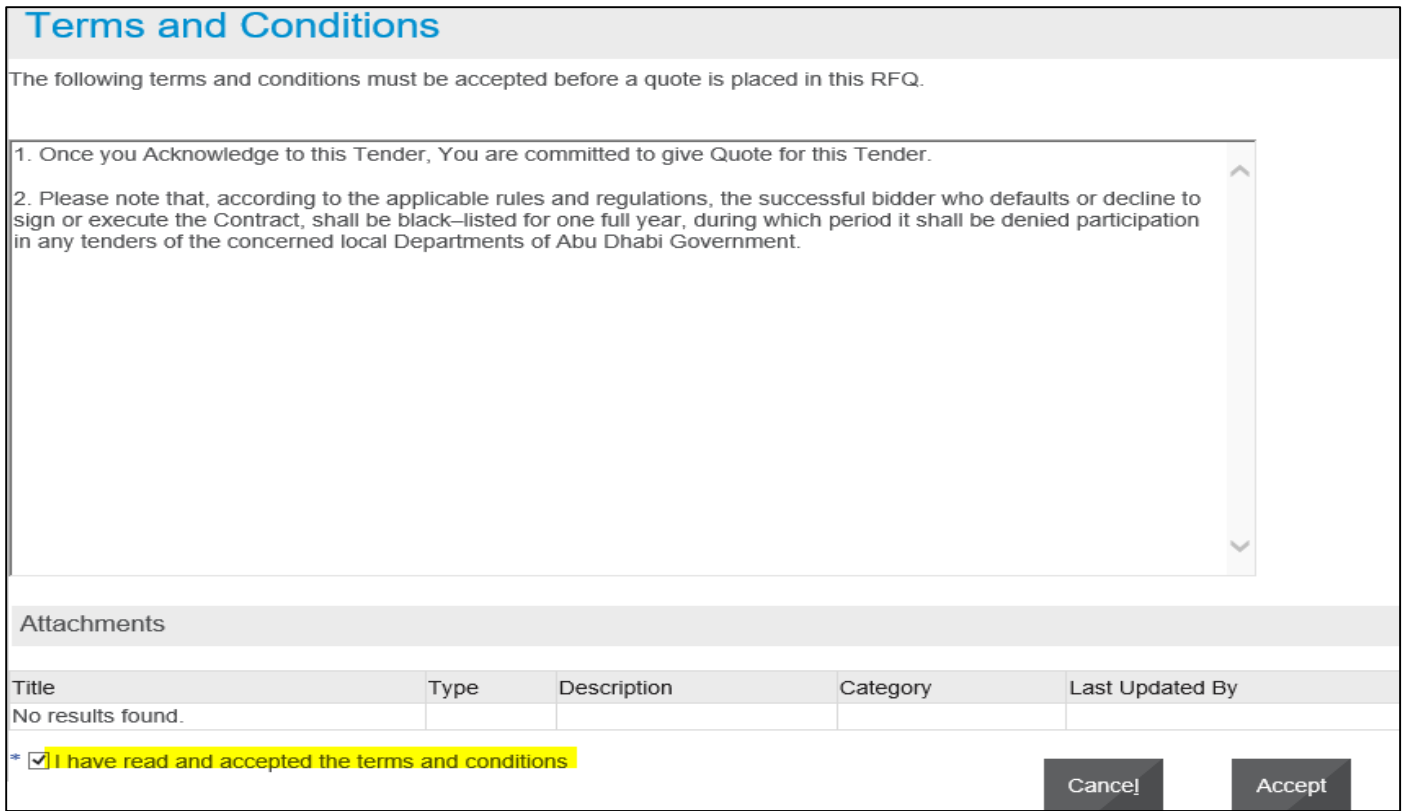

**Mark** the check box and click the **Accept** button if you want to accept and proceed.

A **Quote** Response with number related to this RFQ Tender will be created.

(If you want to review the entire RFQ in detail, by clicking the **View RFQ** Button)

Enter the Quote **Header** details like Quote Validity, Reference Number and Notes to Buyer

Click **Add Attachments** button to add Header level attachments

**NOTE: Max. File Size per attachment is 15 MB only. If exceeded, you cannot process further due to error from controls.** 

**If you have a big file to be attached, you may split the large file into smaller files and attach as many as required.**

If you don't want to split the files you can attach your files on online hosting services such as Dropbox (which is free). And generate the share link then attach it to the Tender. Also consider the time limit which is provided by the host before deleting your files from their website.

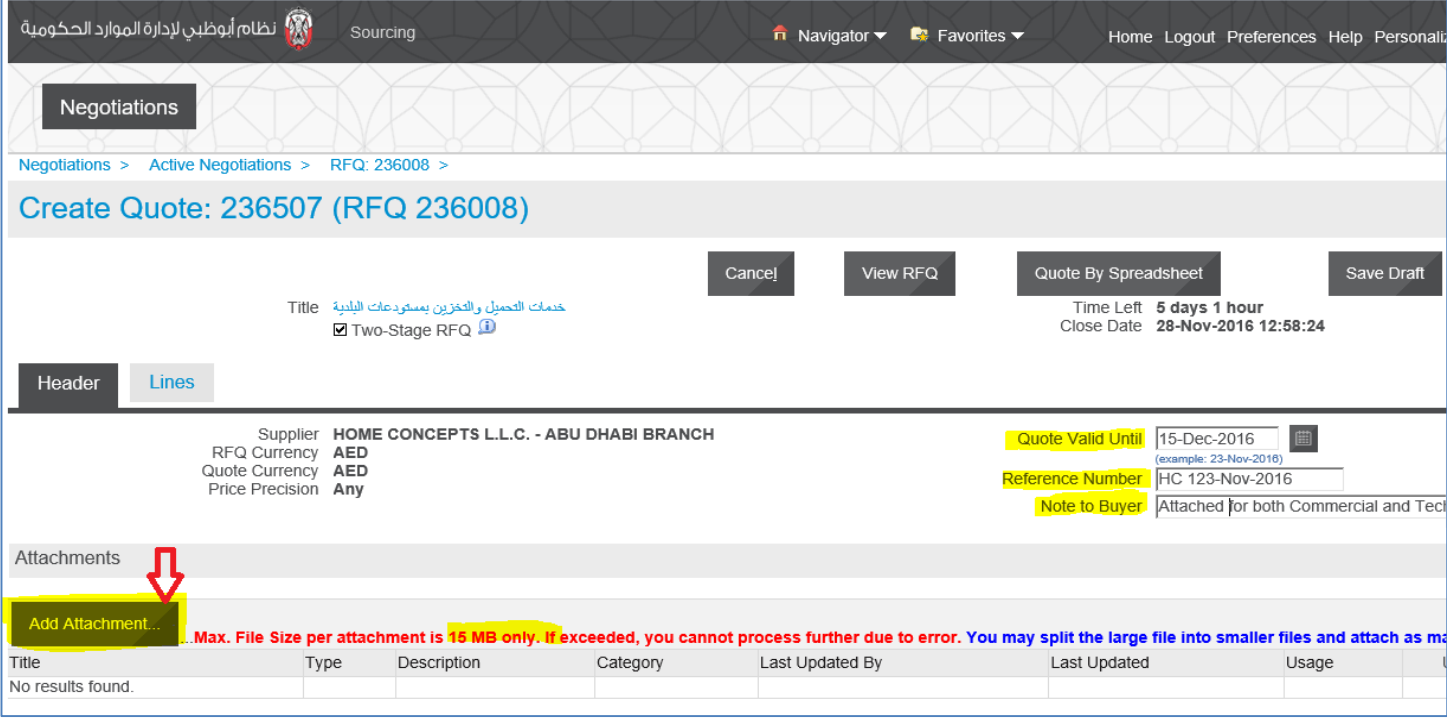

If the quote was created for 'Two-stage RFQ', the attachments should be done for both **Commercial** and **Technical** documents by selecting the Attachment Category**.** If this is not done properly, buyer will not find these during the respective evaluation stages**. Therefore, buyer may disqualify you from the tender.**

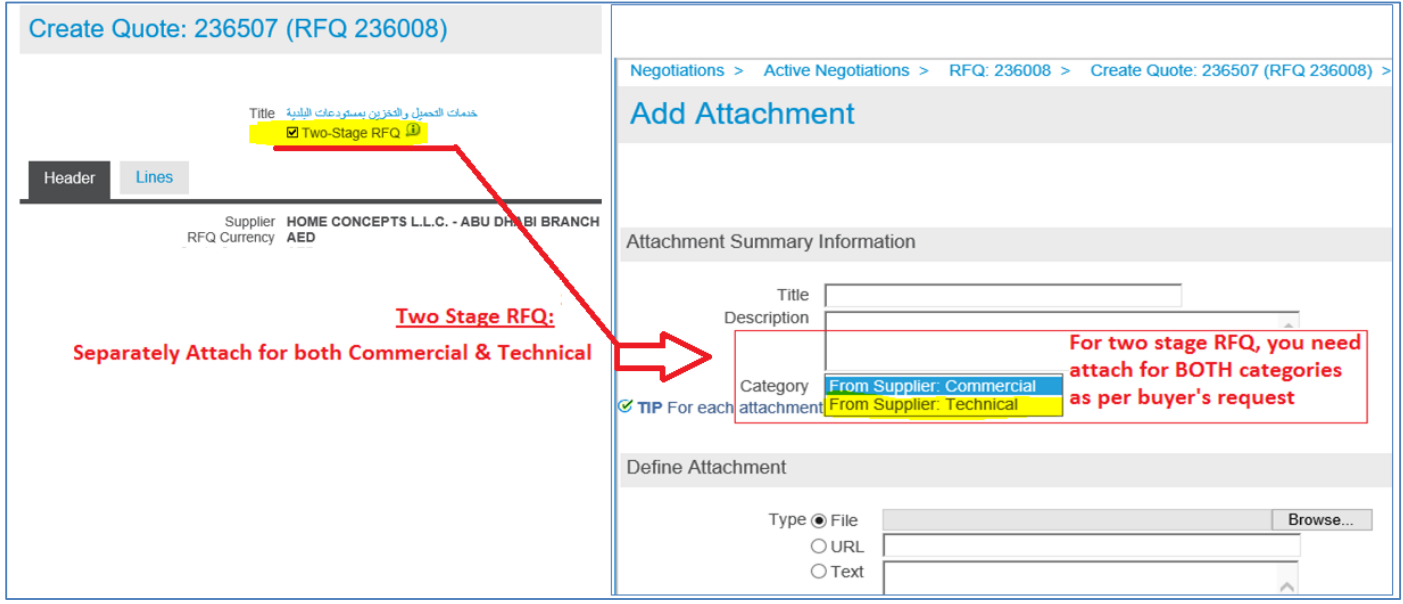

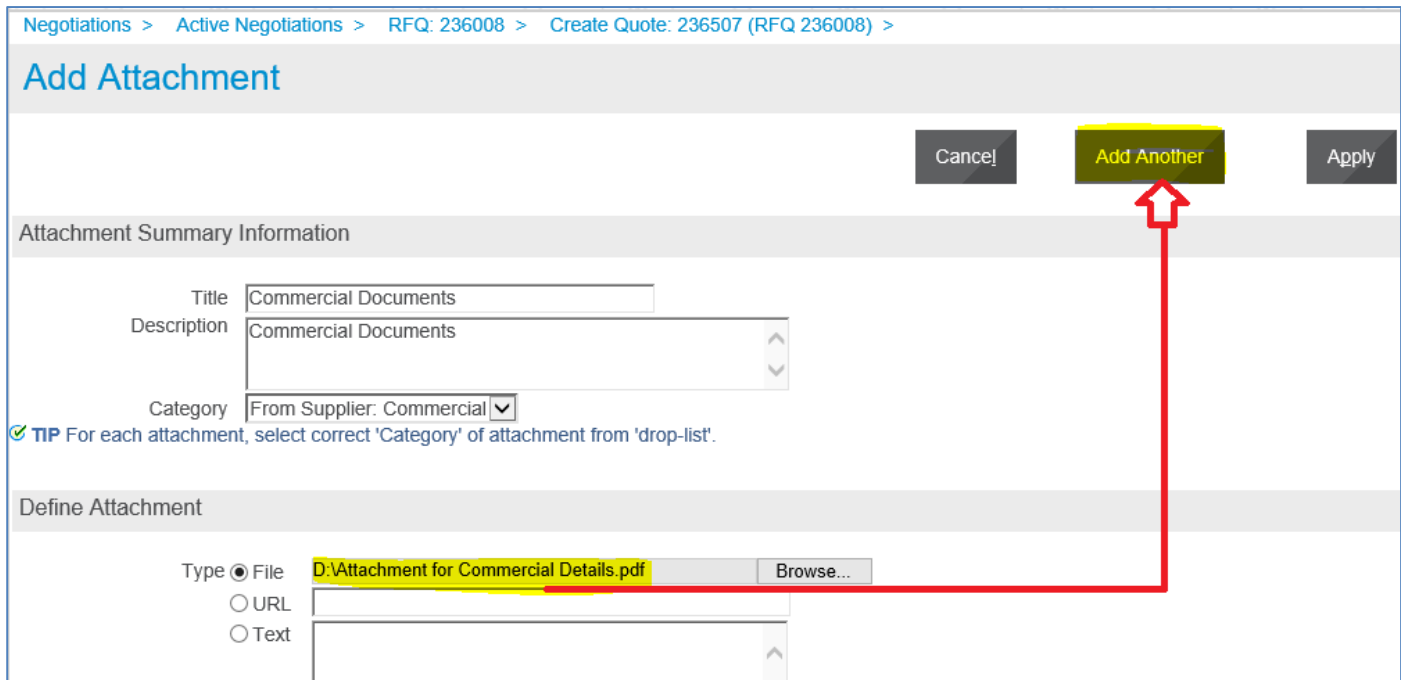

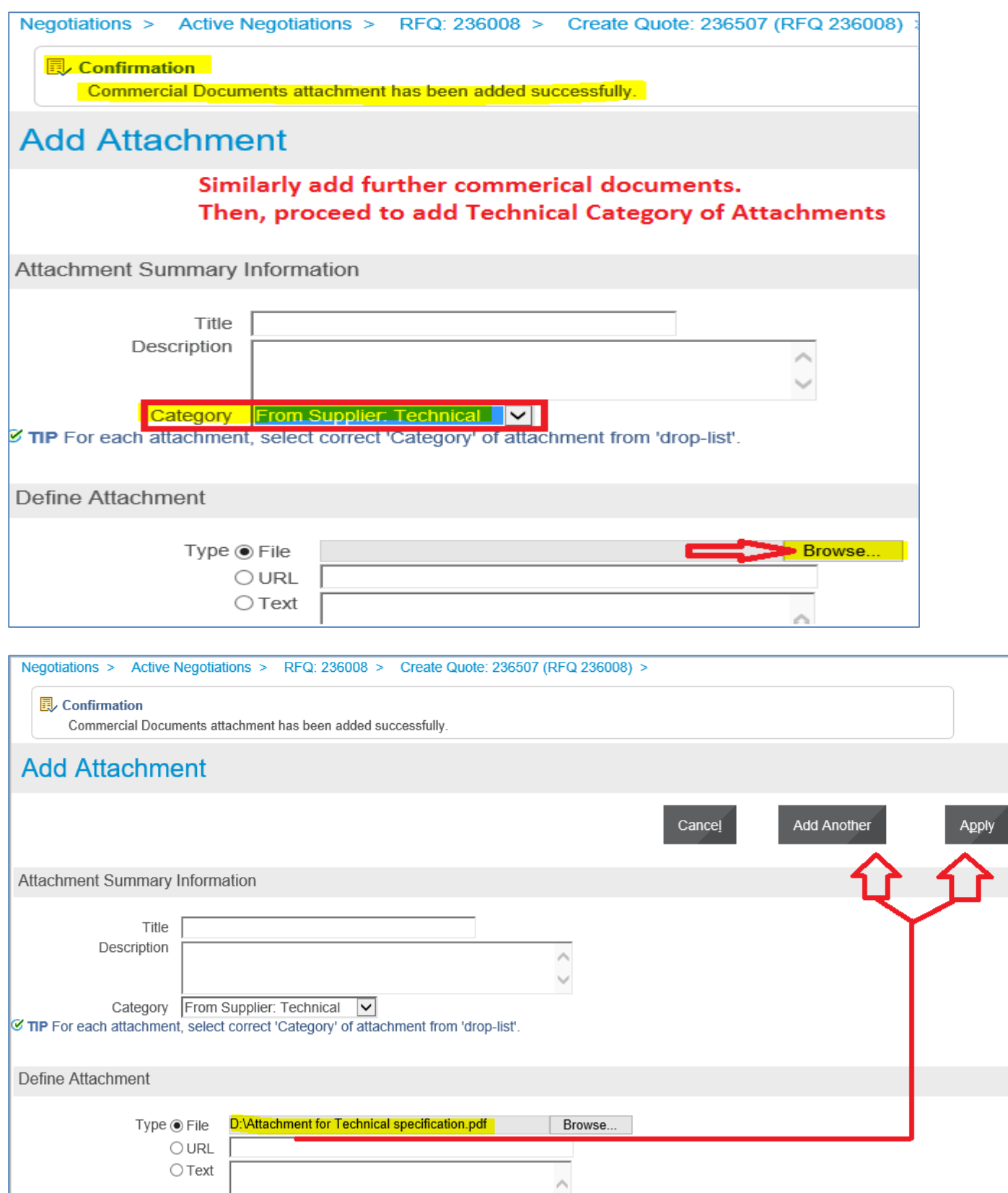

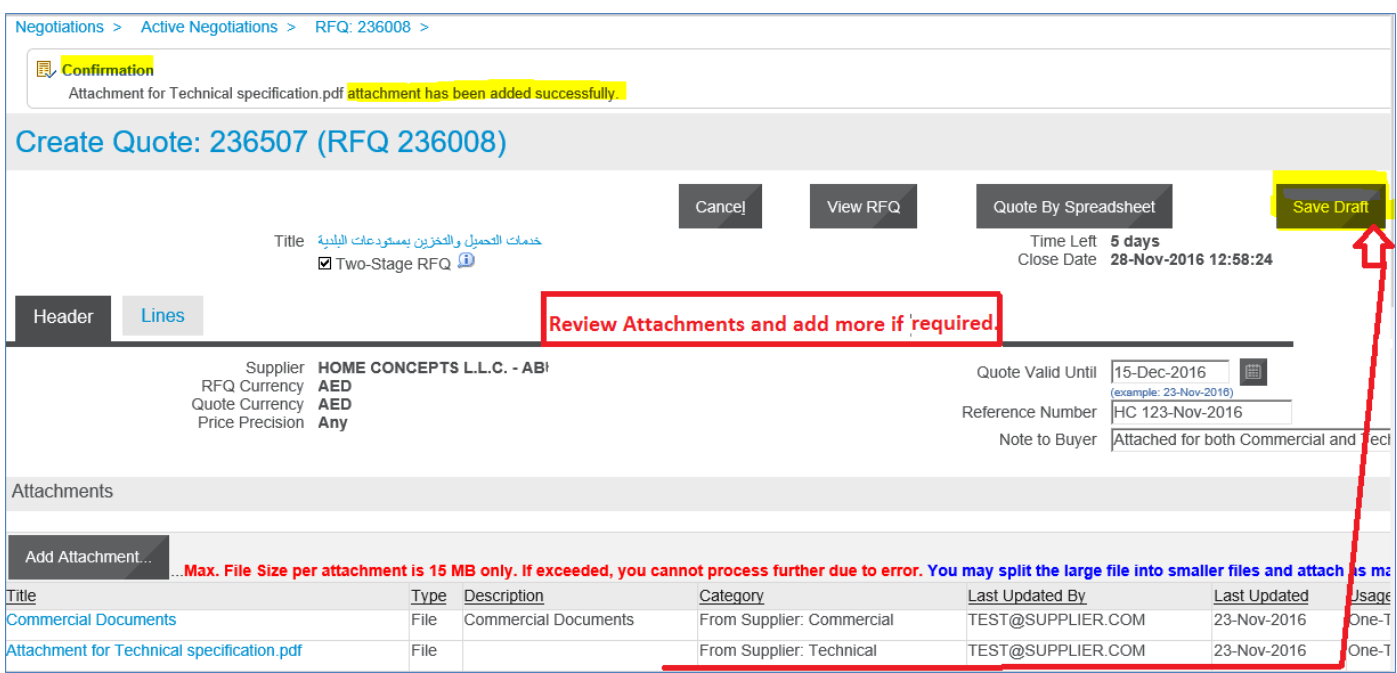

Review attachments and add more if required. Click **Save Draft** to save the attachments.

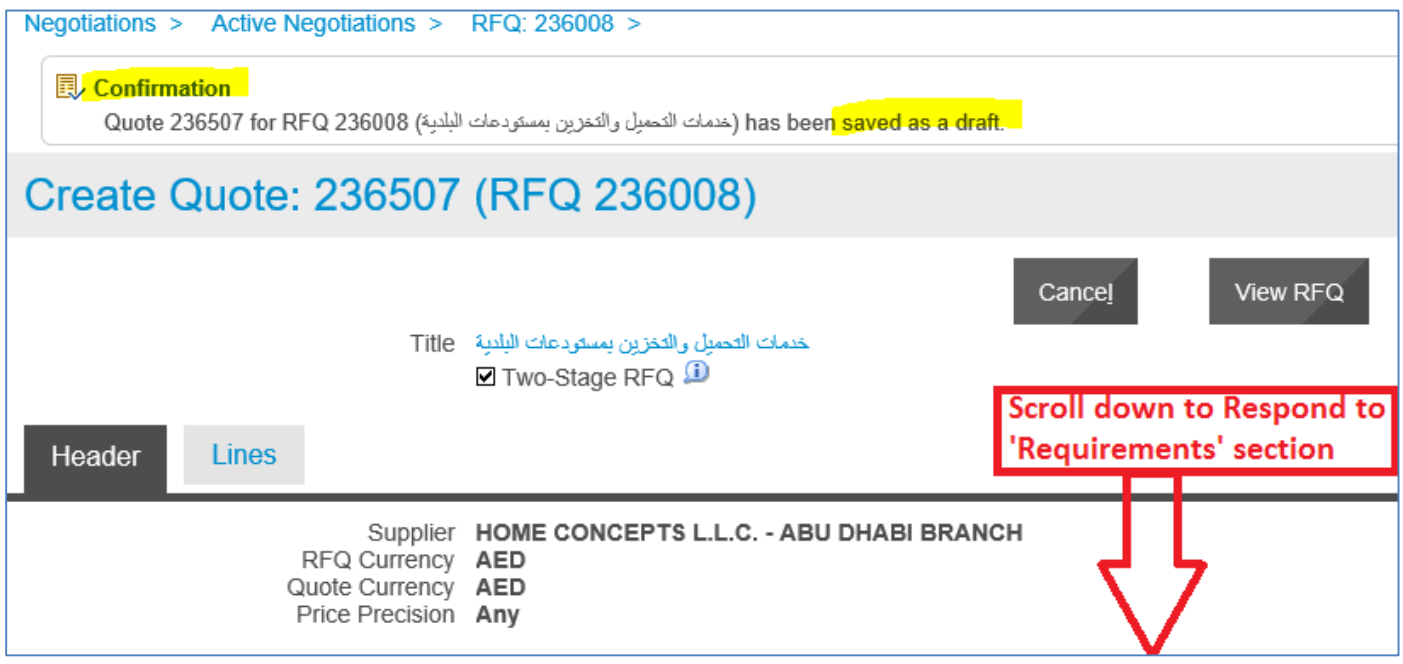

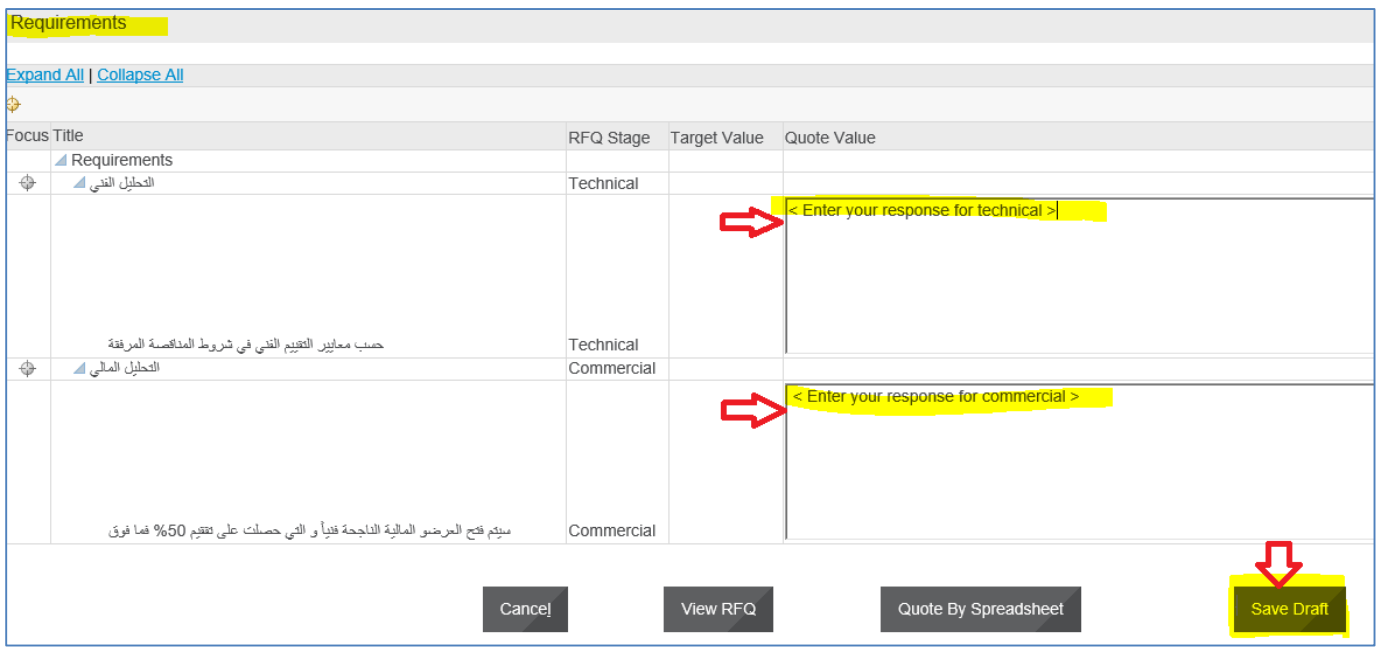

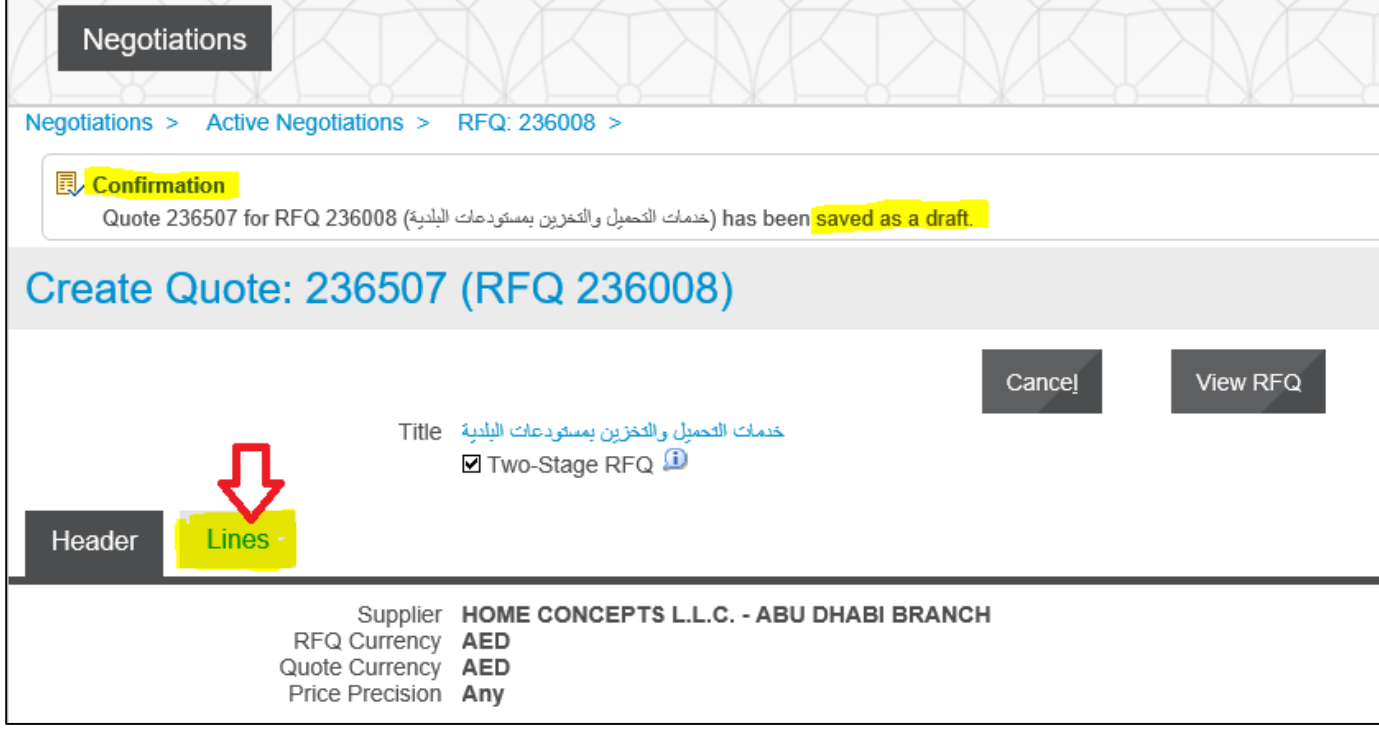

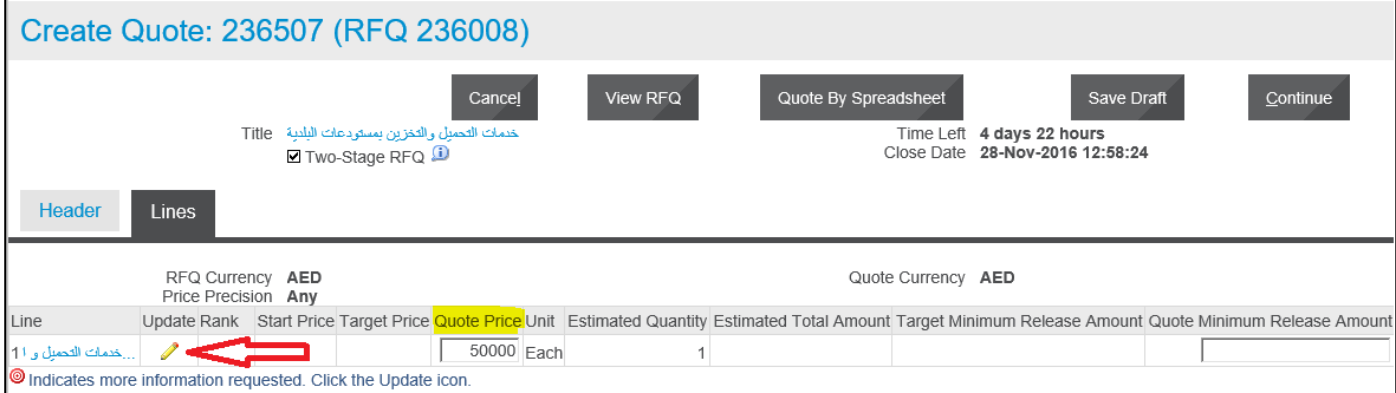

Depending the type of buyer's document, you may have to fill additional fields as shown below

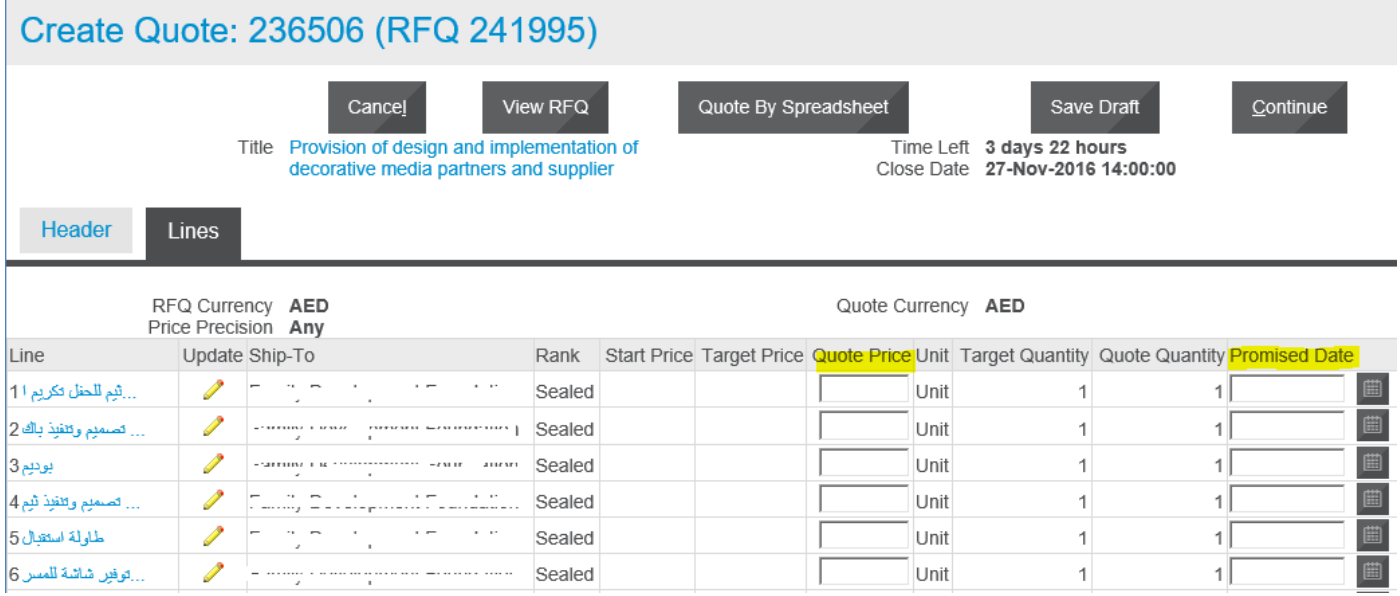

NOTE: If you have many lines, you may use the RFQ Tender-specific spreadsheet template, fill the details and upload the **same file**. For steps, refer to the using '"Uploading Quote details by Spreadsheet template"chapter.

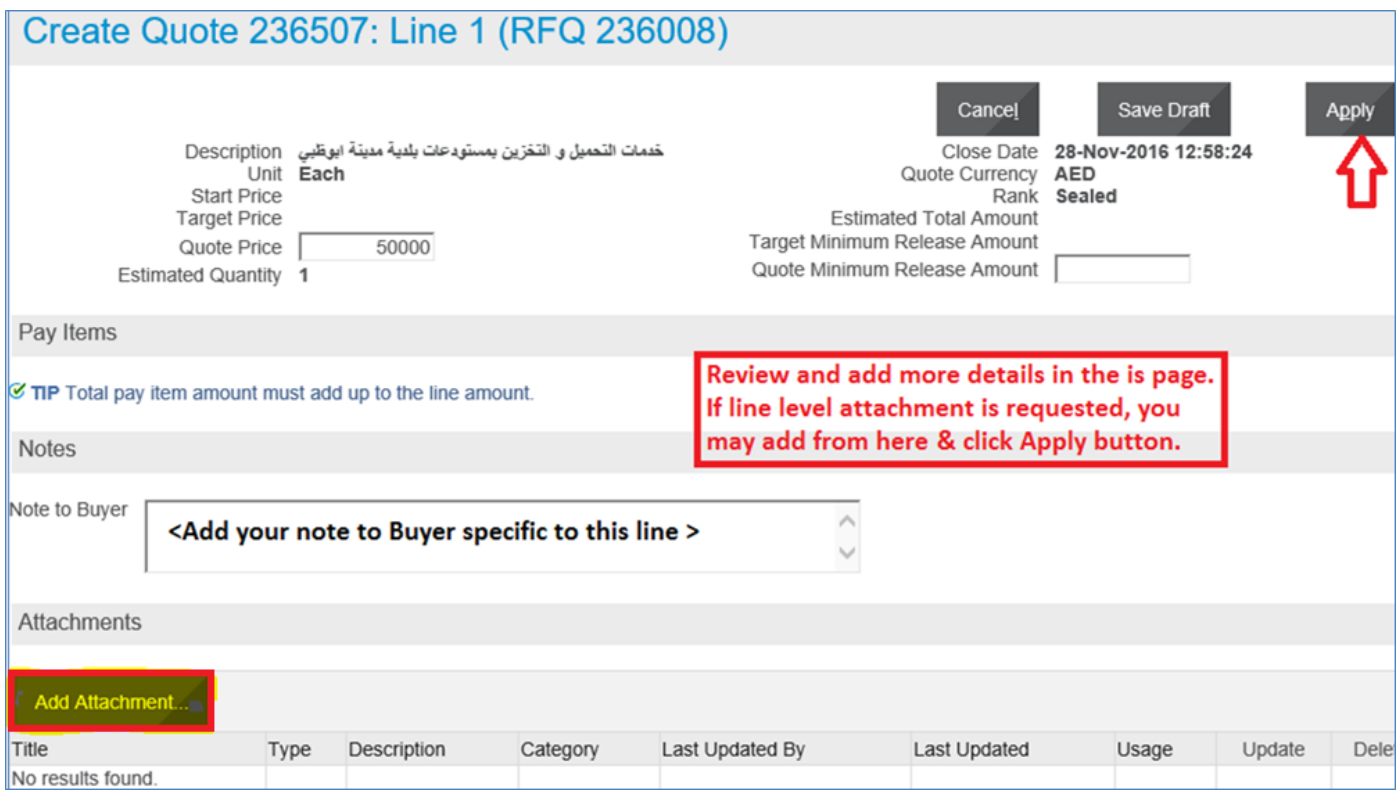

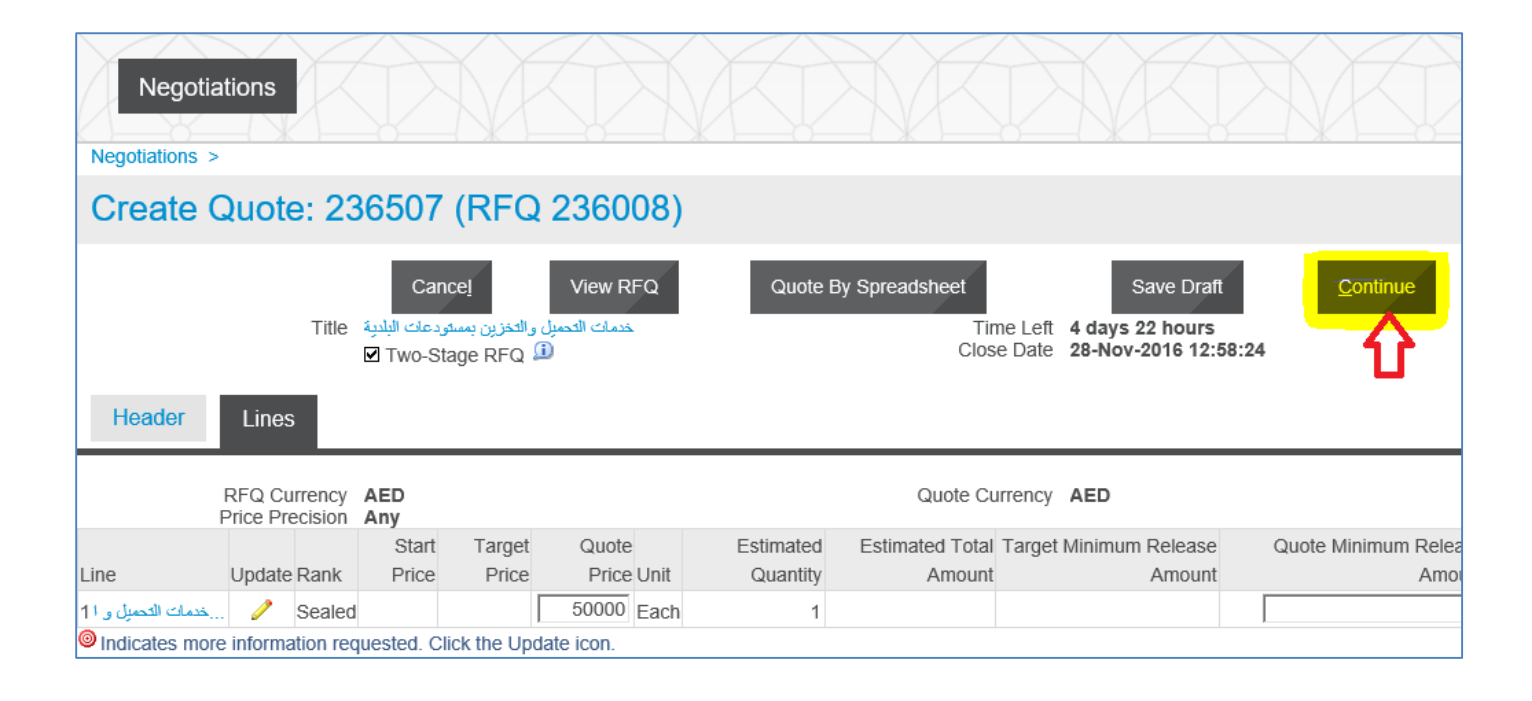

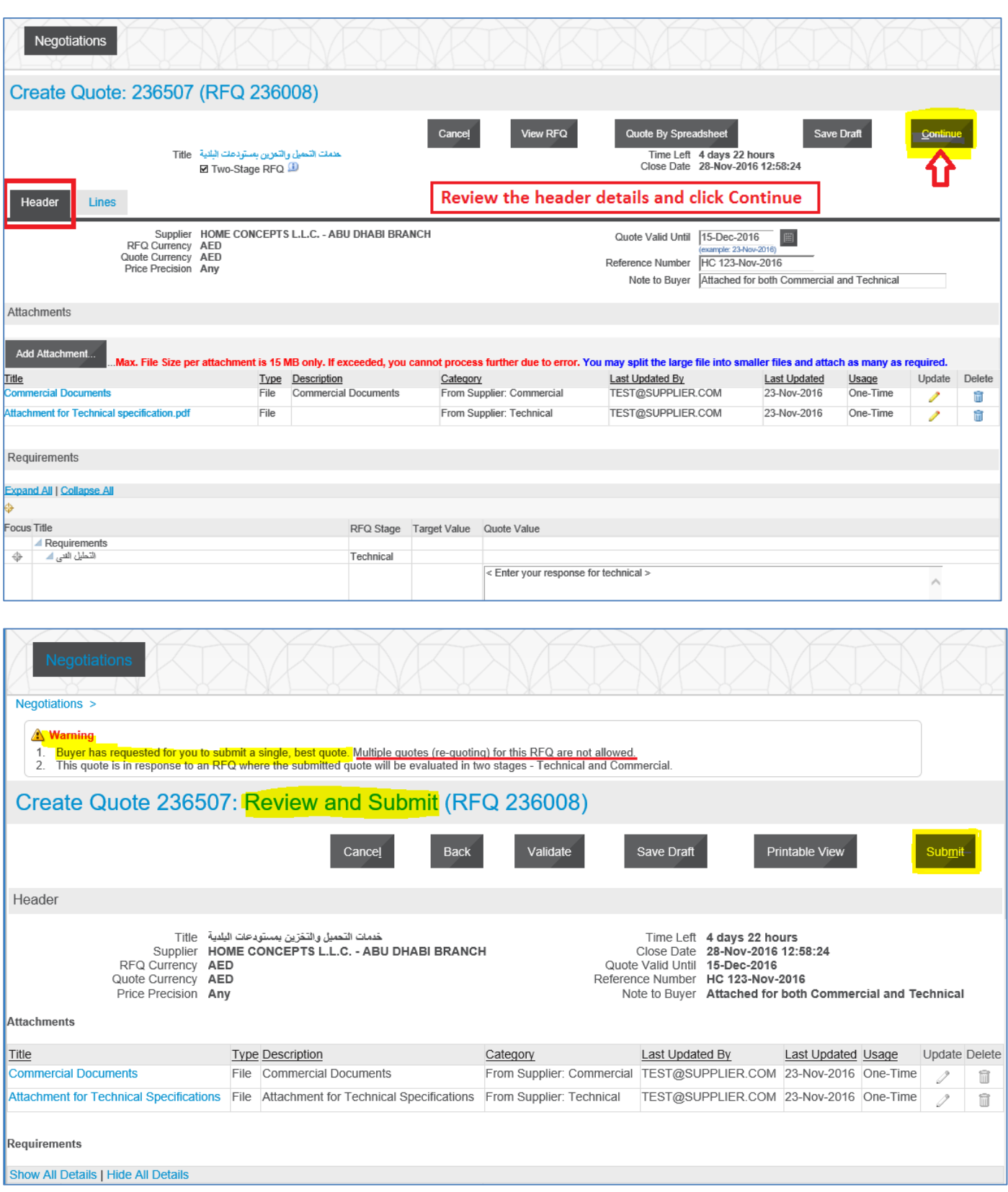

Usually, multiple quotes will not be activated by the buyer. So pay attention to the above mentioned warning message. Once you submitted your quote you cannot update and submit it again. So ensure that you submit only one best single quote.

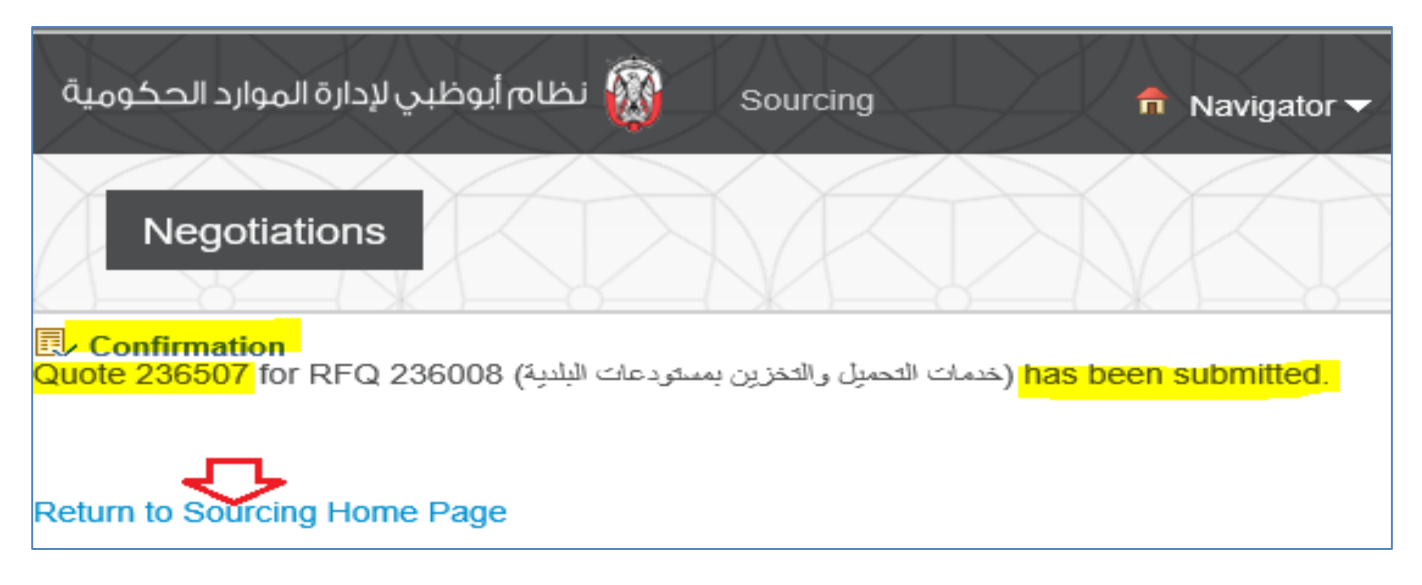

Now, the quote will have a status of 'Active'

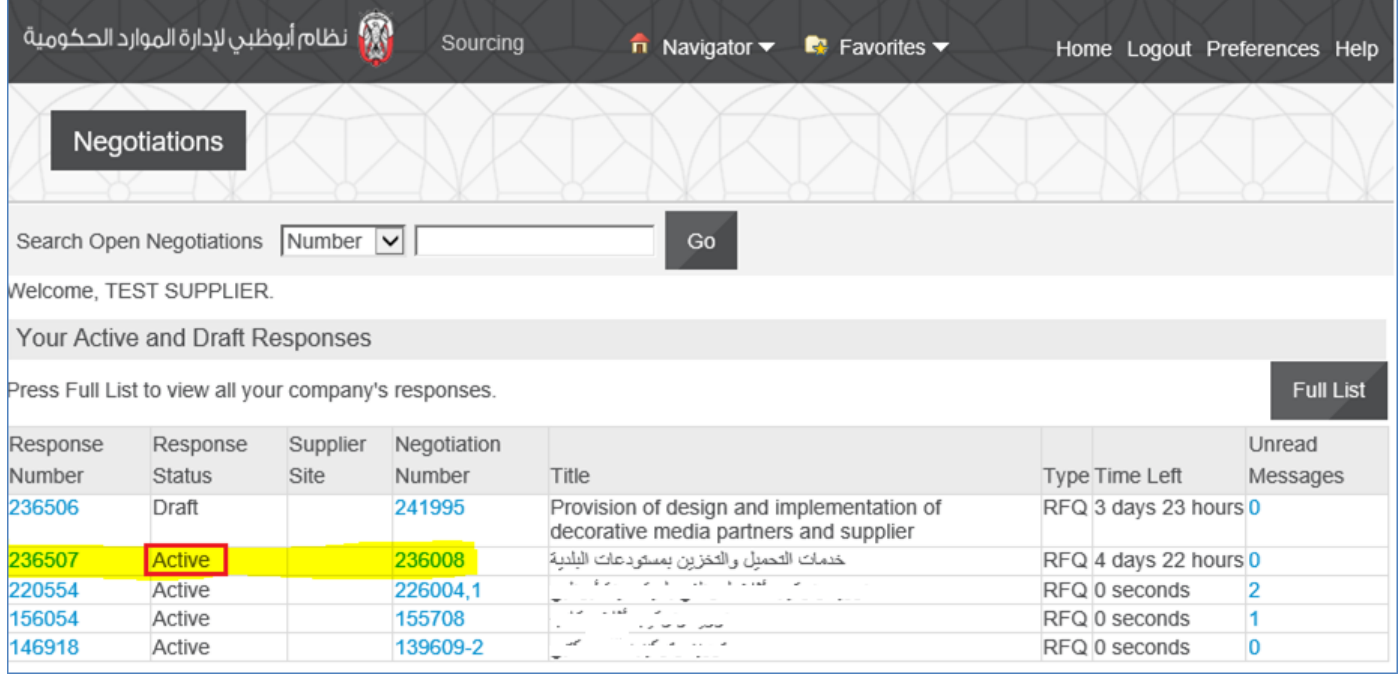

### **How to Respond to Buyer's Online Messages**

For the active RFQ Tender, the online messages can be used to communicate with the buyer. The supplier can respond to online messages from buyer and also create a new message to buyer.

#### *Navigation: Worklist*

This area shows the notifications from Buyer you may open this to review and respond

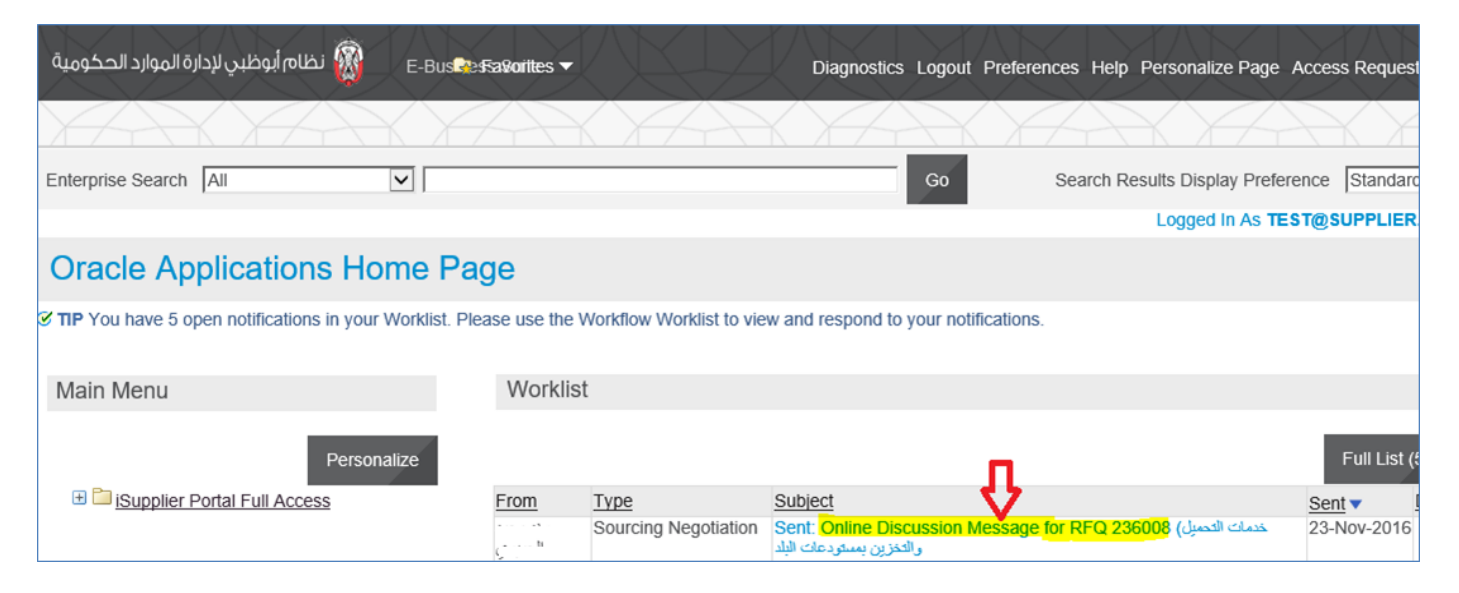

*Or iSupplier Portal Full Access> Tenders and Auctions > Your Active and Draft Responses*

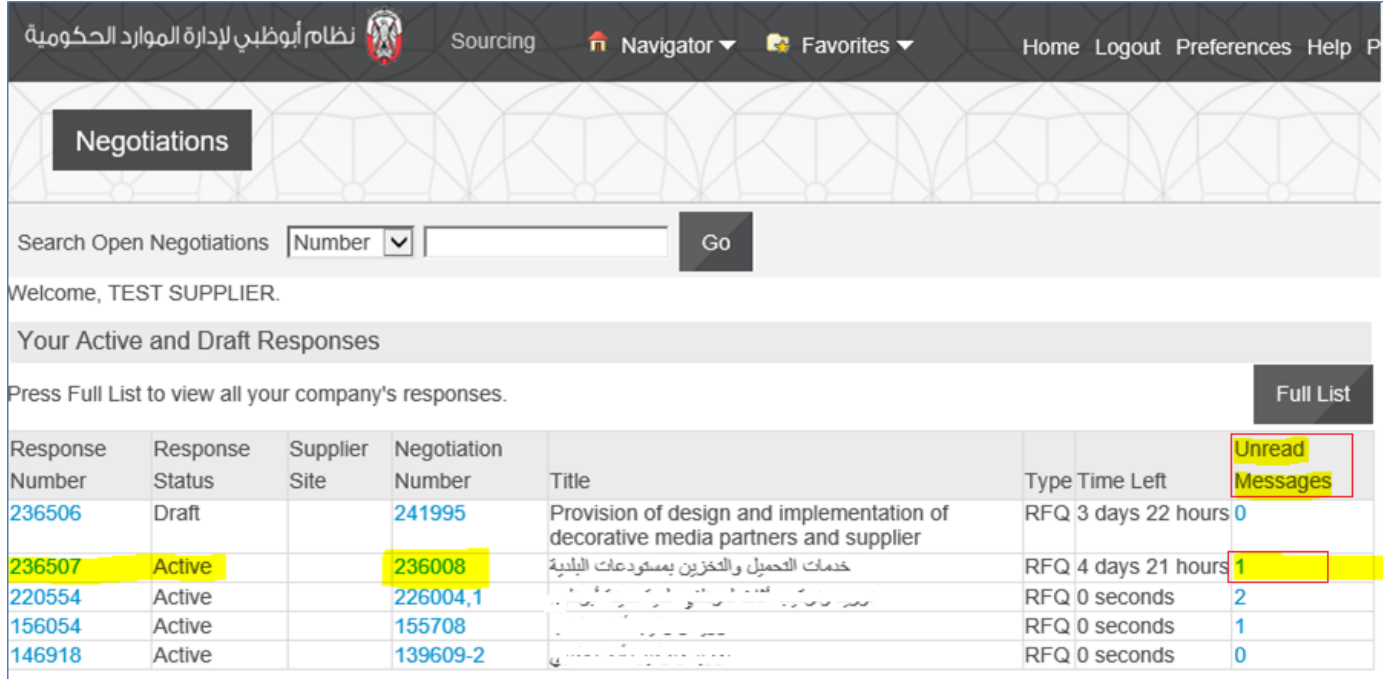

Click the **unread message number** to open the message

Click the **Message link** to view details of message

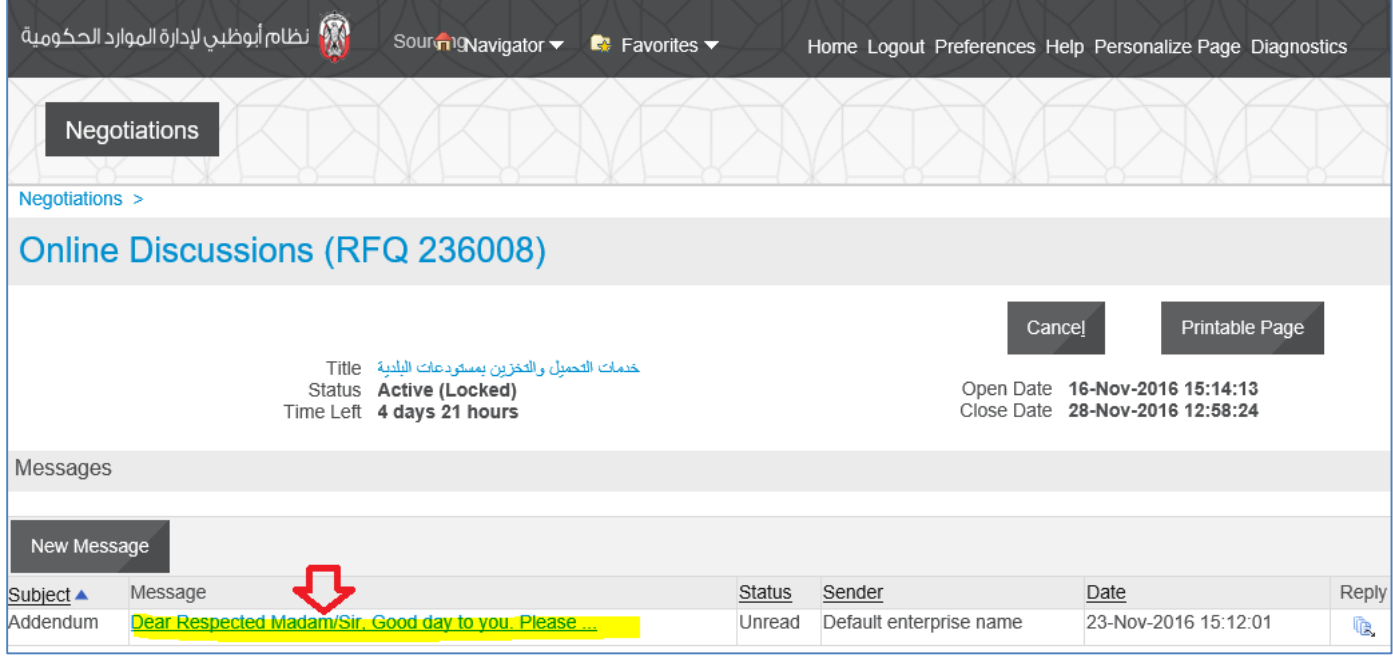

View the message and attachments if any.

Click the Attachment file **'Title' name link** to open / save the attachment to your computer.

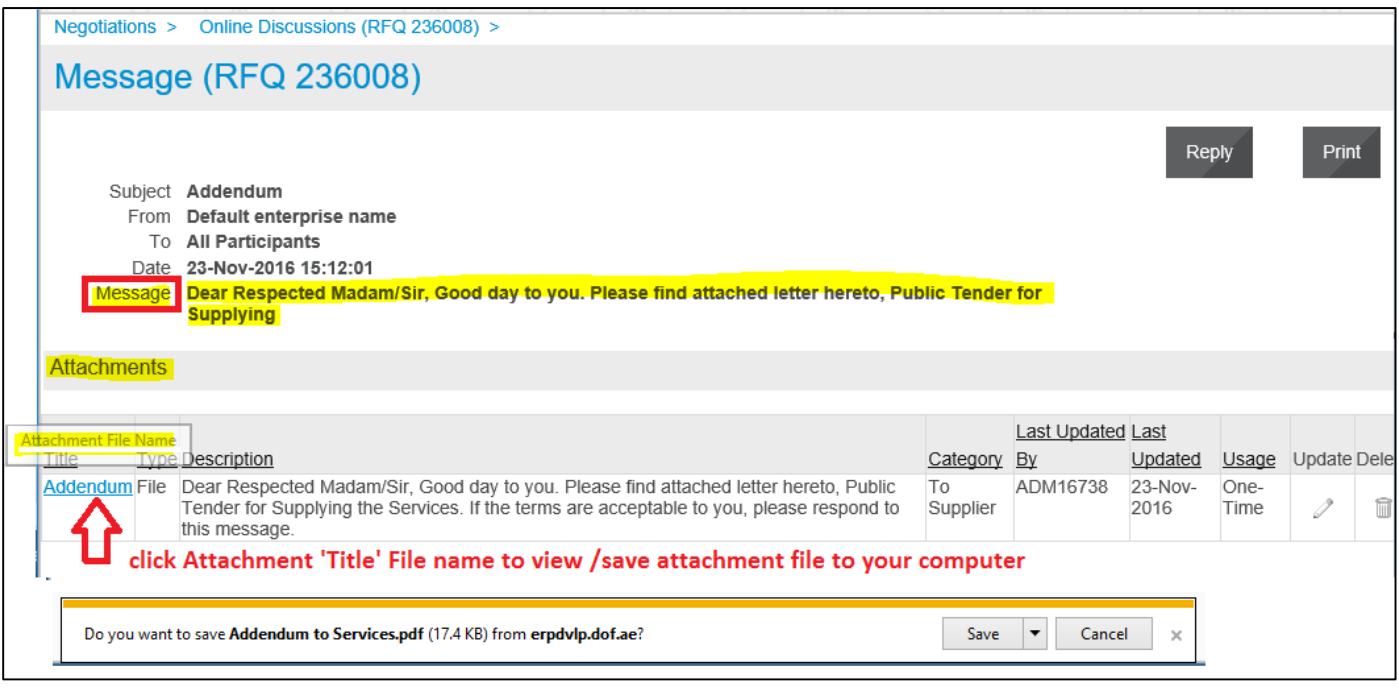

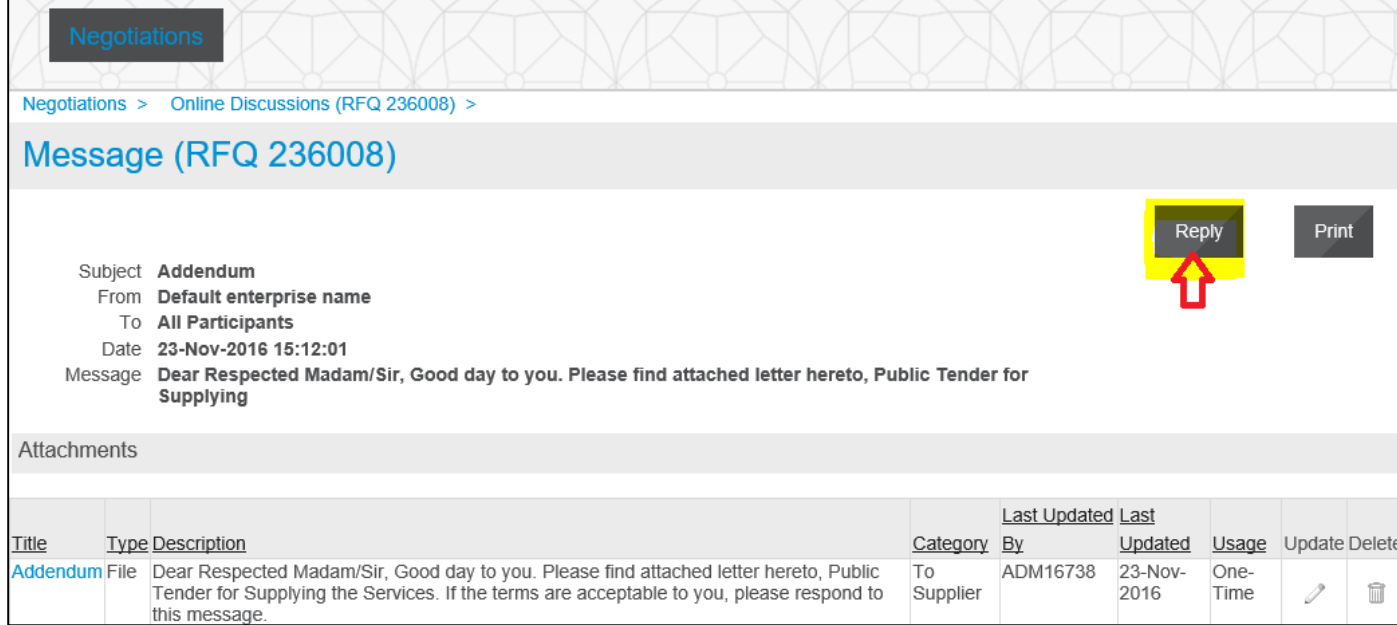

#### **Send the message only to Default enterprise name (Buying Organization)**

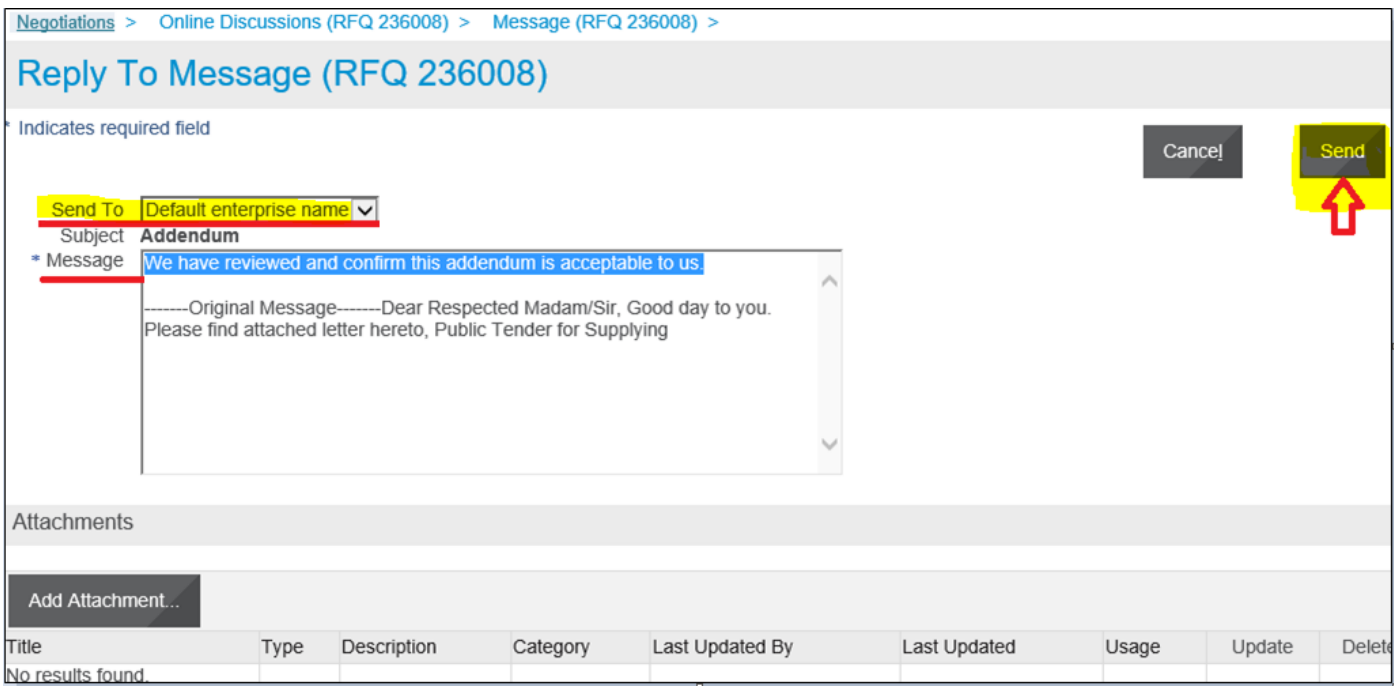

#### The message history will be visible in **Online Discussions**

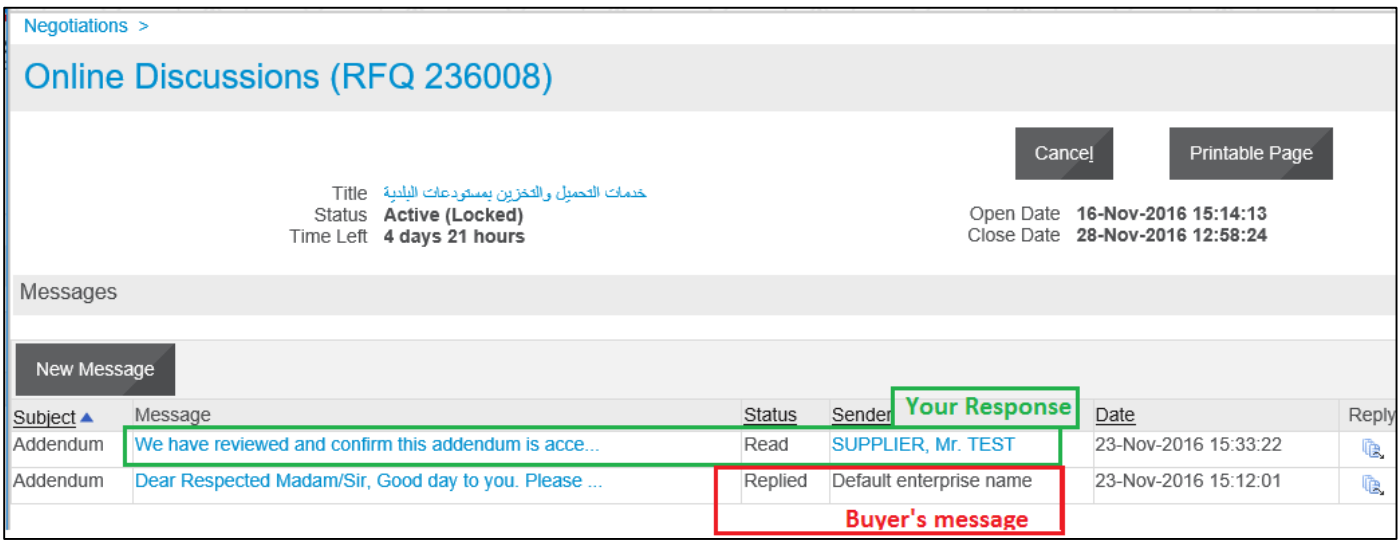

If you want, you may use the **Printable Page** button to print the messages.

# **How to Update the Attachment in 'Draft' Quote**

If your quote is in draft status, you may update the attachment—Title, Description, Category and attachment file before submitting the quote.

#### *Navigation: iSupplier Portal Full Access> Tenders and Auctions > Your Active and Draft Responses*

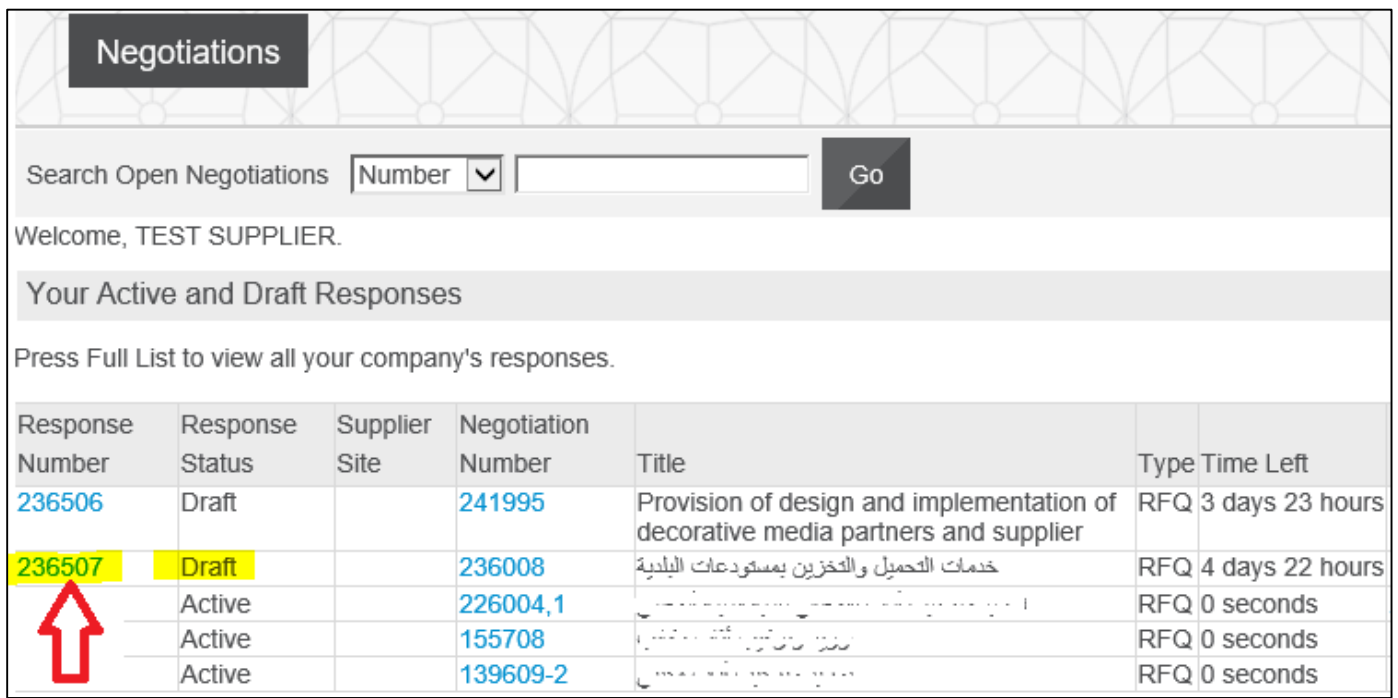

#### Click the draft Response **Number** link

#### Click the **Pencil/ Update** Icon of attachment

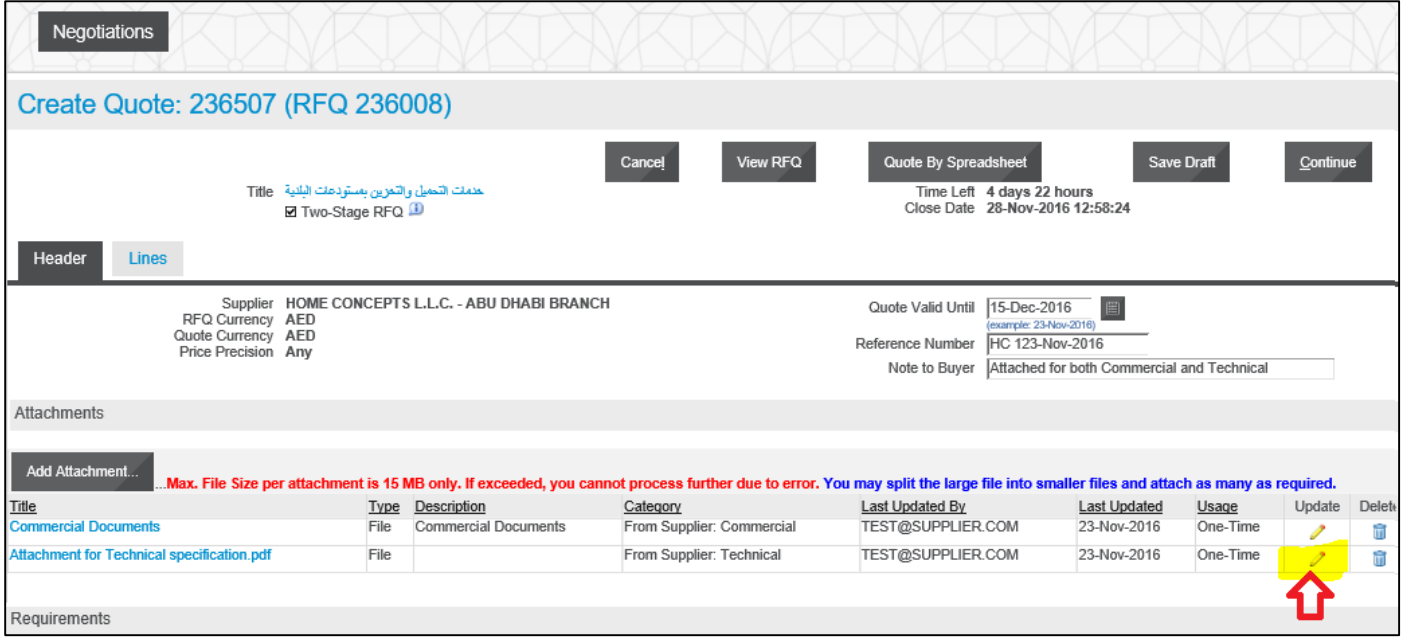

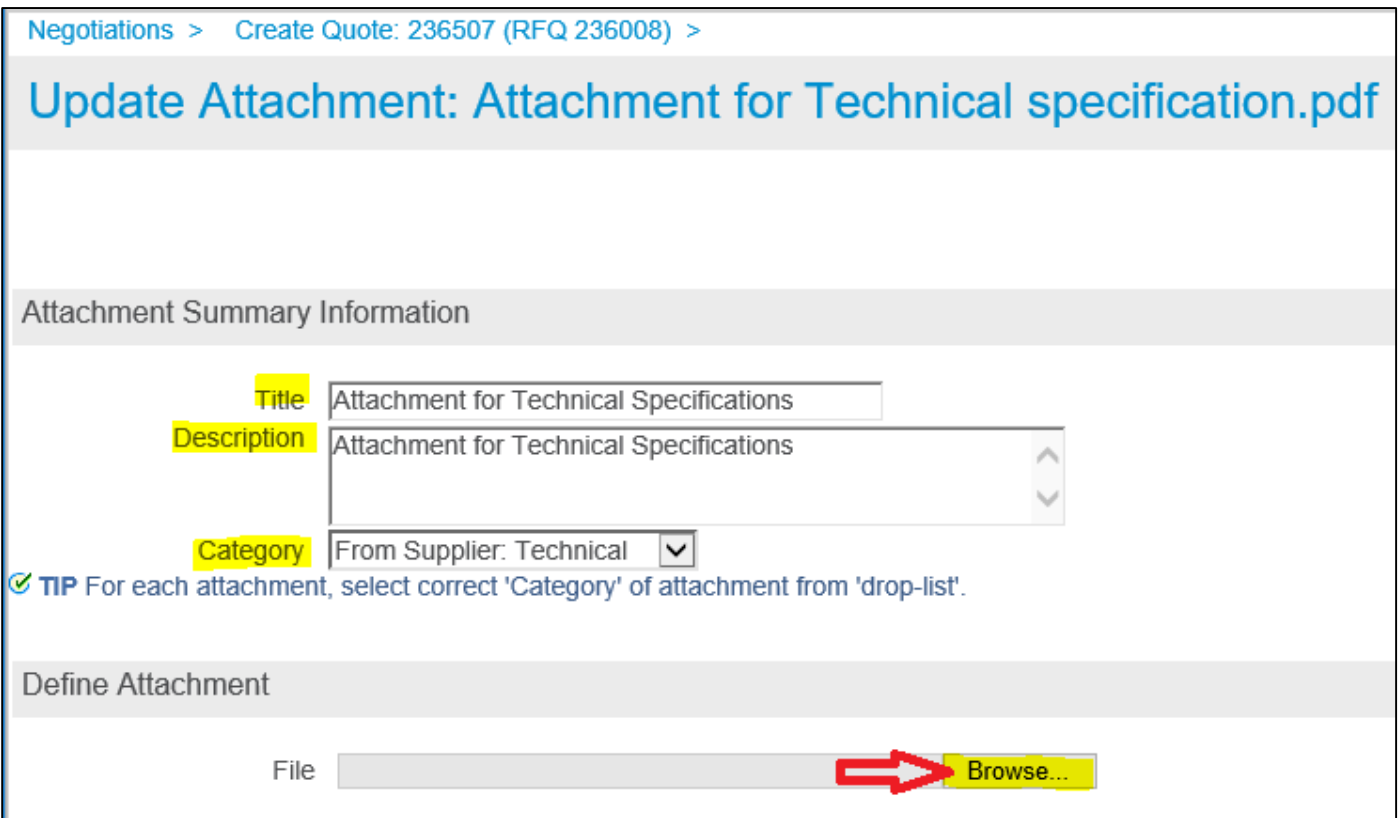

Review and update the Title and Category as applicable. Click the Browse button if you want change the file attachment.

Attach the file and click Apply

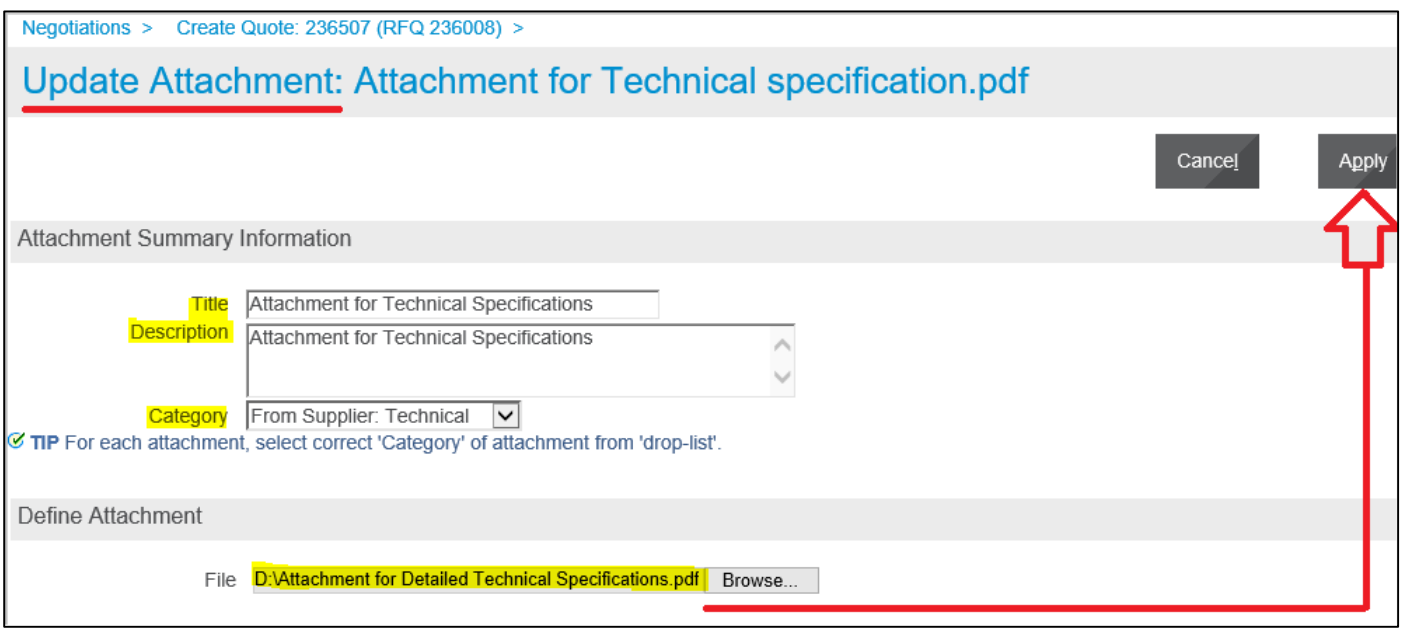

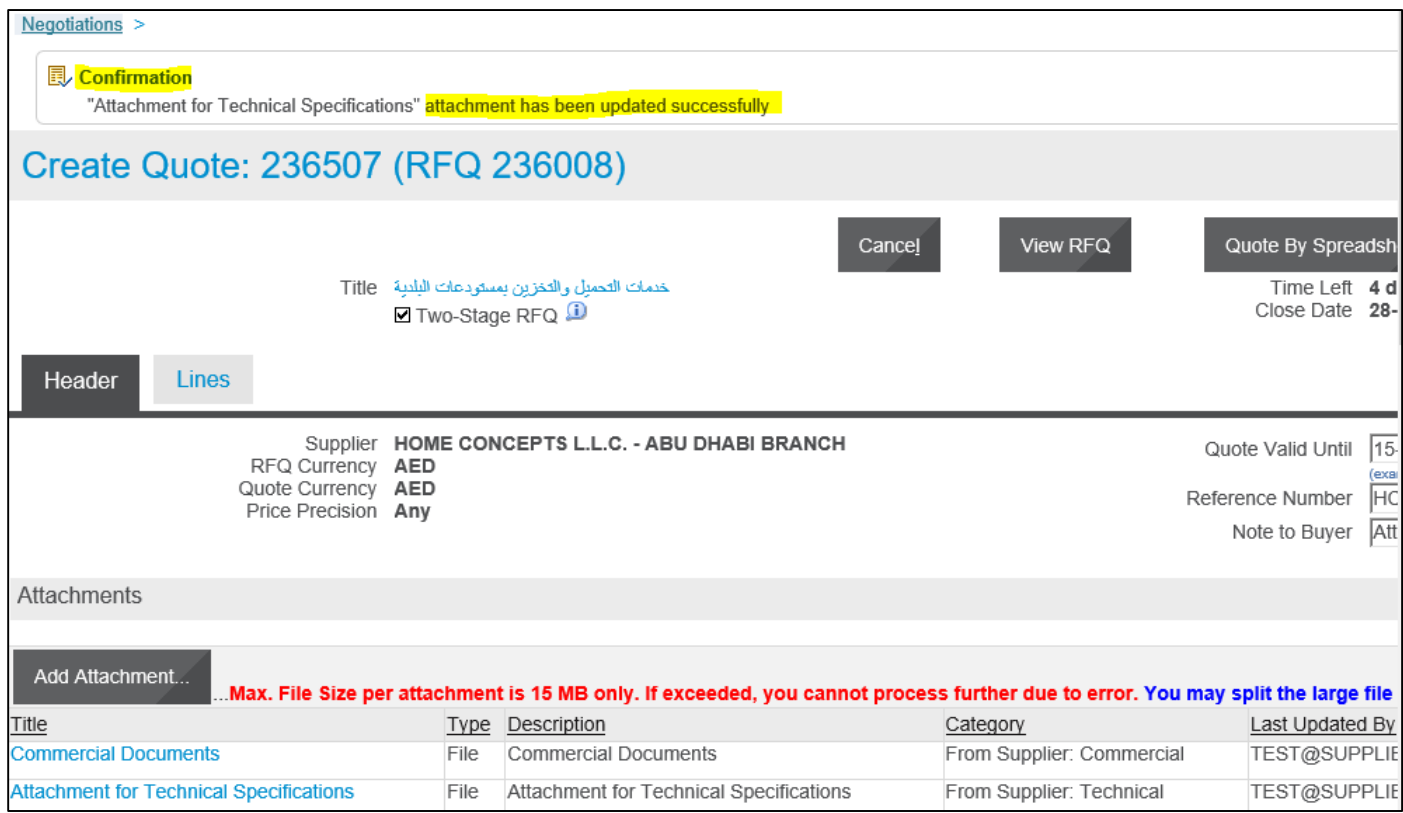

Review the draft Quote and process further to Submit.

# **Uploading Quote details by Spreadsheet template from Application**

If there are many lines in the RFQ Tender, you may create the Response Quote and then *download* the spreadsheet template from application to work on spreadsheet xml format.

**Note: This spreadsheet template is** *specific* **to the RFQ Tender you are quoting for, and can be used for this RFQ Tender only. You CANNOT use the same template for other RFQ Tenders.**

After updating the details in spreadsheet, the same file should be used to **upload on to your quote**.

#### *Navigation: iSupplier Portal Full Access> Tenders and Auctions > Your Active and Draft Responses*

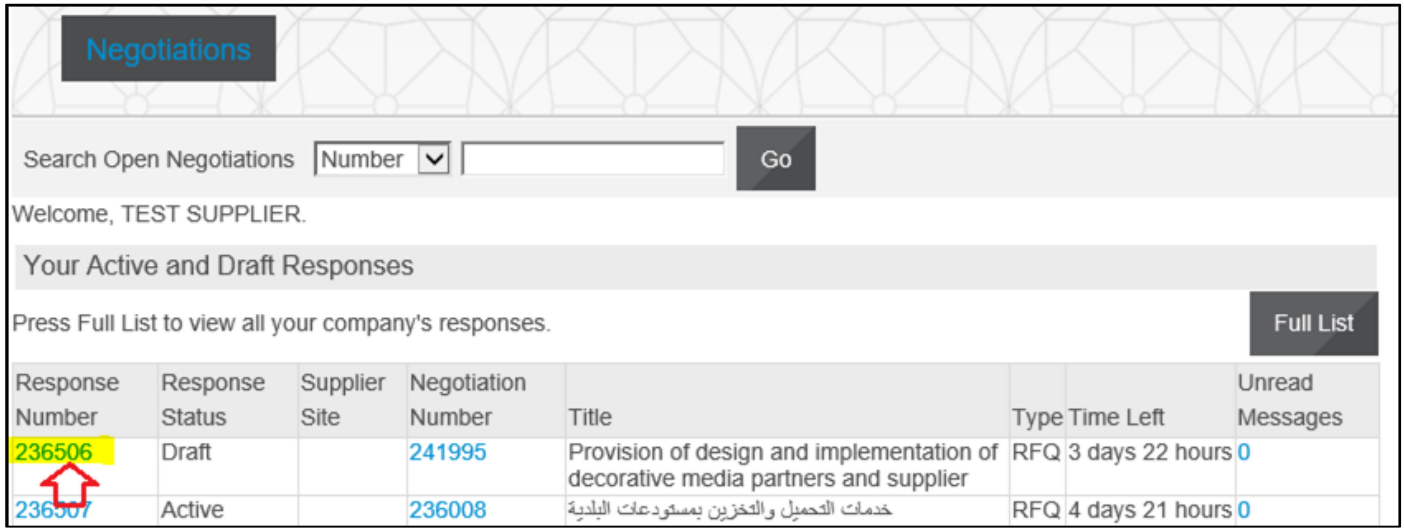

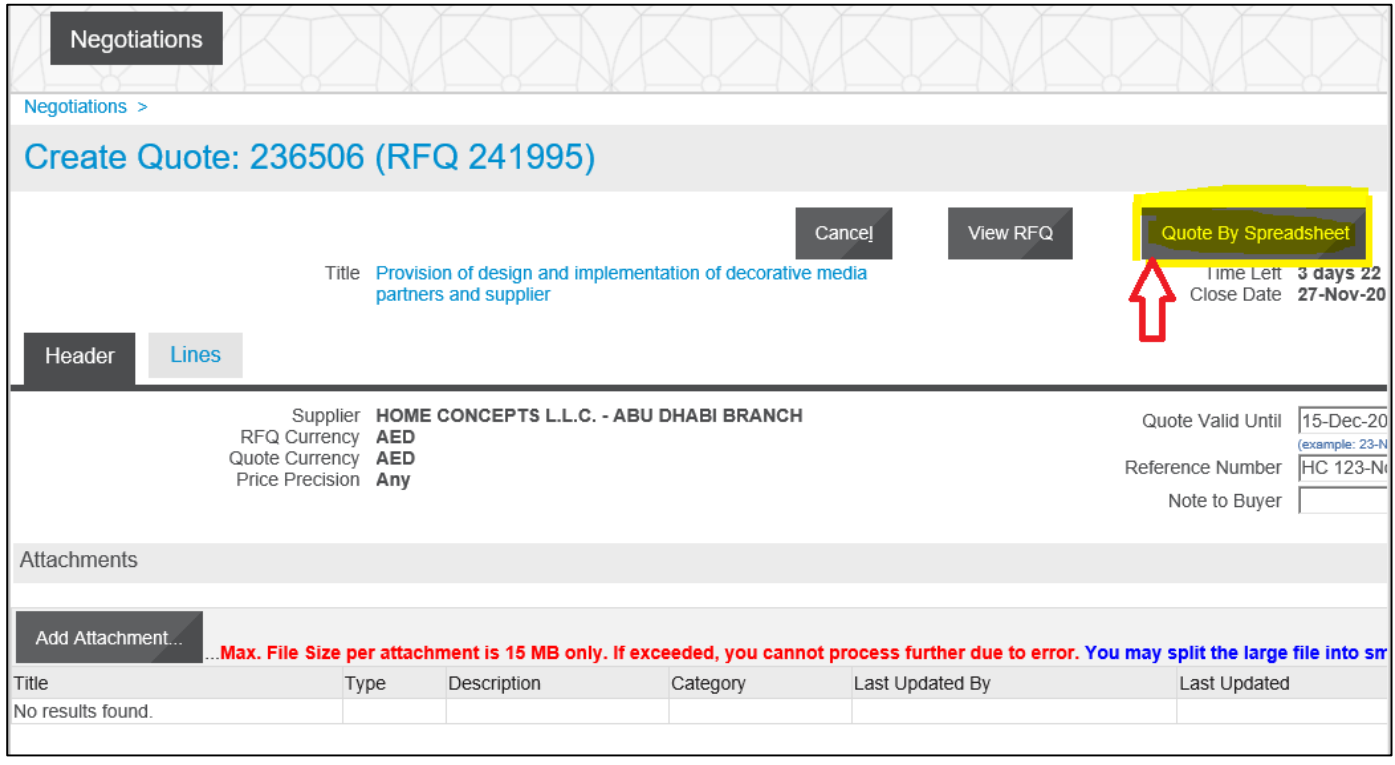

The first option Rich Style creates a bigger file, so it is advised to use the **second option Light Weight Style** (.xml)

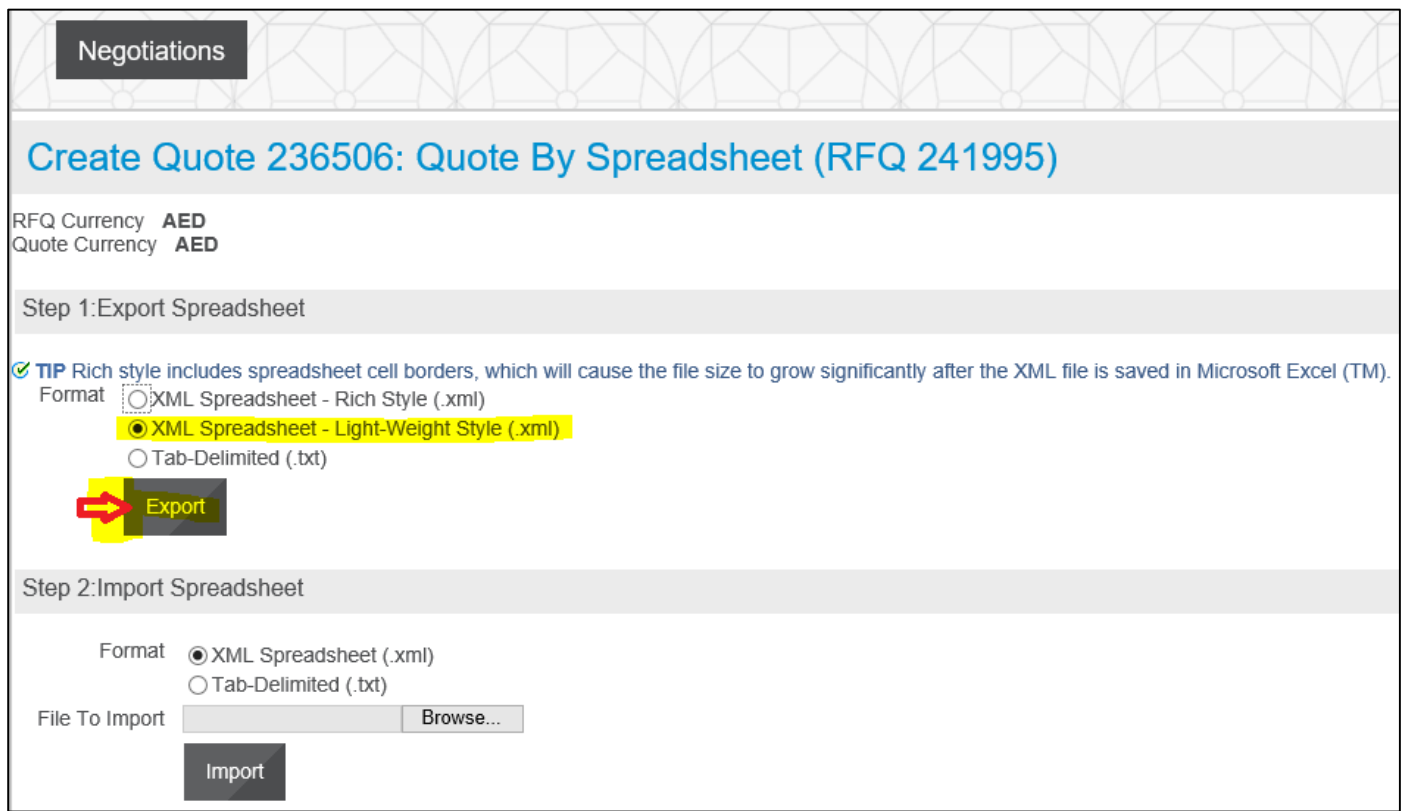

After downloading, minimize the webpage to work on the zipped file

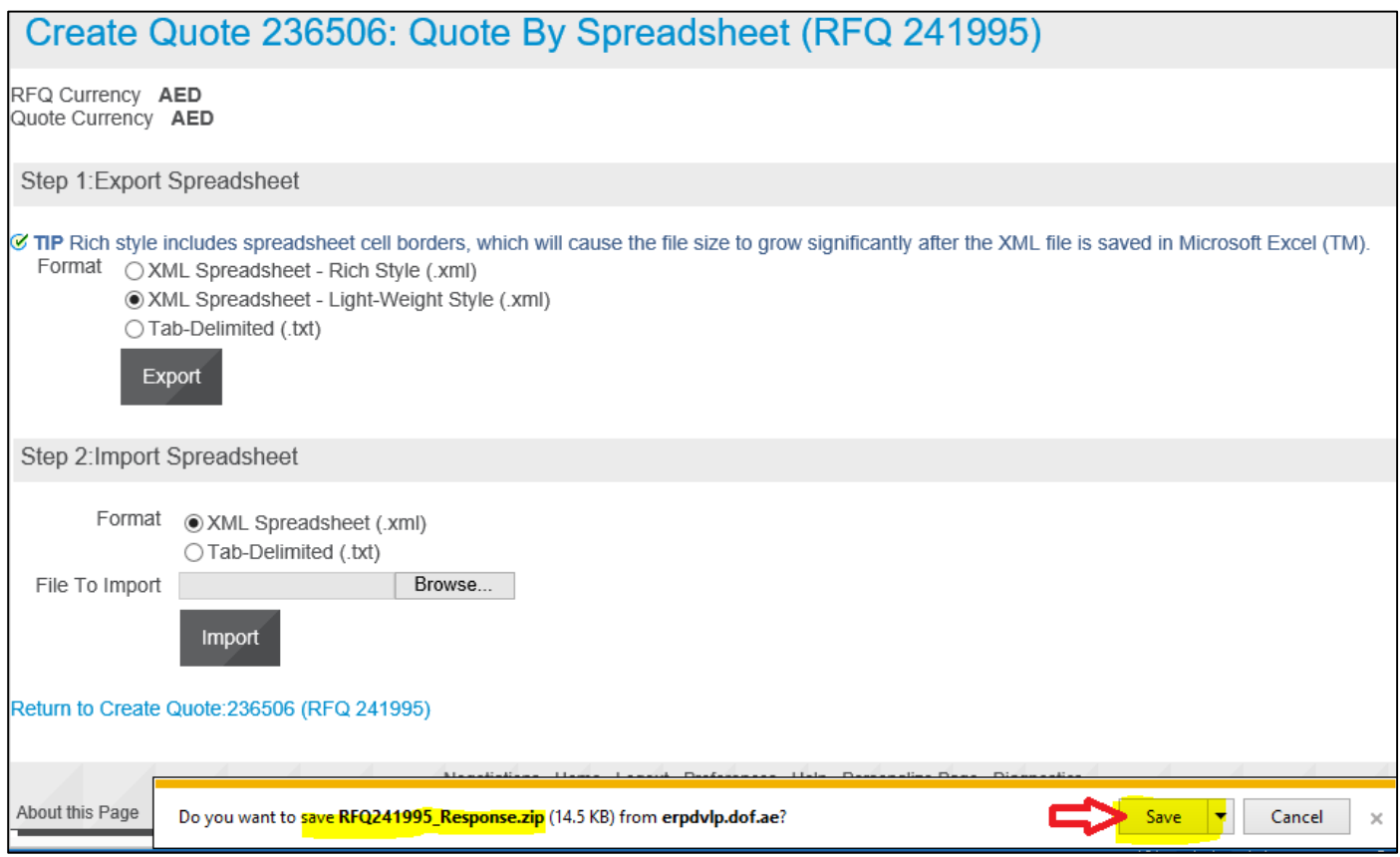

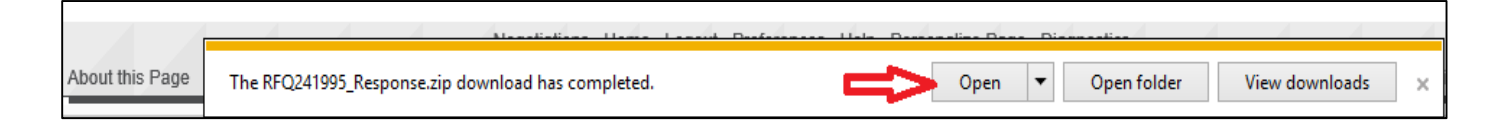

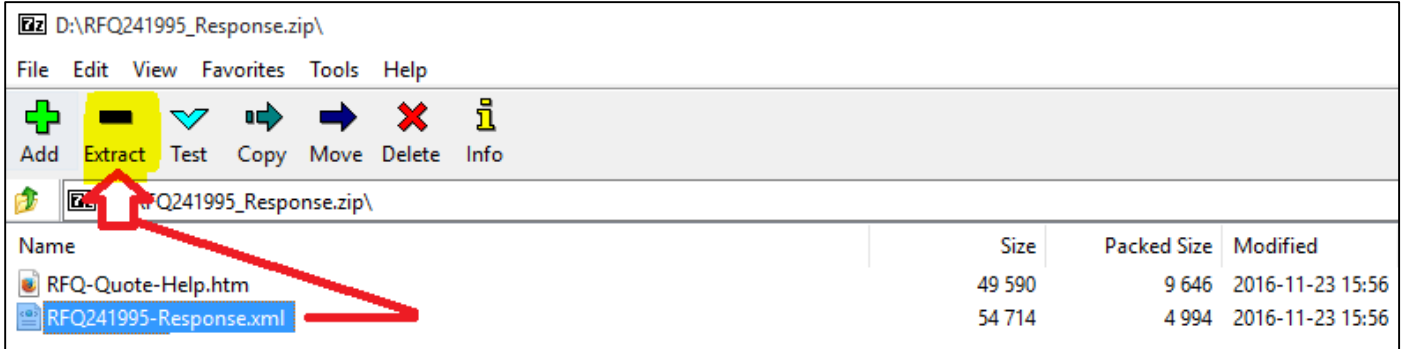

The RFQ-Quote-Help.htm can be referred for help in filling the xml spreadsheet (the first file in the list of the zip file).

**Extract** the xml file. Close the Zip file.

**Note: Do not directly open the file from zip file as the changes made may not be saved or may be saved in the temporary folder and the changes may get lost.**

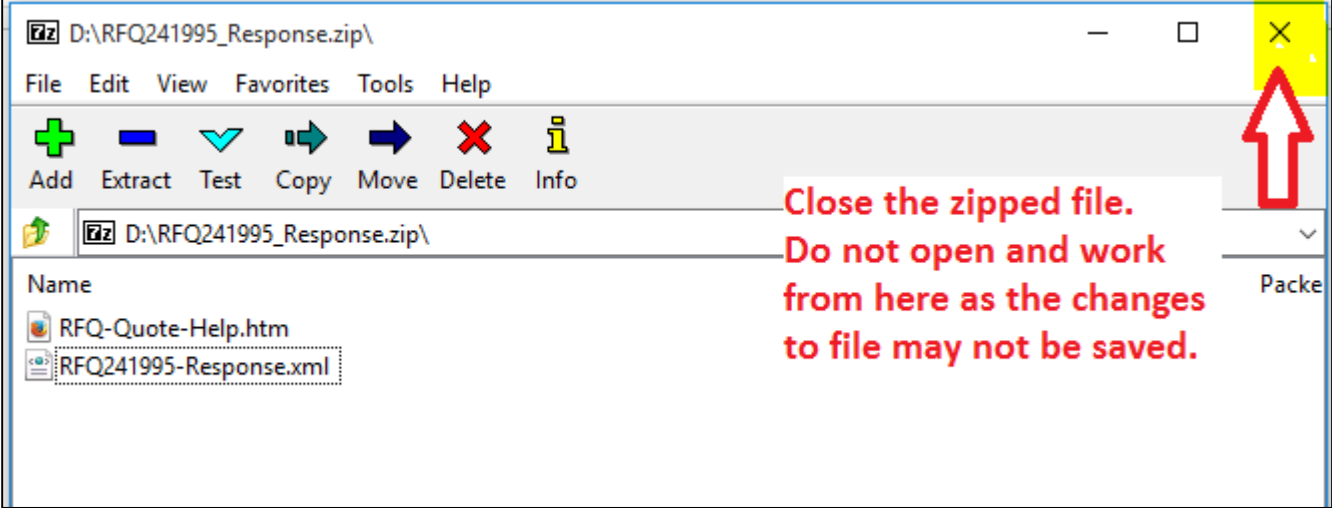

Open the extracted xml file from the computer, not directly from the zip file.

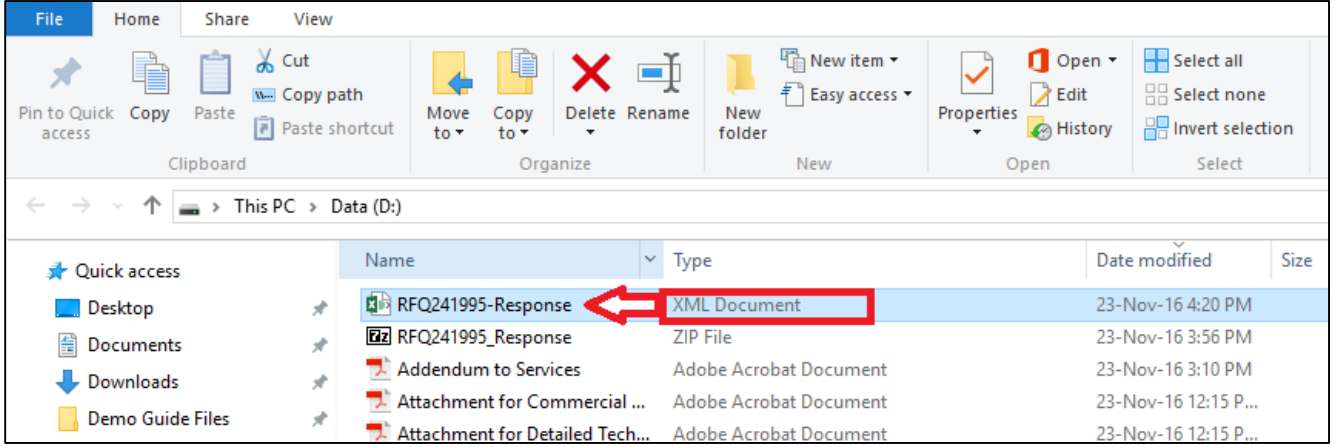

Review and update the header sheet.

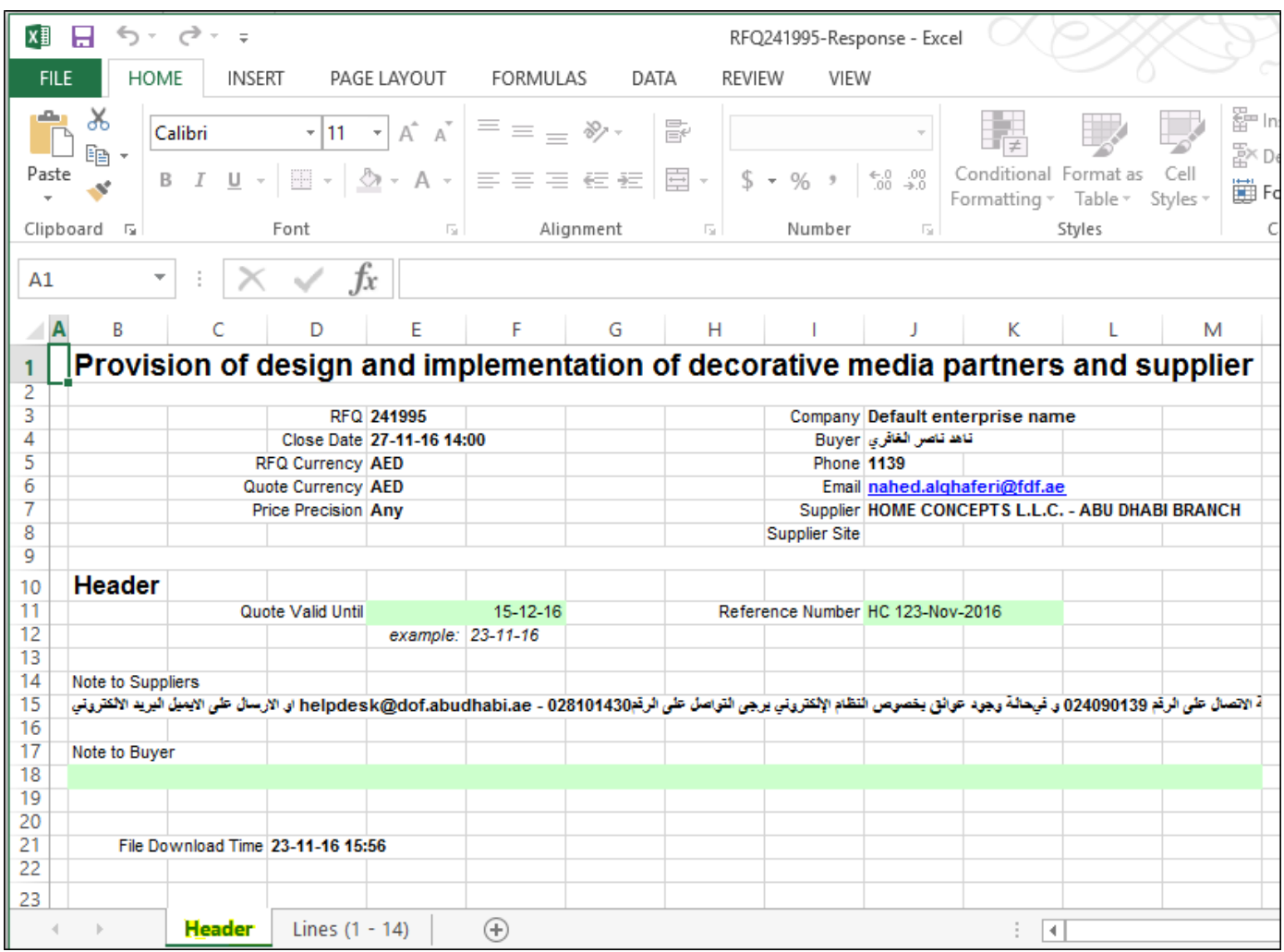

**Fill the relevant fields of the Header sheet.**

- **Fields in Yellow cells are mandatory.**
- **Fields in Green cells are optional.**

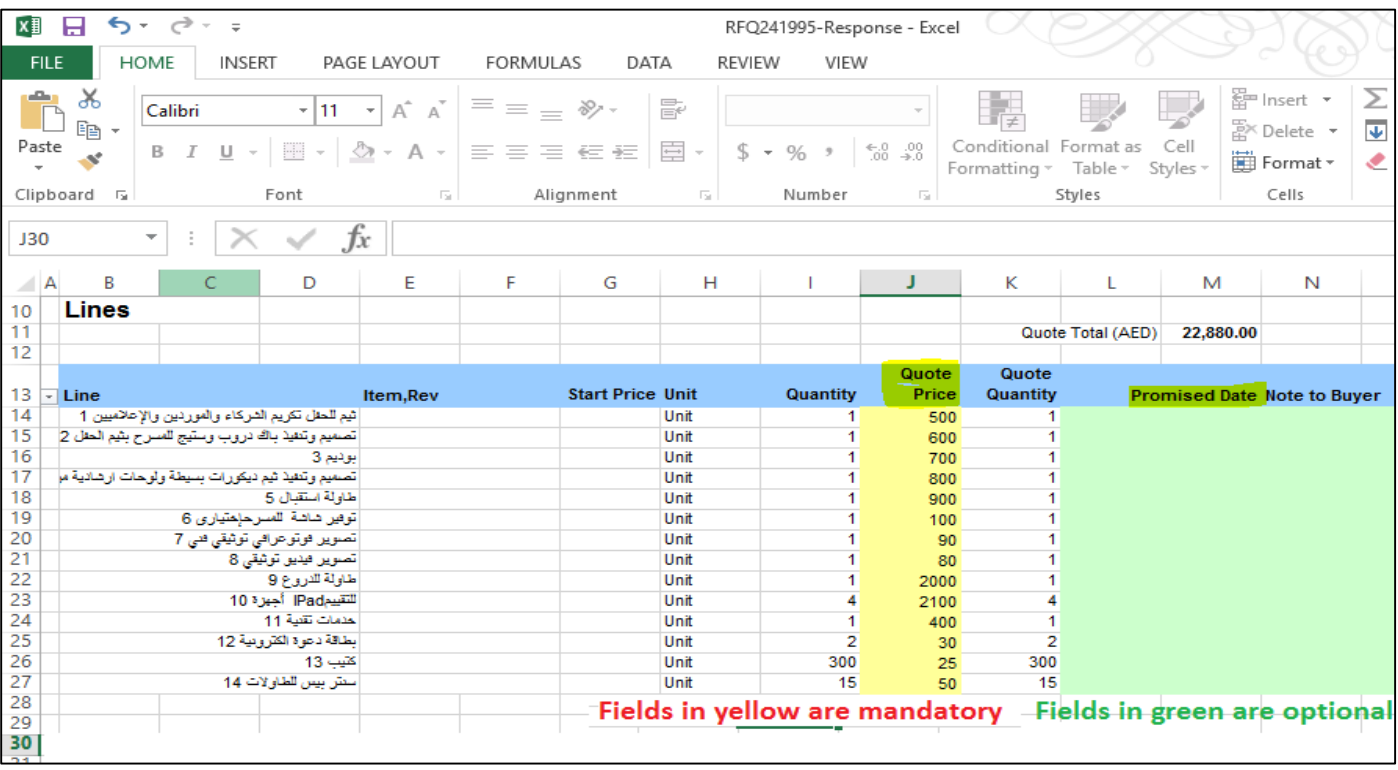

#### **Fill the relevant fields of the Lines sheet.**

**SAVE and click Yes to save in "XML Spreadsheet 2003 format"**

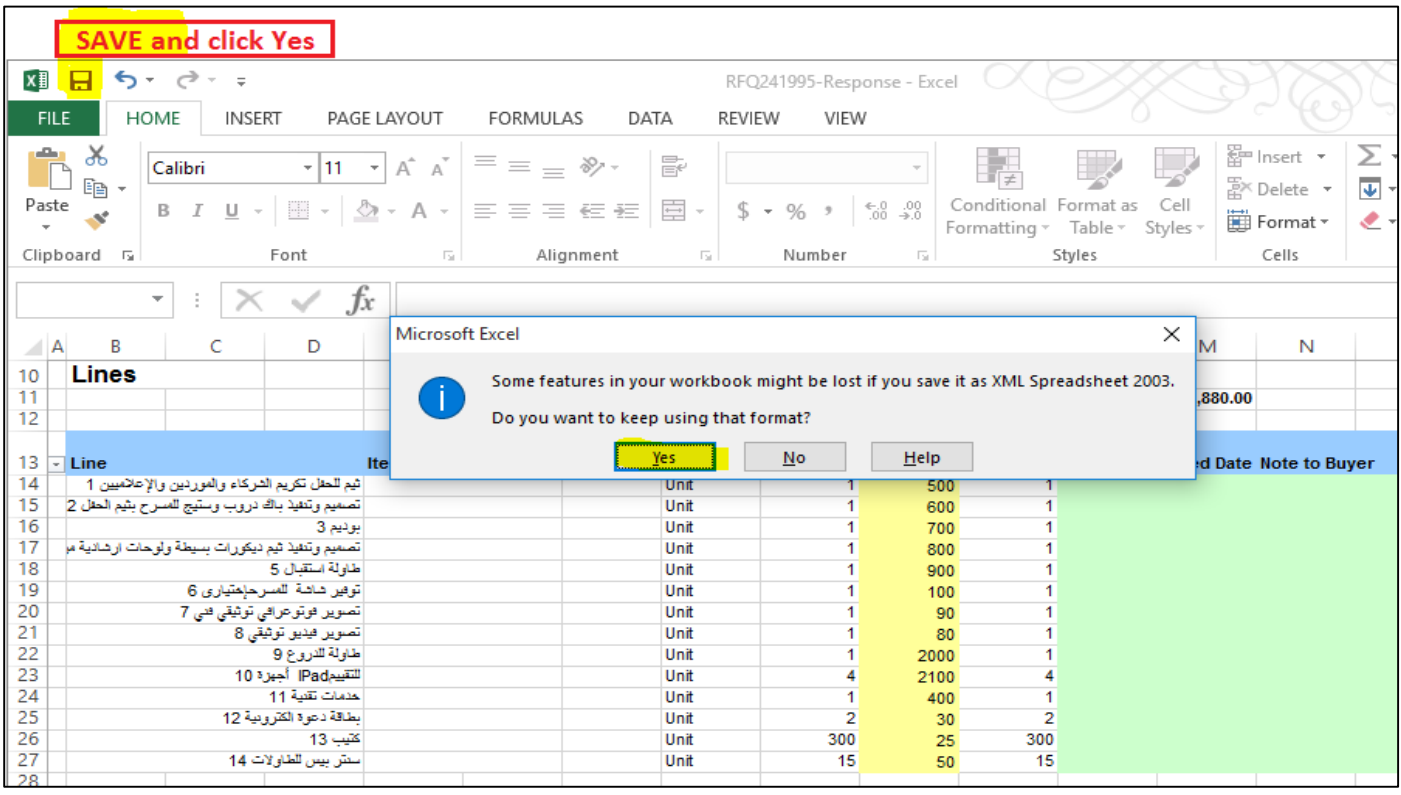

**From the iSupplier portal, Quotation, import the spreadsheet that you had updated and saved as xml 2003 format.**

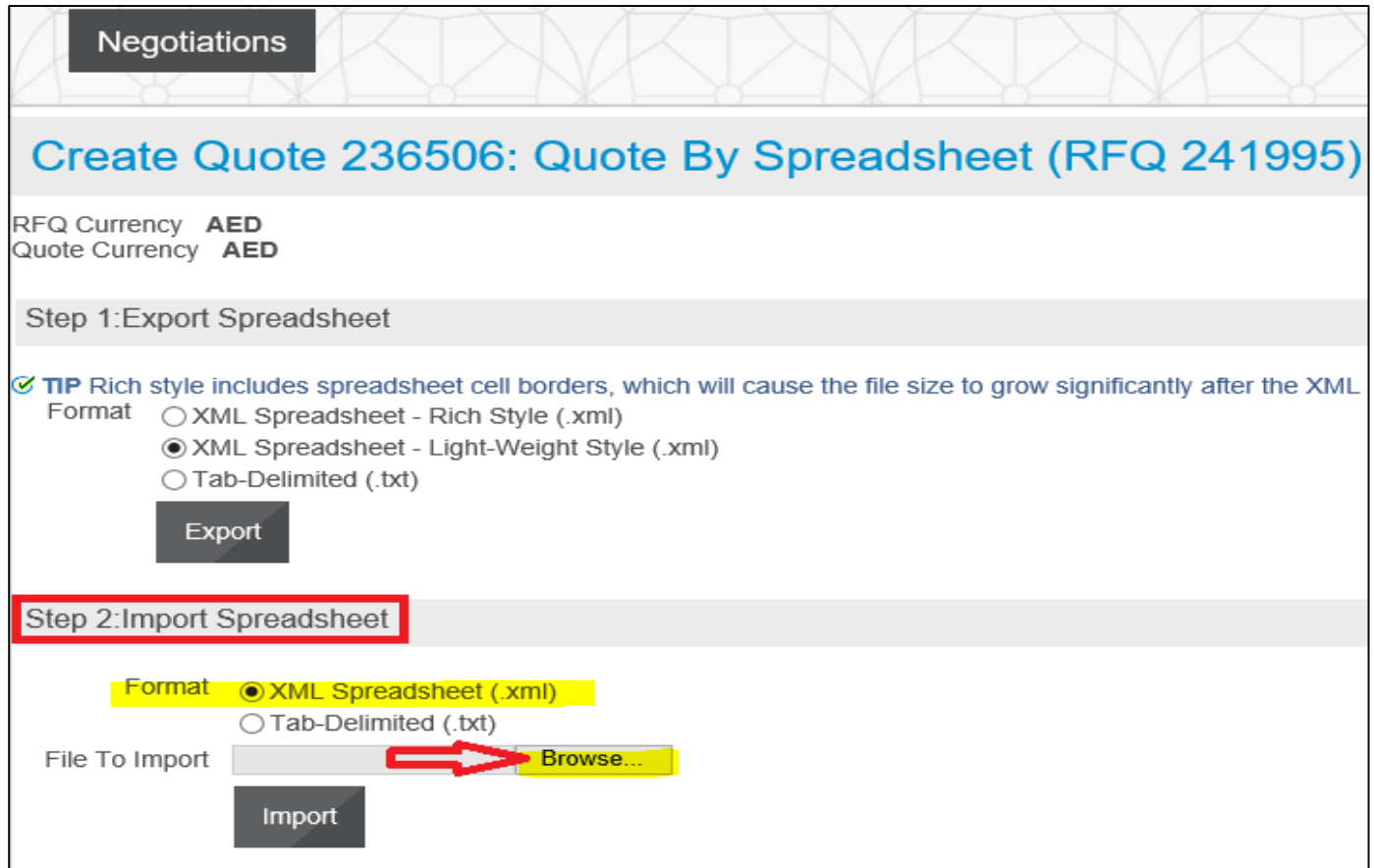

#### **Browse** and select the updated XML file

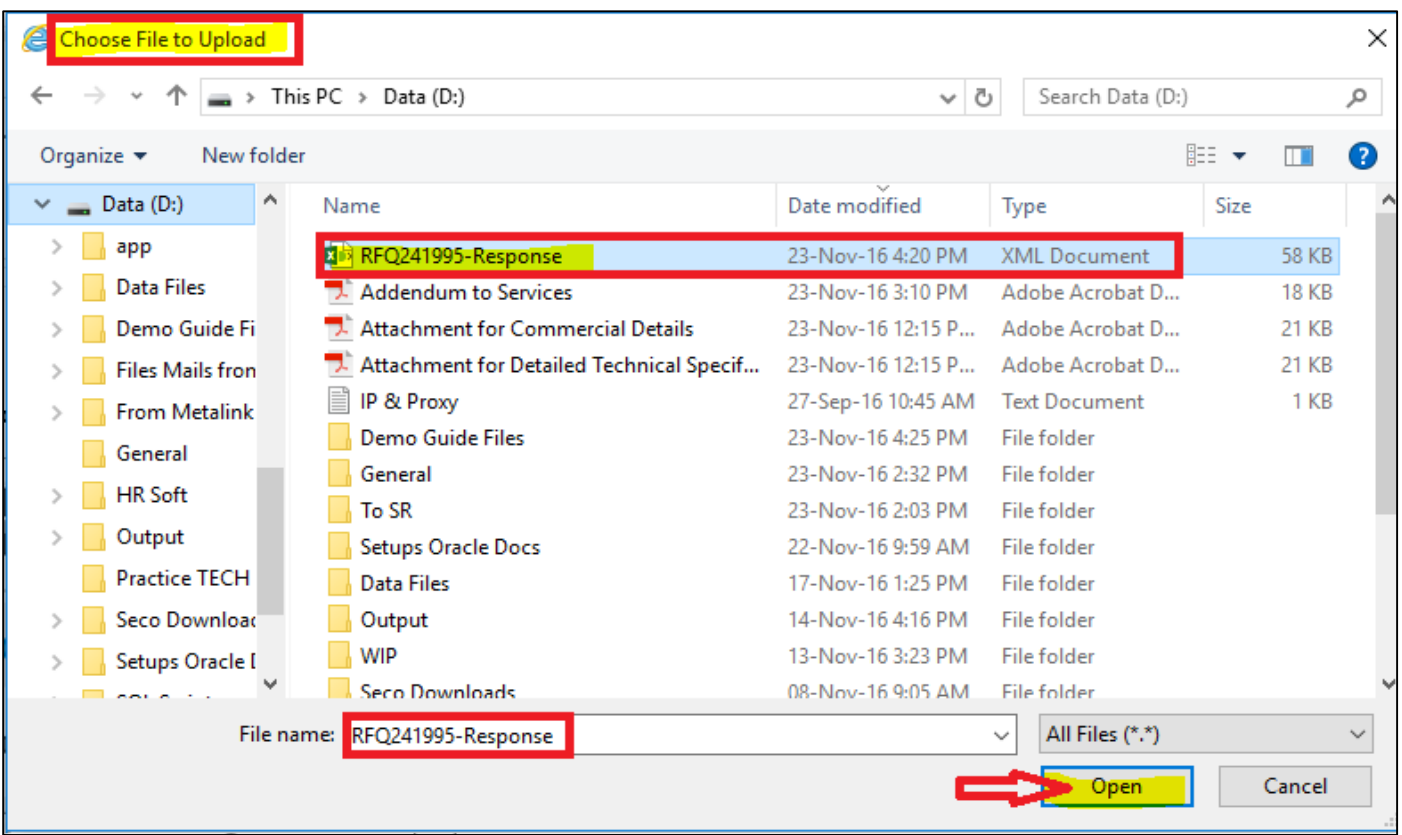

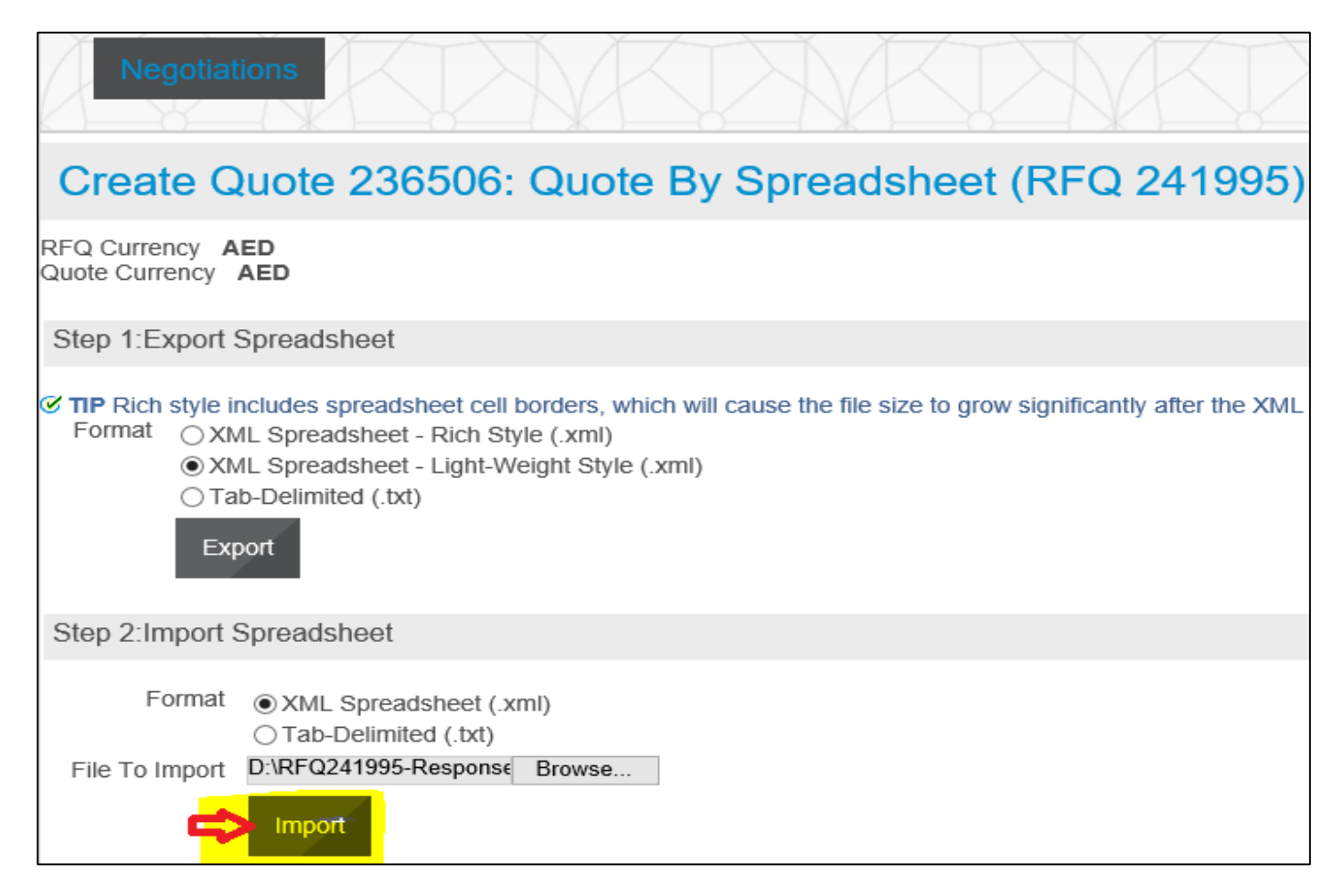

If there is no validation error, the data will be transferred to the Application and the draft quote will be updated with data from imported file.

If the application gives any error message, review the message, change the data accordingly. Save the file and try to

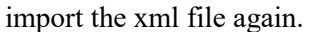

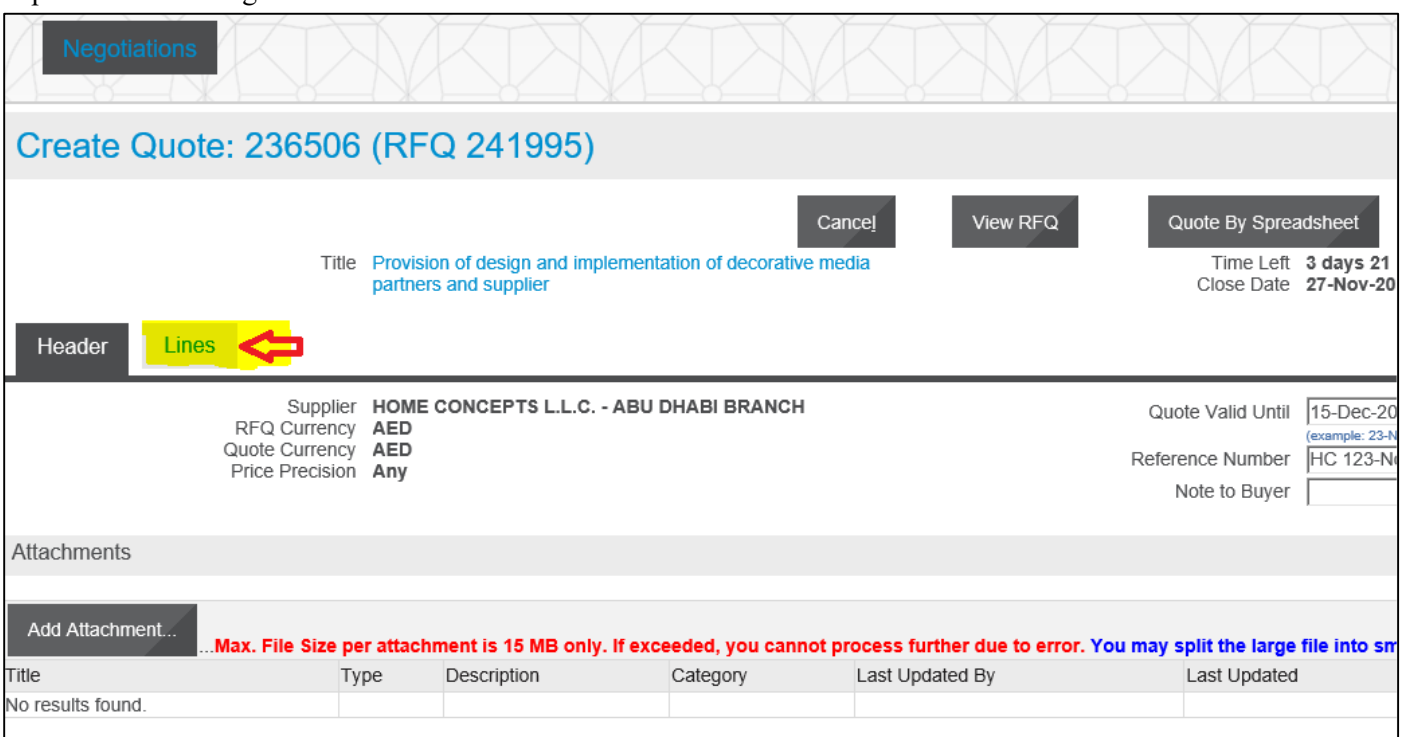

#### **The details will be updated from the spreadsheet**

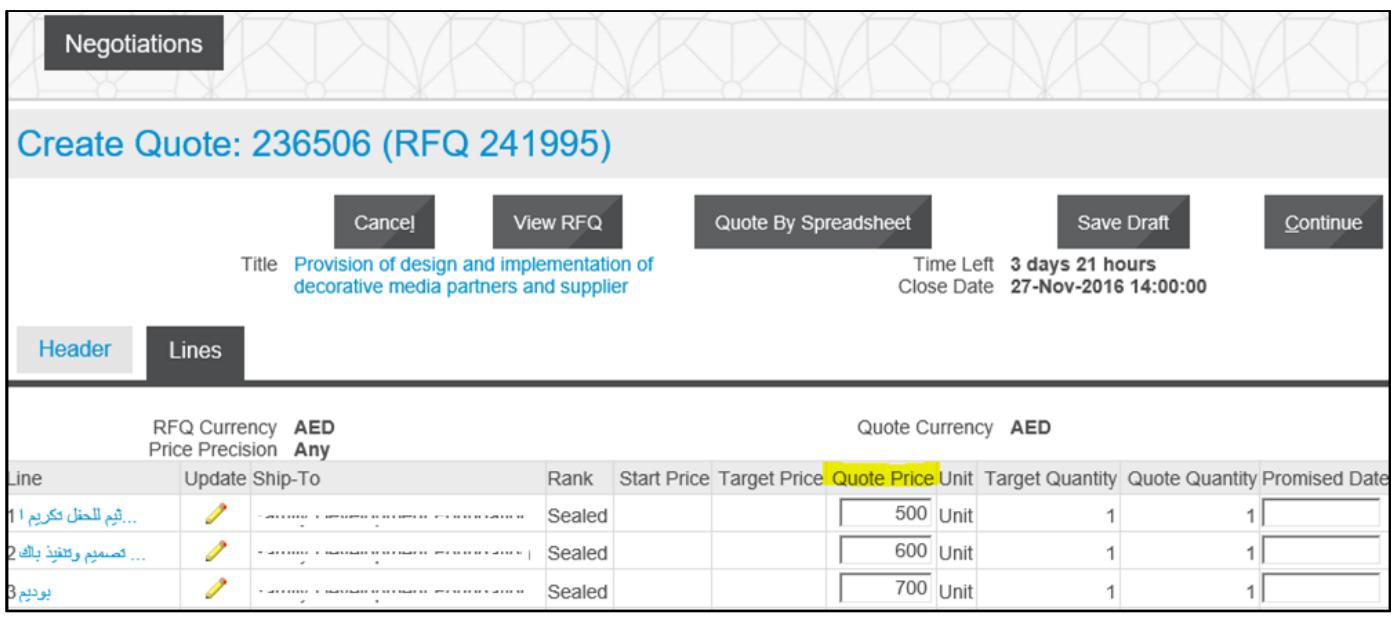

#### Click **Save Draft**

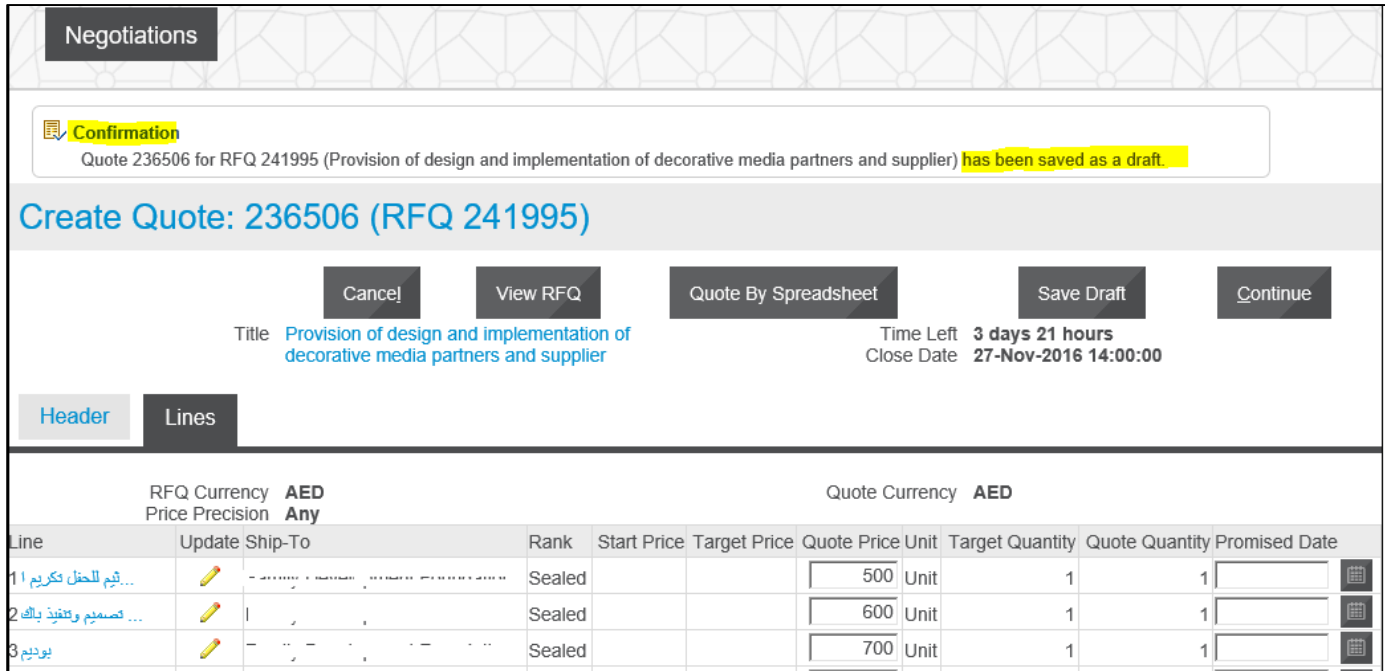

#### **Review the Quote details including the attachments and process further to submit the Quote.**

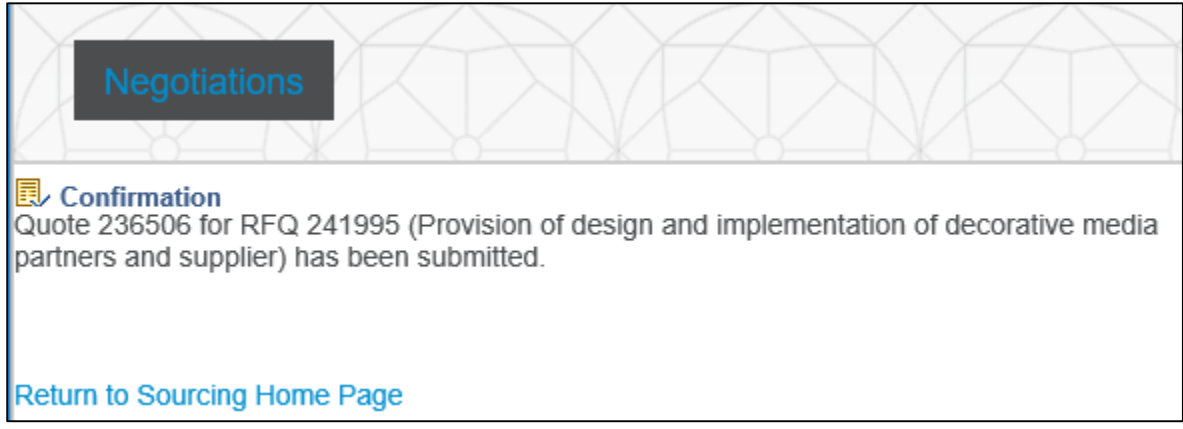

# **Acknowledge Amendments for Invited / Limited Tender**

#### *Worklist or*

*Navigation: iSupplier Portal Full Access> Tenders and Auctions >*

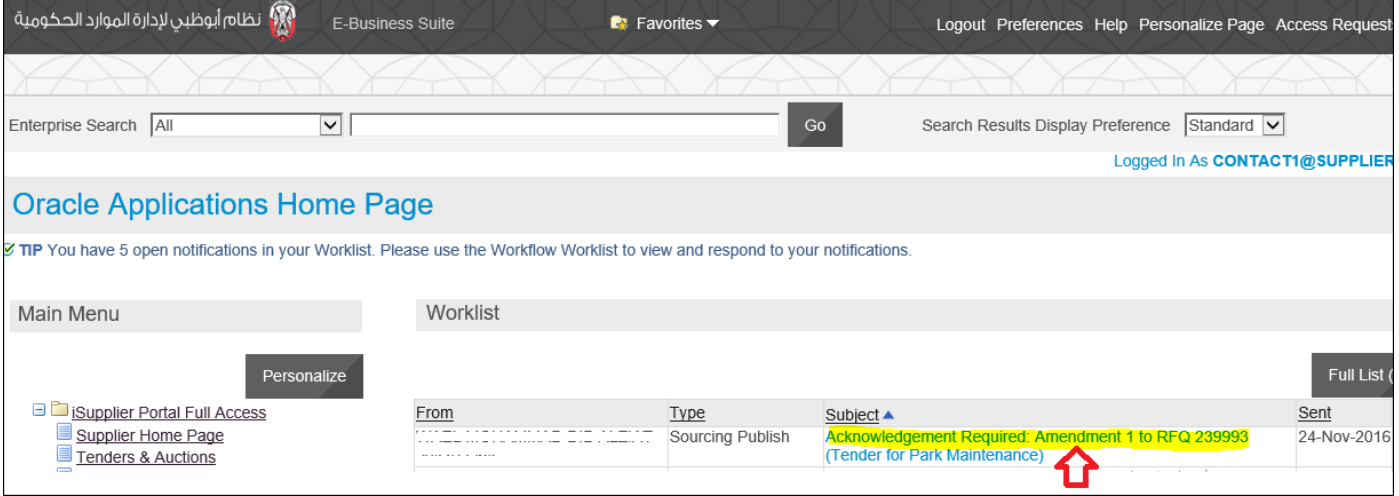

#### Click the Subject link and to open the message

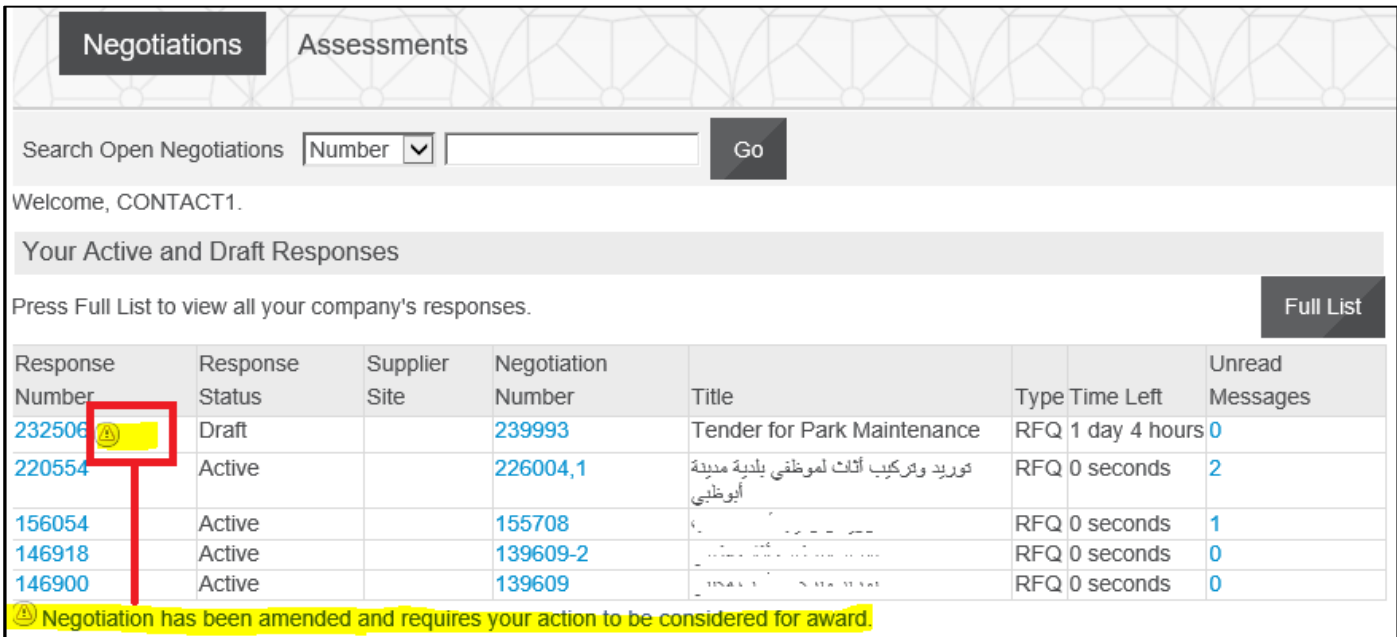

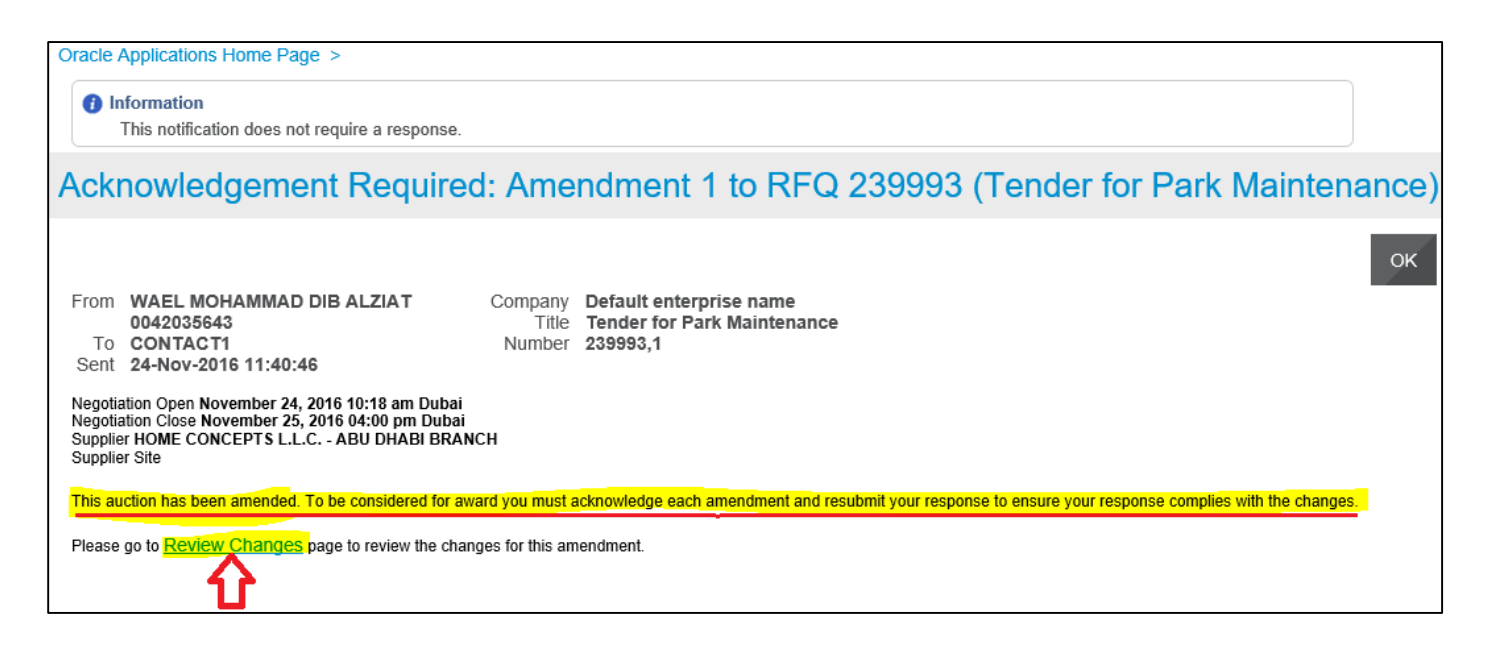

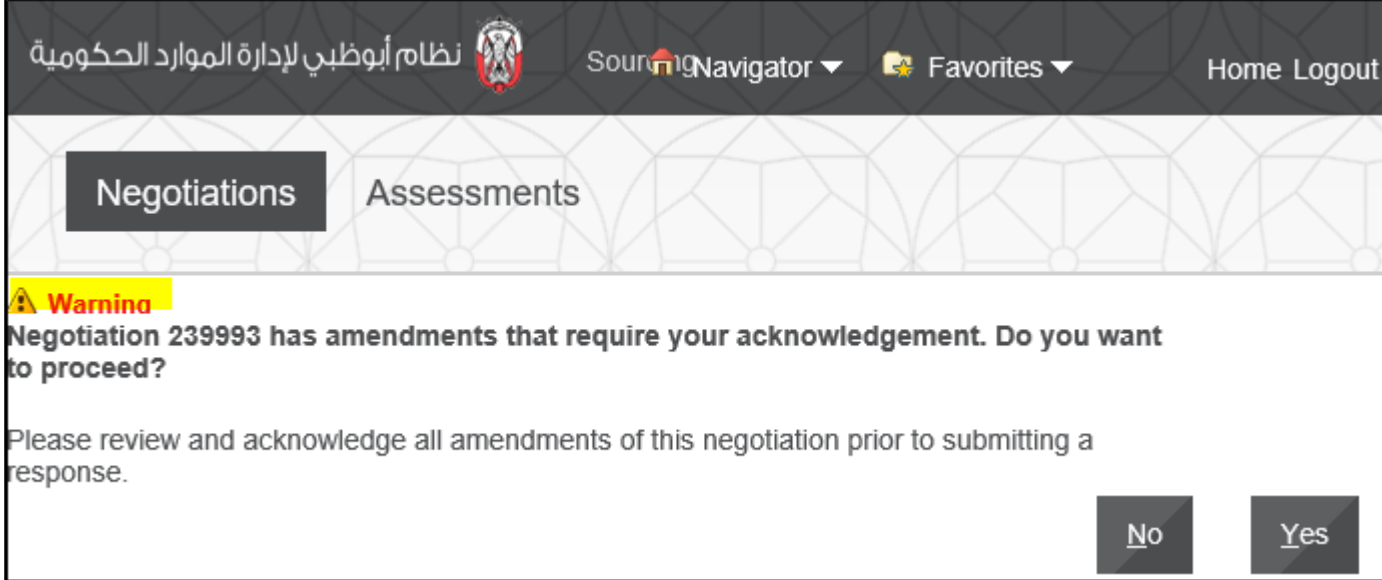

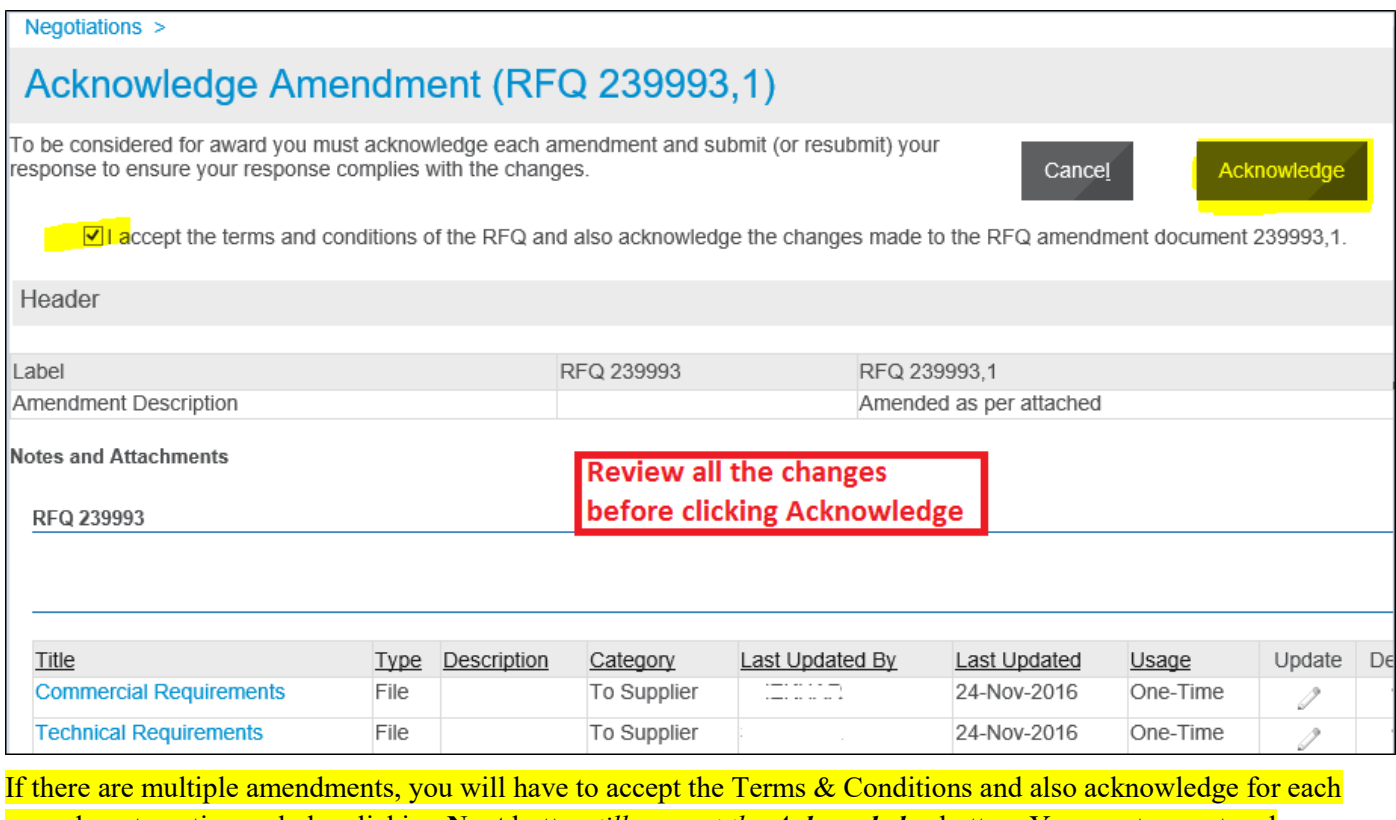

amendment continuously by clicking **Next** button *till you get the Acknowledge* button. You must accept and acknowledge **all** amendments and only then you will be able to create / update the quote.

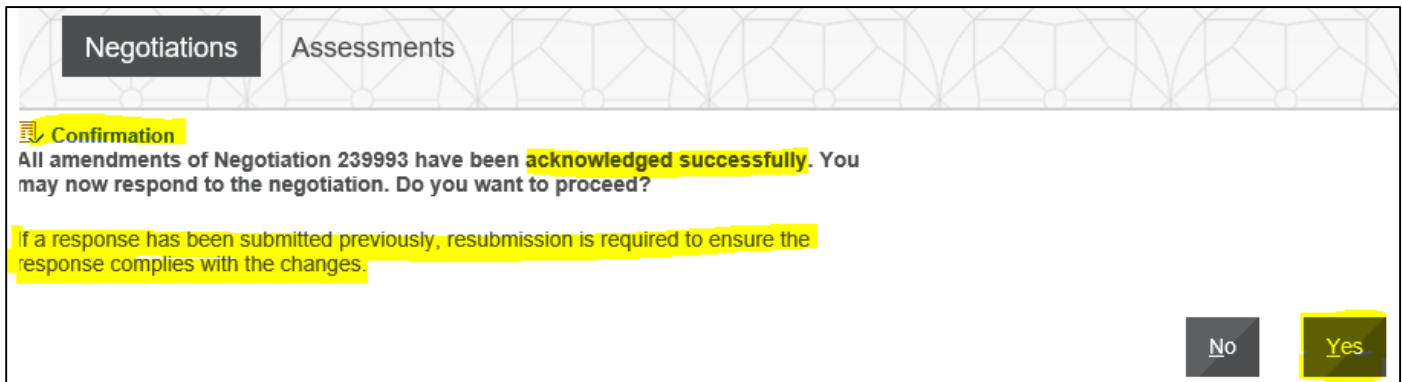

Click **Yes** to **update and resubmit** your draft Quote.

If the quote was submitted previously, then you will be required to create a new Quote for this amendment

# **Acknowledge Amendments to RFQ Tender and Update Quote**

*Navigation: iSupplier Portal Full Access> Tenders and Auctions* 

#### **Case 1: If a response Quote was NOT submitted previously**

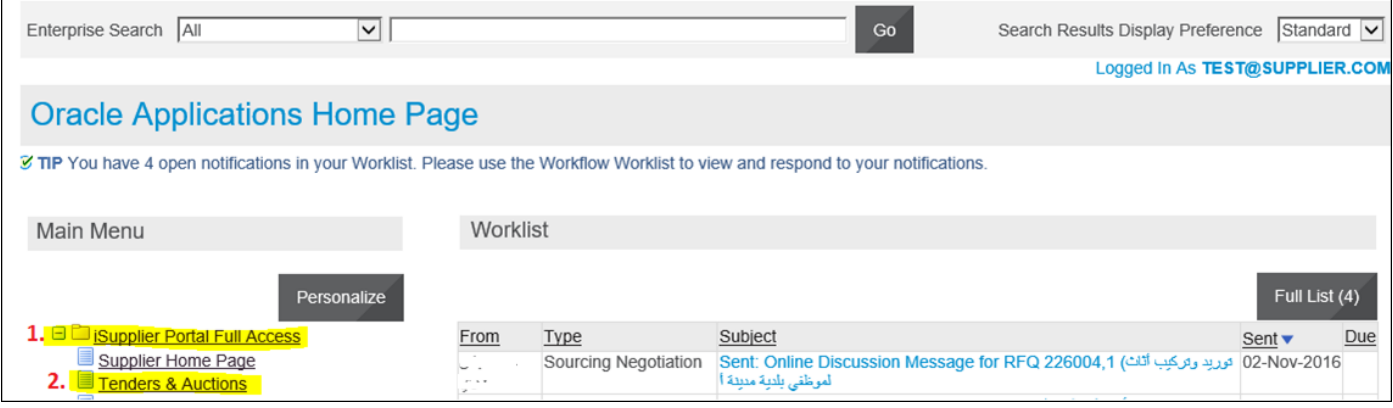

#### **Search Open Negotiations or Manage Draft**

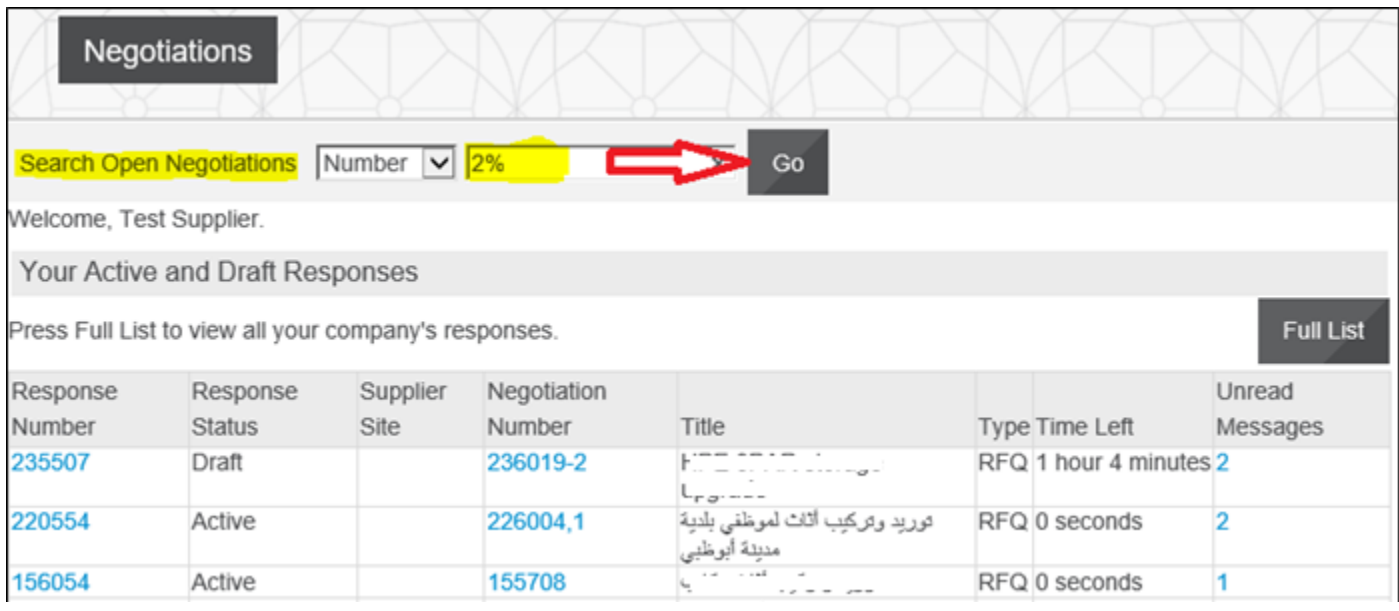

The amended RFQ / Tender will have an additional number appended after comma, to the Number as highlighted below:
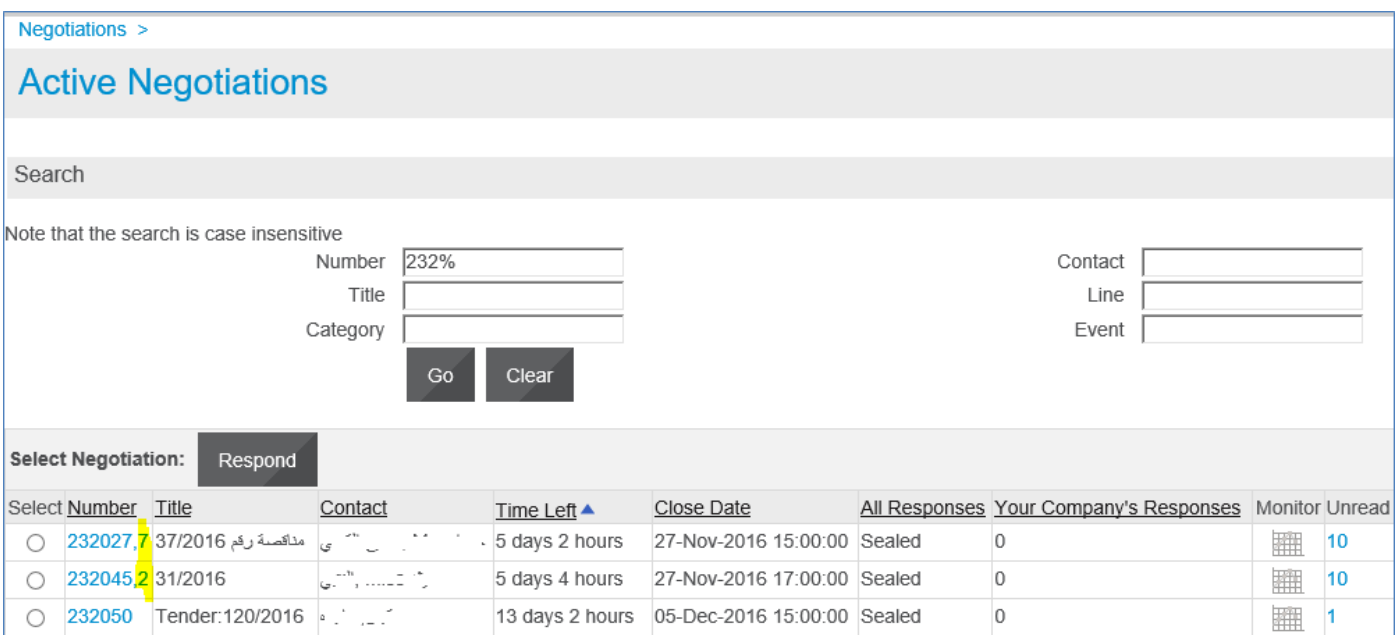

# **Select** the 'radio button' of the interested Tender / RFQ/ Negotiation and click **Respond**

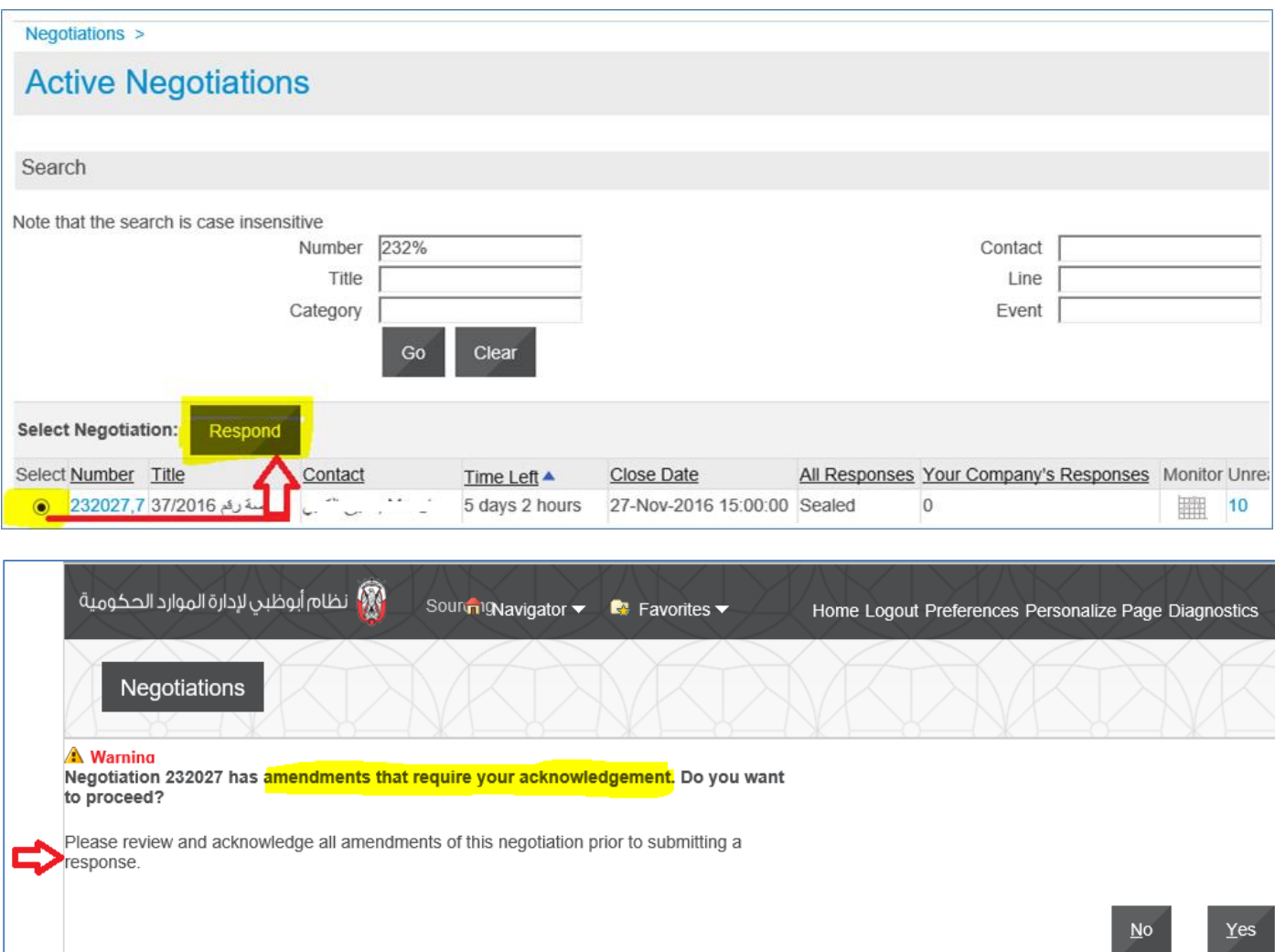

If you acknowledge as No, you will be taken back to Find RFQ screen

If you acknowledge as Yes, application displays the changes and may scroll down to review the changes.

After reviewing the changes, and if acceptable to you, mark the check box to accept the terms and conditions

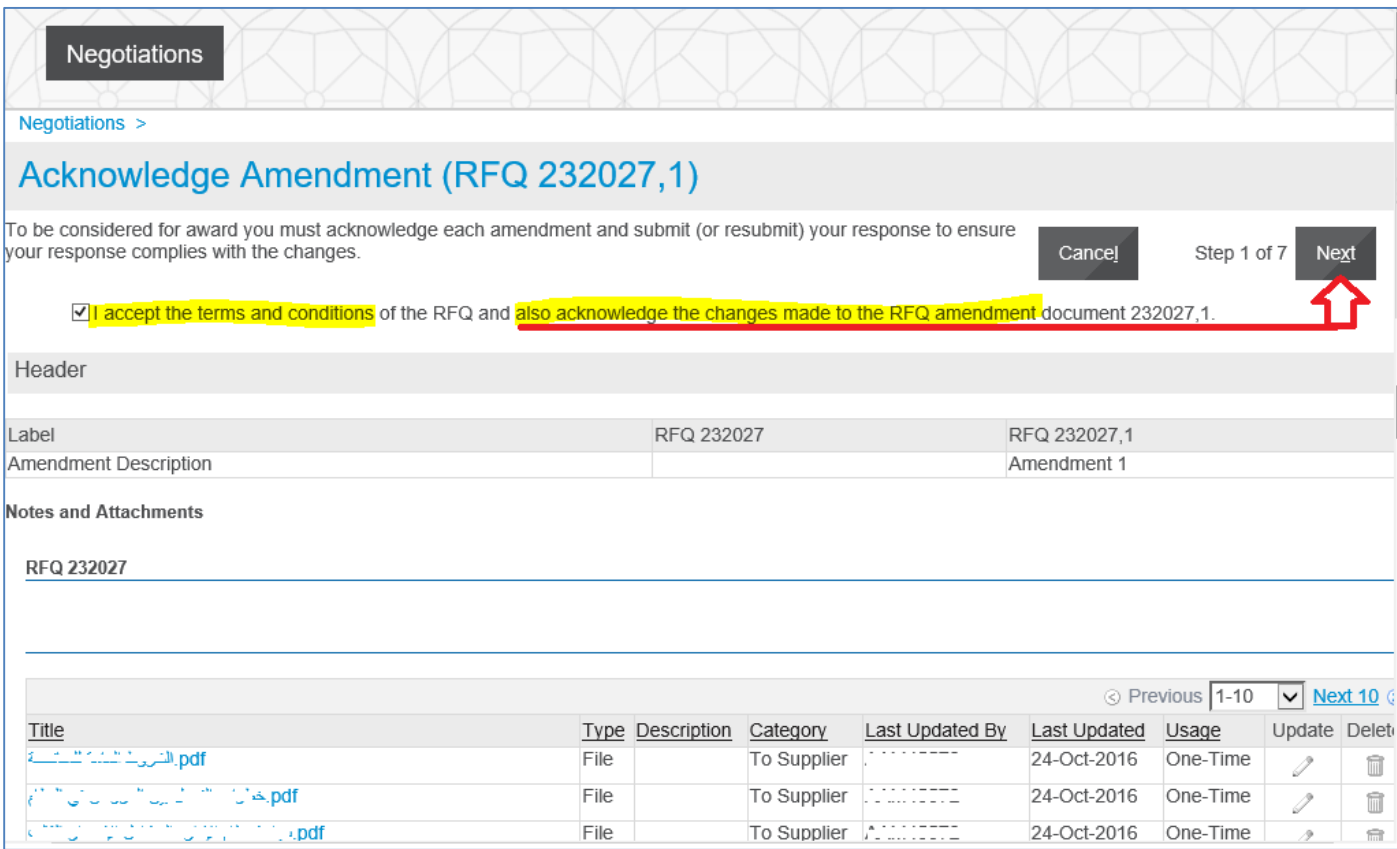

If there are multiple amendments, you will have to accept the Terms & Conditions and also acknowledge for each amendment continuously by clicking **Next** button *till you get the Acknowledge* button as shown below. You must accept and acknowledge **all** amendments and only then you will be able to create / update the quote.

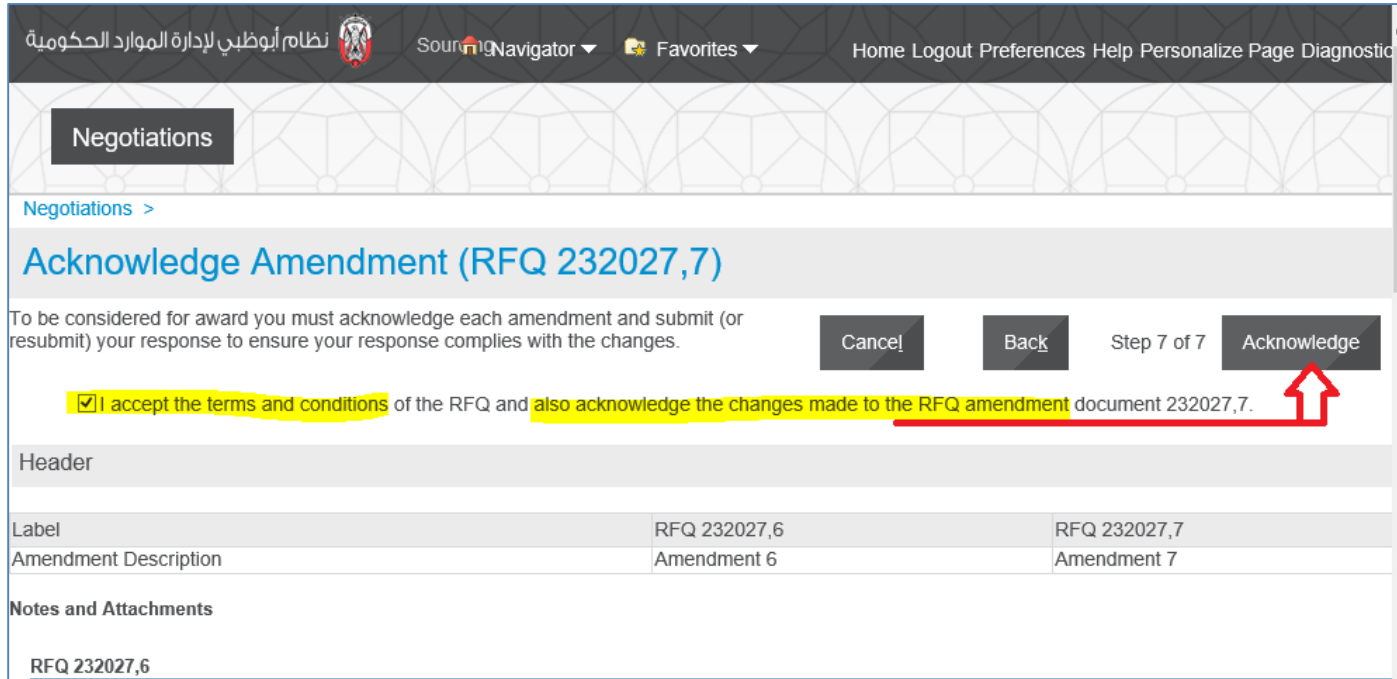

## After Acknowledgement, a confirmation message will be displayed.

#### Further, the application prompts you

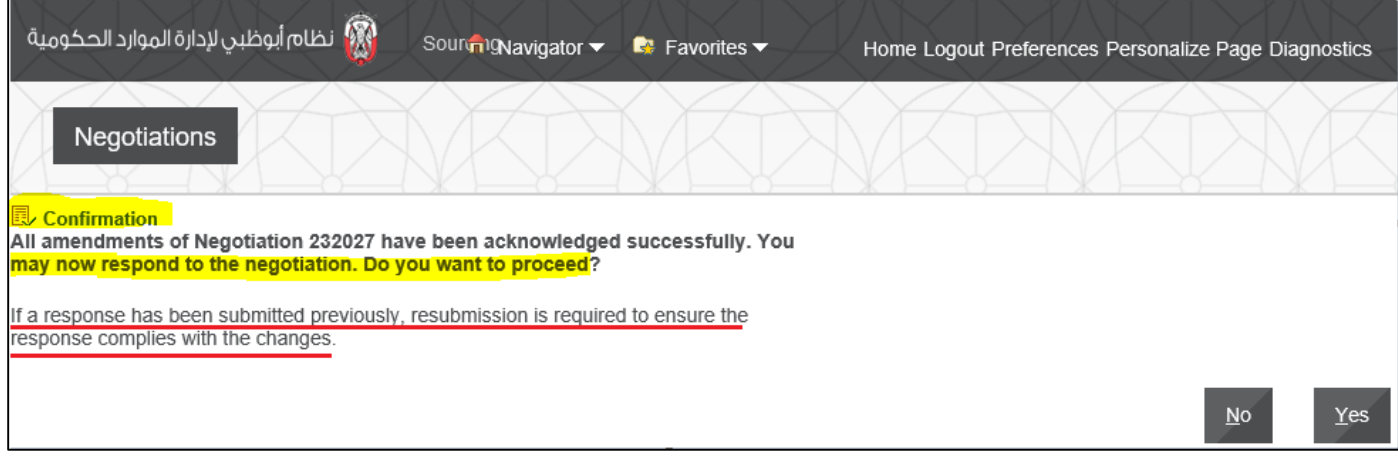

You may now respond to the negotiation. Do you want to proceed?

# **Case 2: If a response Quote was submitted previously**

Resubmission is required to ensure the response complies with the changes.

If you want to create a Response/Quote, click Yes to create a Response/Quote (or a new Response/Quote if it was submitted before RFQ Tender amendment)

If you choose No, then you may respond later only if the RFQ Tender is still open

If a response has been submitted previously, *resubmission* is required to ensure the response complies with the changes.

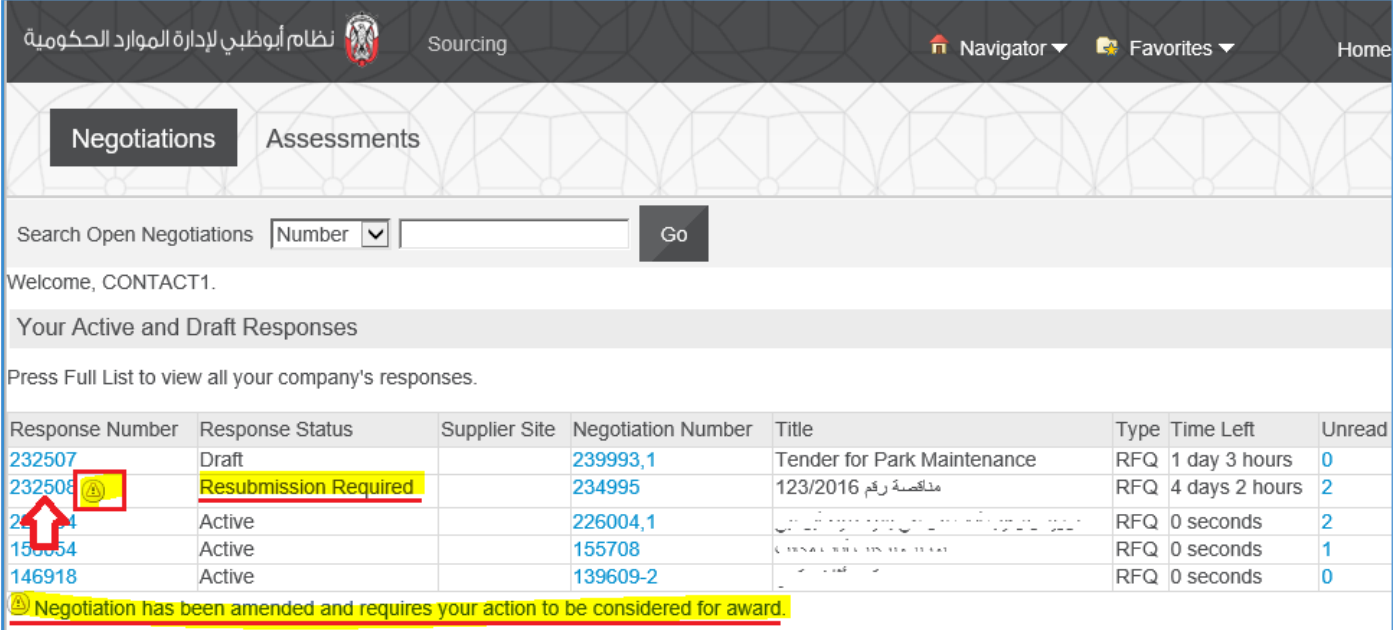

# Click the Response Number

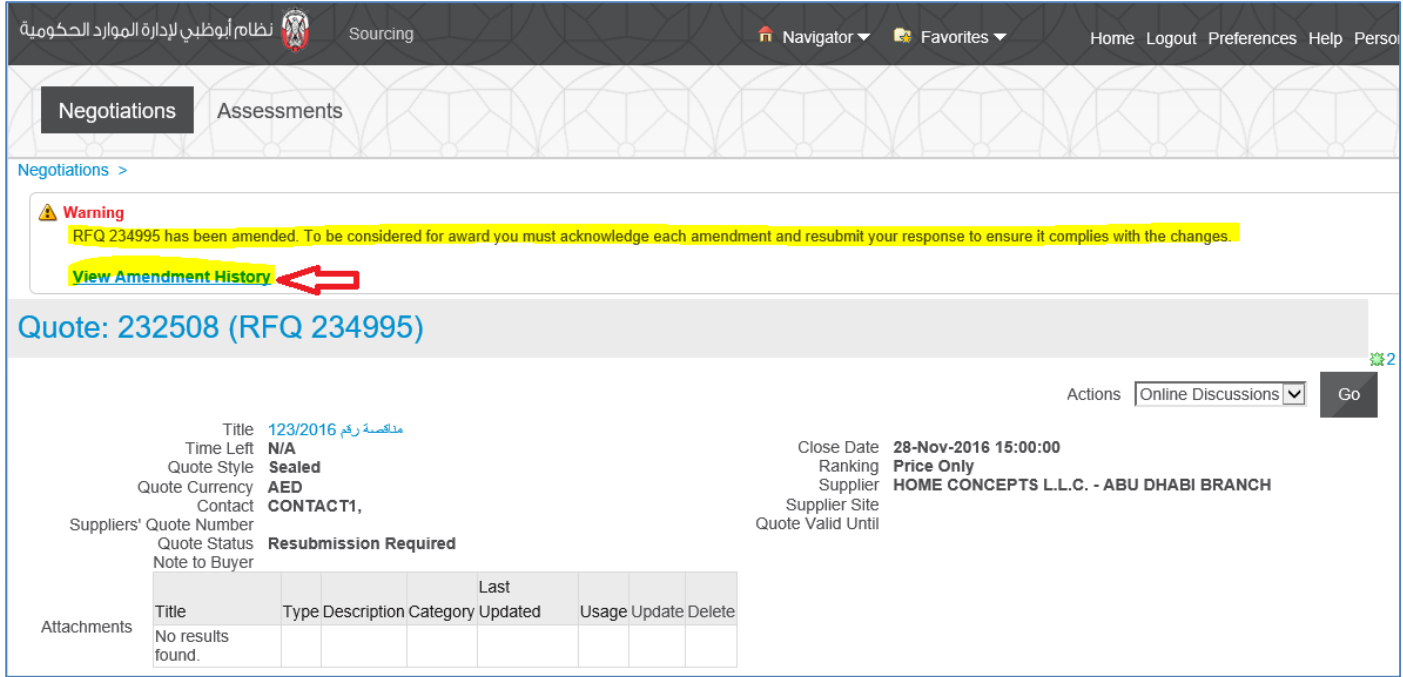

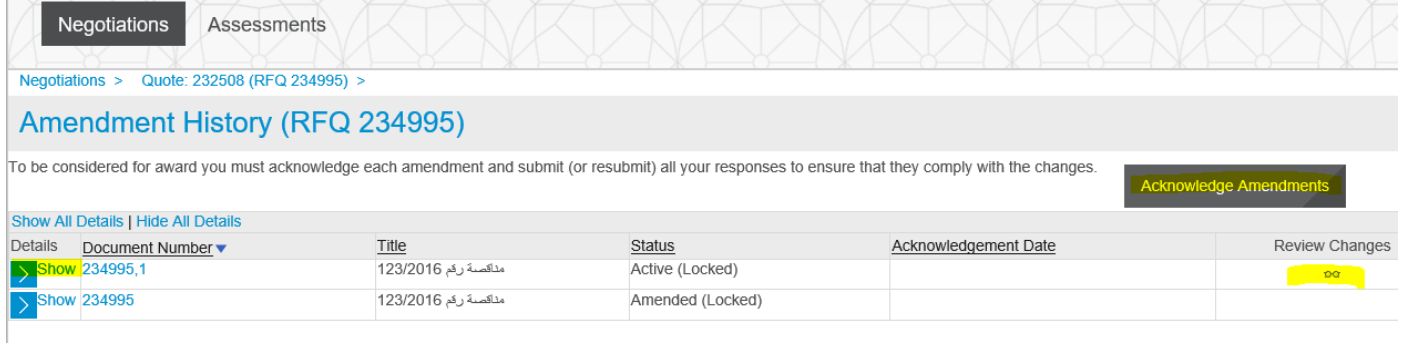

## Review the changes and click Acknowledge Amendments

## **Mark** the check box and click **Acknowledge**

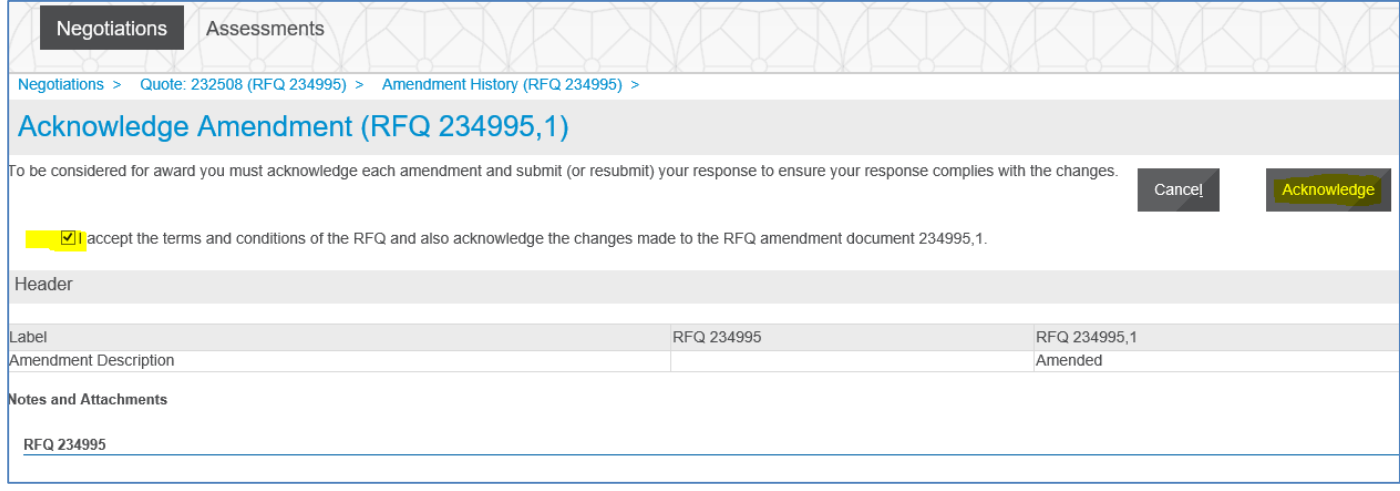

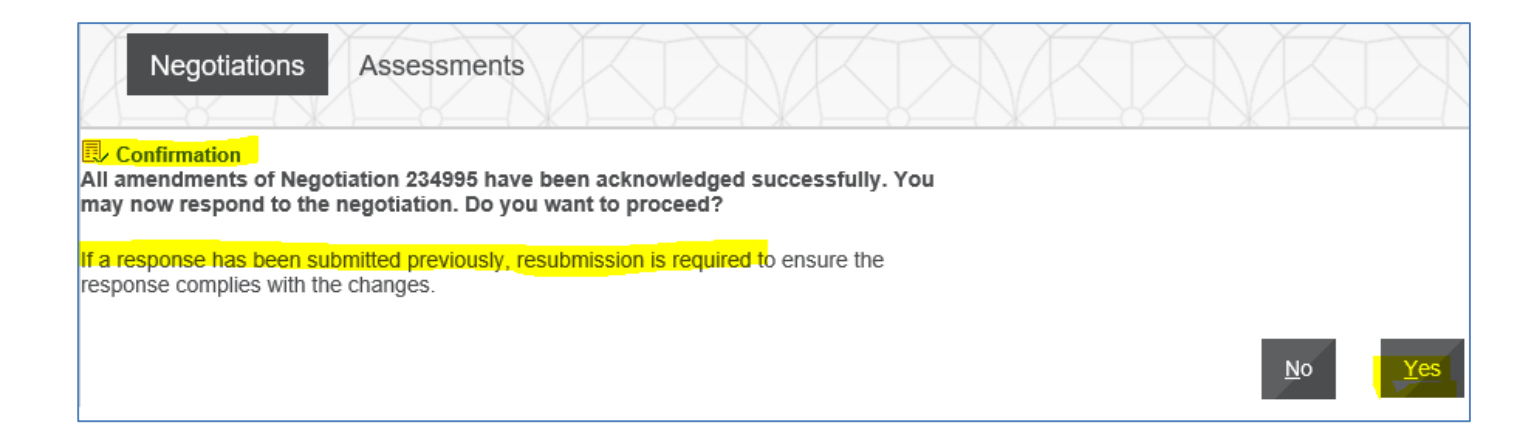

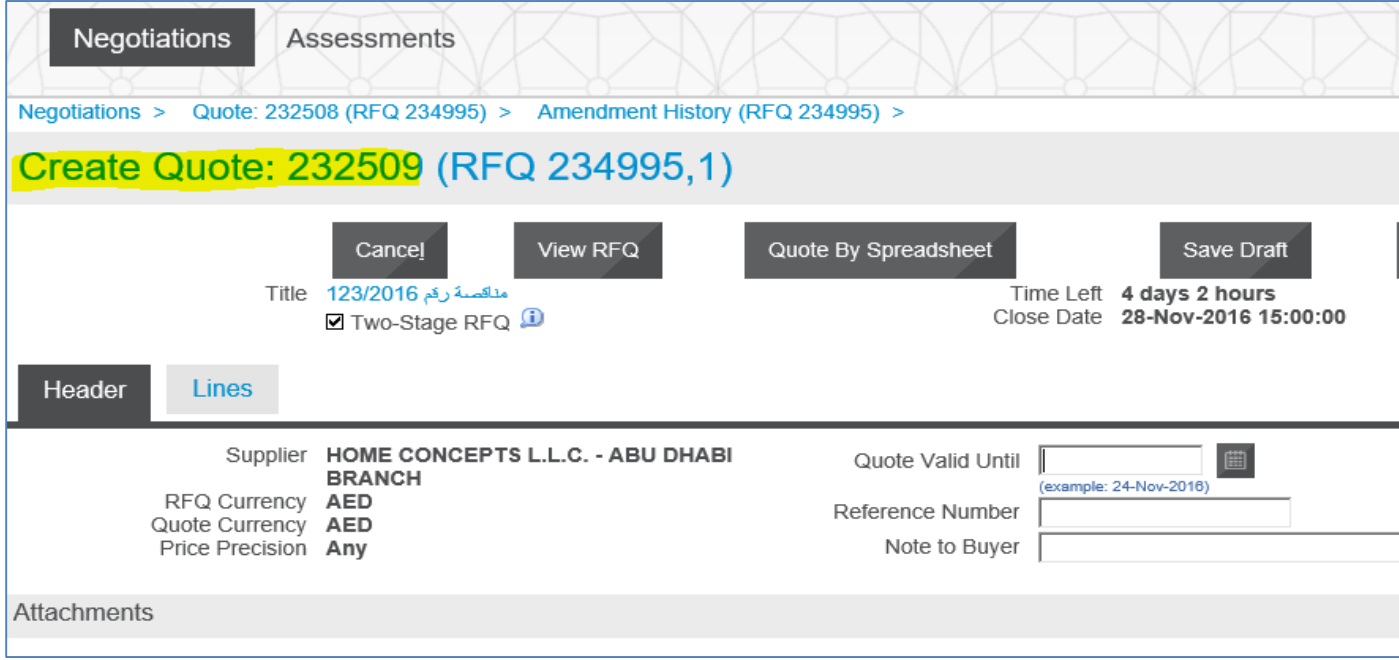

# Finally, read the terms and conditions within RFQ, **mark** the check box if acceptable and click **Accept**

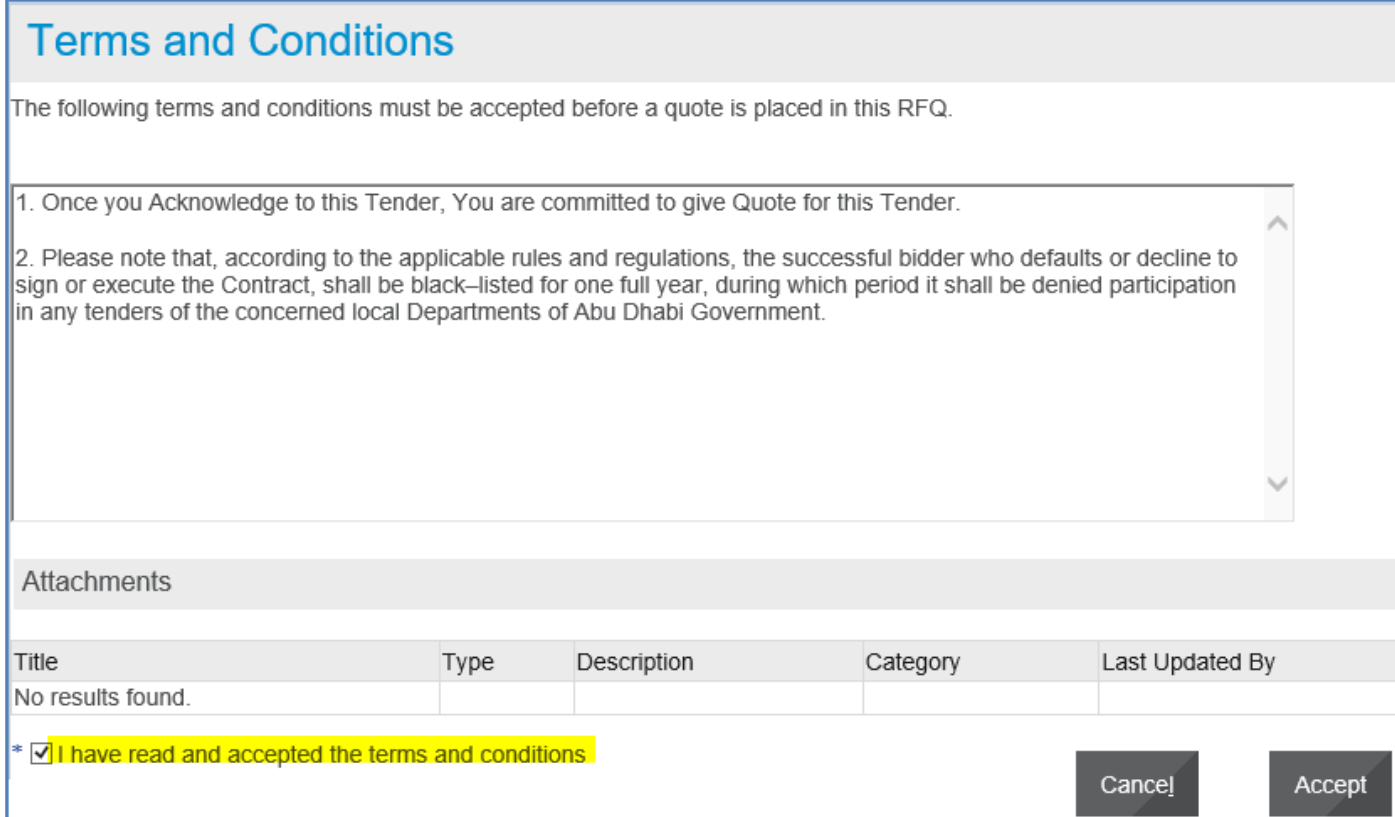

## **Proceed to fill the Response / Quote**

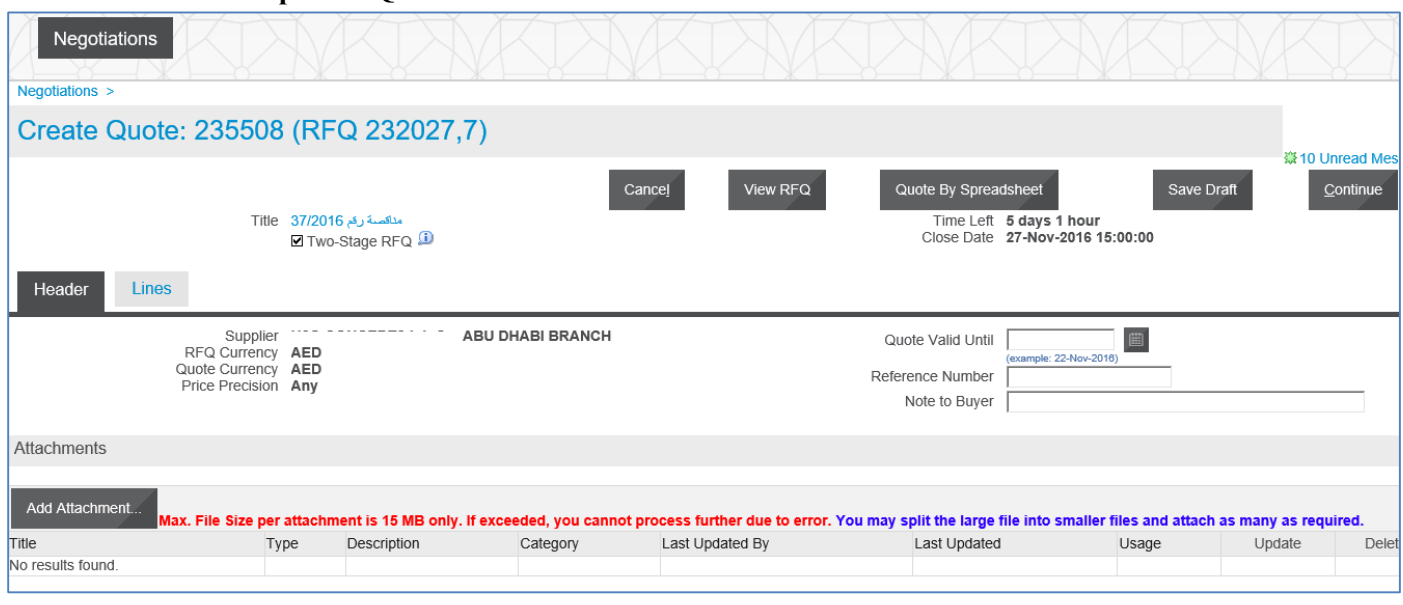

# **Troubleshooting**

## **Issue 1: Error, the requested URL was rejected**

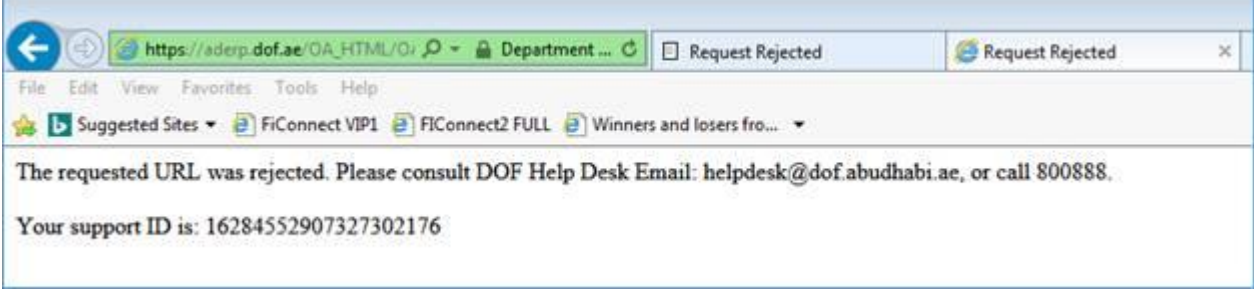

## **Cause**

The ADERP network validations like exceeded attachment size, may cause this error.

Note down the **support ID** as shown above for reference.

#### **Possible Solution**

If this error was caused after trying to attach a big file greater than 15 MB. Try again to split the file into smaller size and attach again. But due to above error, it is possible to get the Issue 2: Error: The Site can't be reached. Refer to the solution in that chapter above.

If the issue is not resolved even now, provide the **support ID** as shown above and contact help desk immediately with these details for further investigation by ADERP network team.

## **Issue 2: Error, this site can't be reached**

**Solution: Clear the cookies and browsing history, close the browser and re-login**

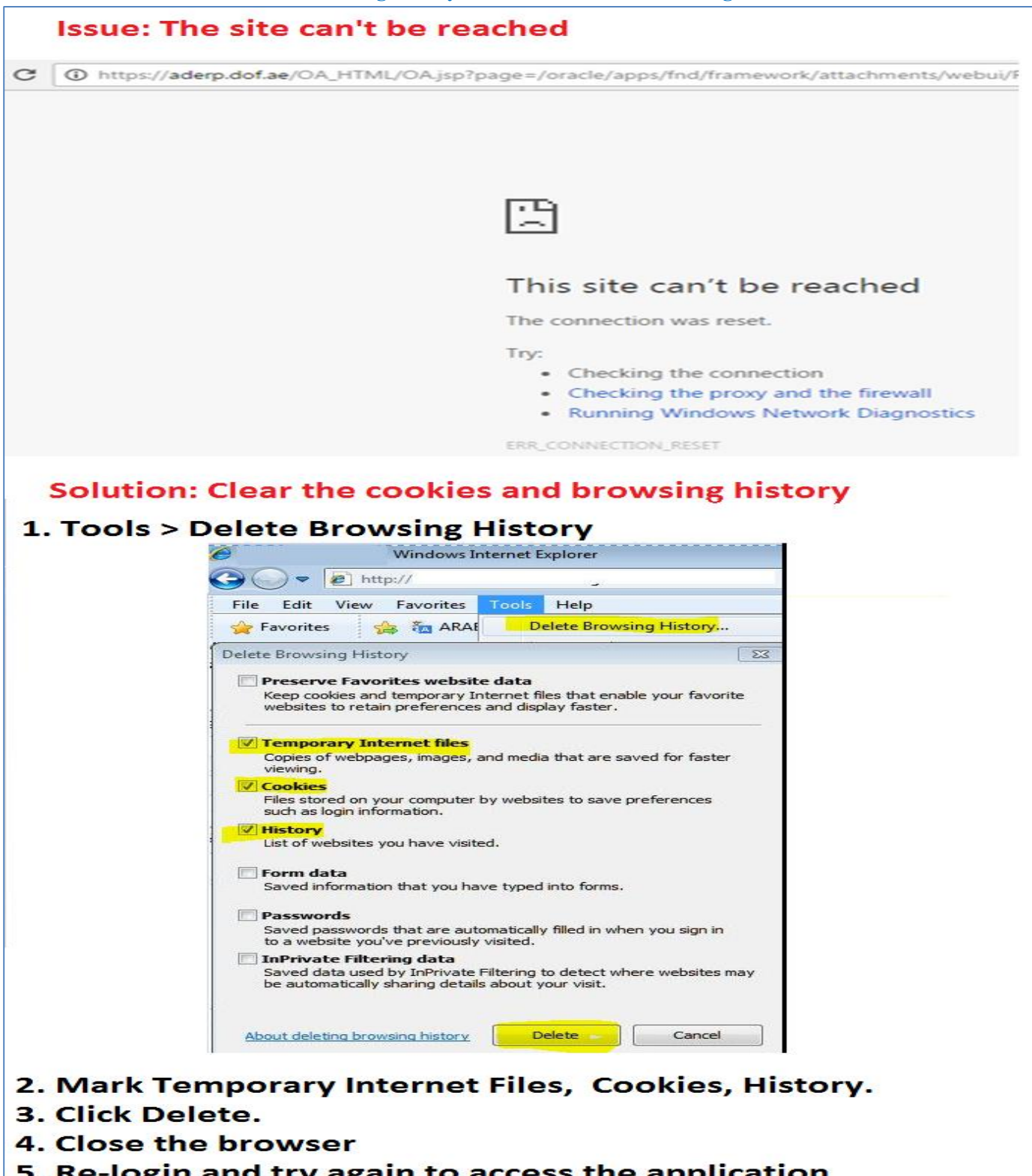

5. Re-login and try again to access the application